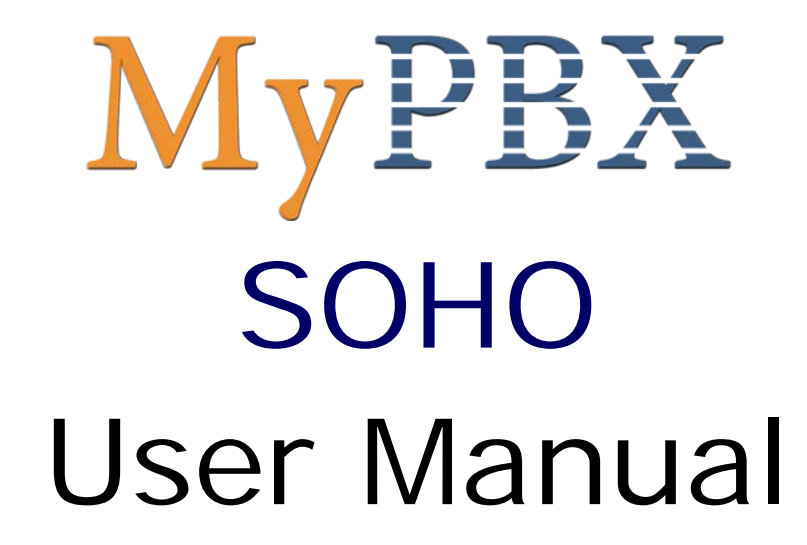

Version 1.0.0.8

**Yeastar Technology Co., Ltd**

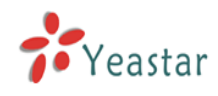

# **Table of Contents**

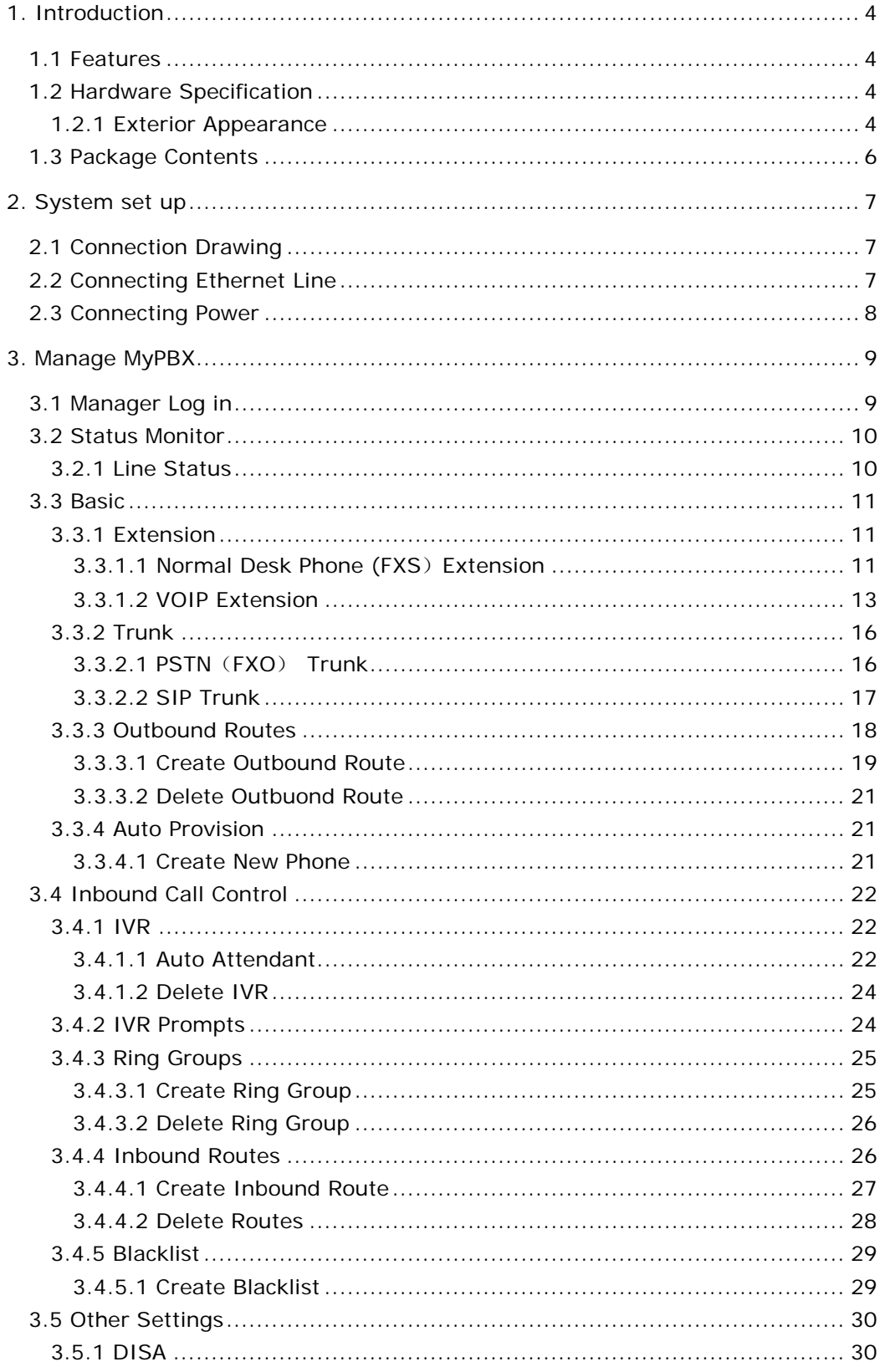

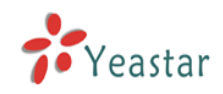

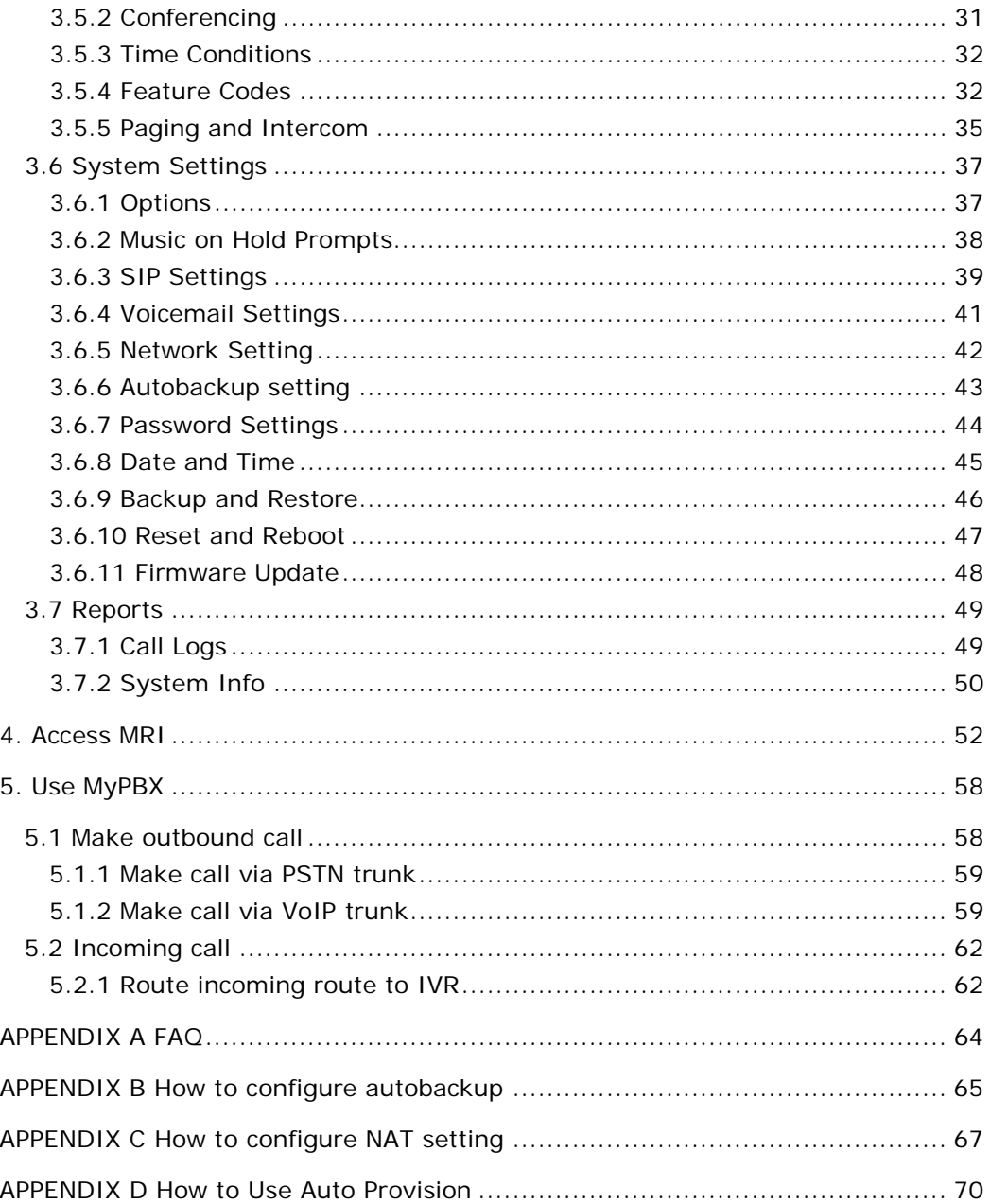

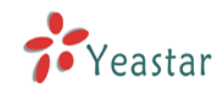

# **1. Introduction**

## **MyPBX — IPPBX for Small Office and Home Office**

## 1.1 Features

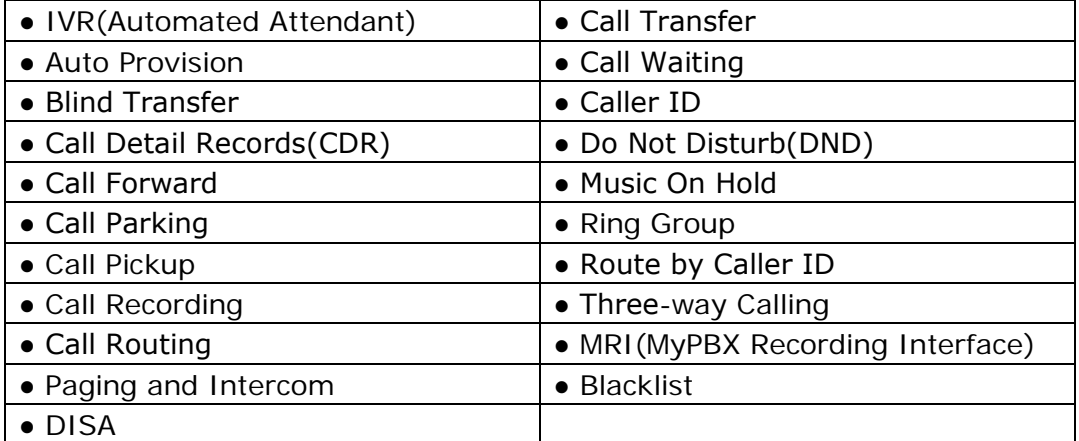

## 1.2 Hardware Specification

### **1.2.1 Exterior Appearance**

**1) Front Side**

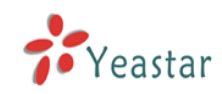

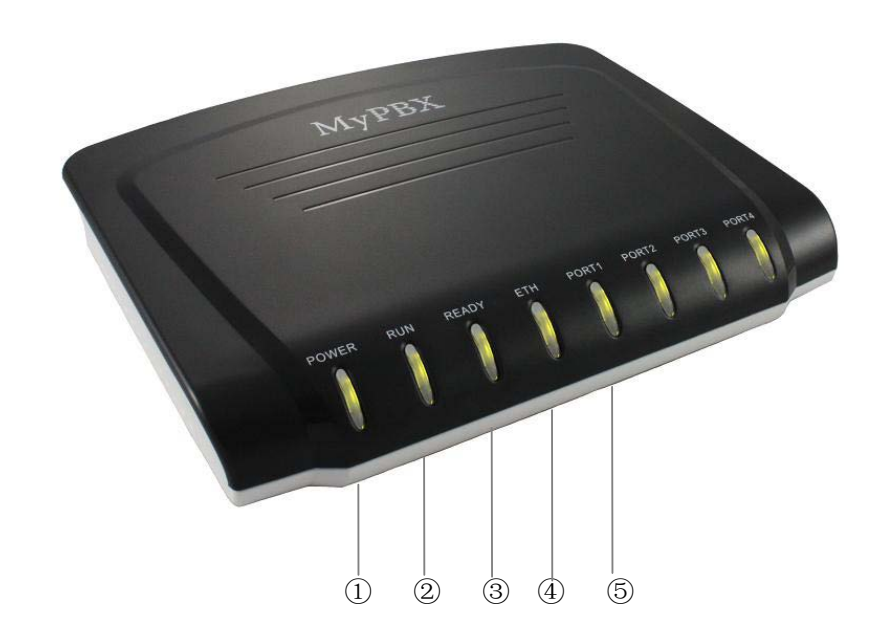

### Figure 1-1 MyPBX Front Panel Picture

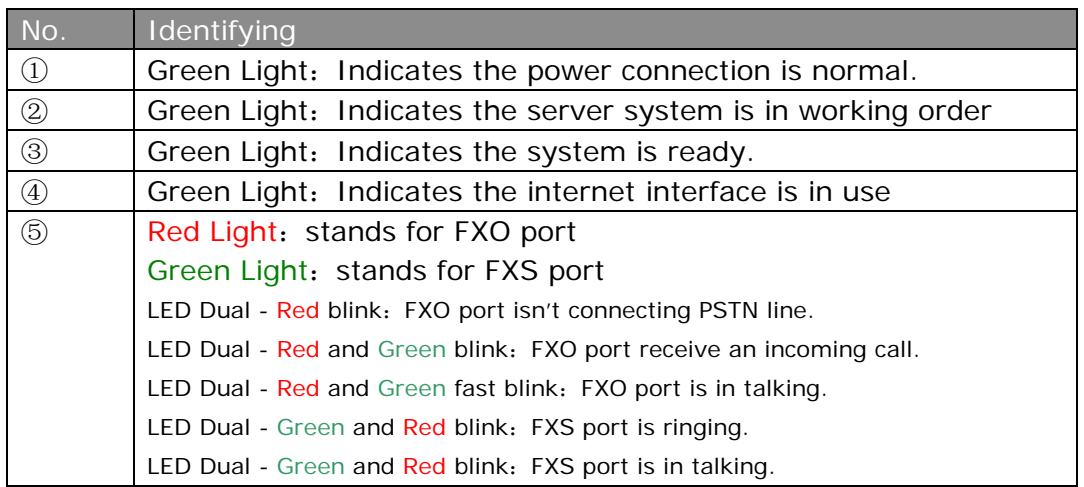

### **2) Back Side**

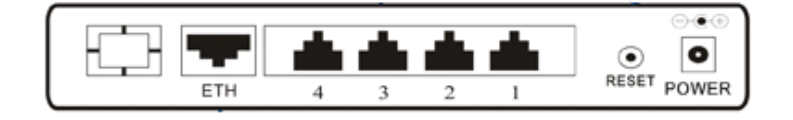

Figure 1-2 MyPBX Back Side Picture

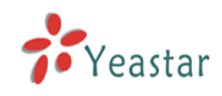

## 1.3 Package Contents

- ▲ 1 unit of MyPBX-SOHO server
- ▲ 1 power supply
- ▲ 1 Internet line
- ▲ Few telephone cables [RJ-11]

Note: If any of the above items is damaged or missing, contact your reseller.

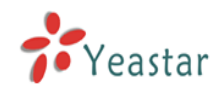

# **2. System set up**

## 2.1 Connection Drawing

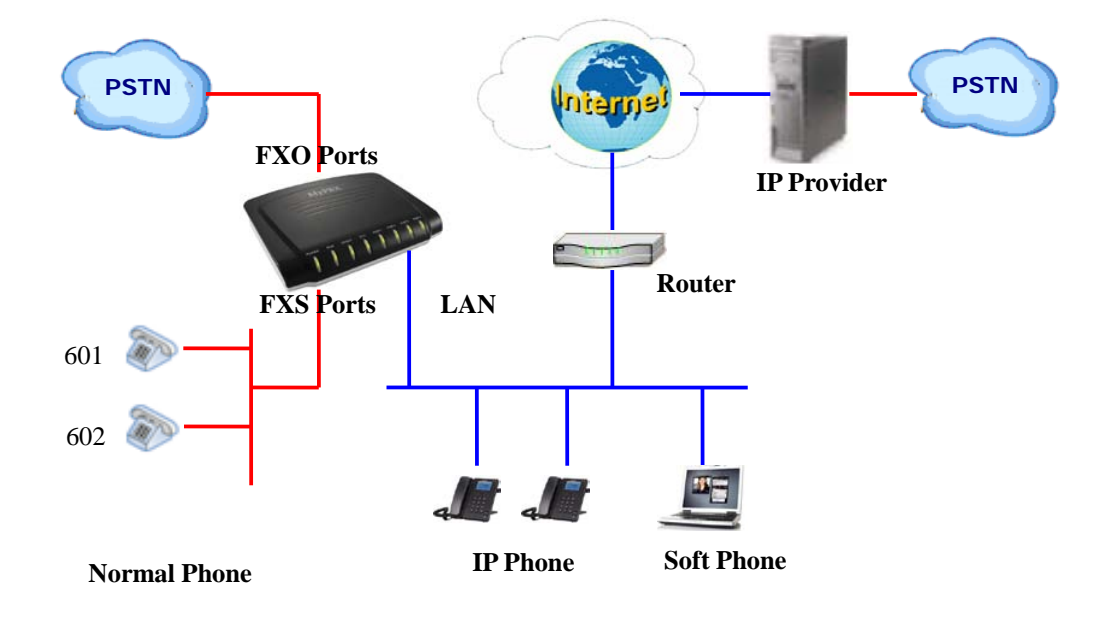

## 2.2 Connecting Ethernet Line

MyPBX provides one 10/100M Ethernet ports with RJ45 interface and LED. Besides transporting voice, Ethernet port can also send information of

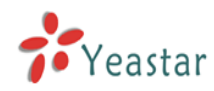

managing, maintaining and operating.

Plug Ethernet line into MyPBX's Ethernet port, and then connect the other head of Ethernet line with hub, switch, router, LAN or WAN. Check the status of LED after connection, yellow light indicates port is in connecting process, green light indicates the port is in working.

## 2.3 Connecting Power

MyPBX utilizes the high-performance switch power, which supply the enough voltage and electrical energy that required by MyPBX system. AC Input: 100~240V DC Output: 12V,5A

Note: Prior to connect power, it's better to use the three-phrase power outlet of neutral-point joint or multi-function computer power outlet.

Please follow the below steps to connect power socket:

- 1. Push the switch on 'OFF' on power outlet.
- 2. Connect one head of the accessory power cable with the power input port on MyPBX's back panel, and plug the other head of power cable into 220V power socket.
- 3. Push the switch on 'ON' on power outlet.
- 4. After wired up power, please check the Power LED on front panel whether it lighted or not. Lighted LED indicates the correct operation of power; if unlighted, please repeat the step 1 to 3 again.

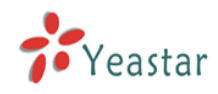

# **3. Manage MyPBX**

## 3.1 Manager Log in

Double click  $\bigodot$  icon to open the IE browser, and input the IP address of MyPBX server.

If user is first time to configure MyPBX by web, please use the MyPBX default IP address to log in: http://192.168.5.150

The default Username is admin and password is password.

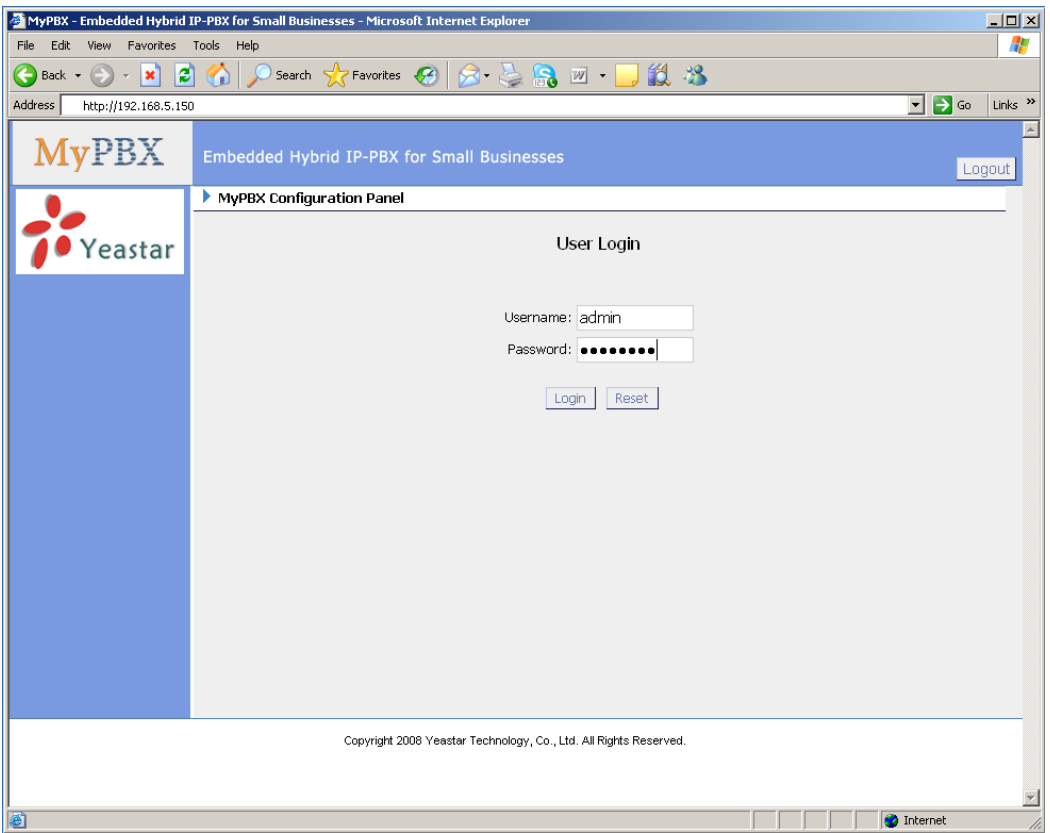

Figure 3-1

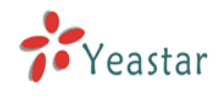

## 3.2 Status Monitor

### **3.2.1 Line Status**

| 2 MyPBX - Embedded Hybrid IPPBX for Small Businesses - Microsoft Internet Explorer |                                                                                                    |                         |                       |             |                                     |                    |                       | $\Box$ e $]$ x                            |
|------------------------------------------------------------------------------------|----------------------------------------------------------------------------------------------------|-------------------------|-----------------------|-------------|-------------------------------------|--------------------|-----------------------|-------------------------------------------|
| Favorites Tools Help<br>File<br>Edit<br>View                                       |                                                                                                    |                         |                       |             |                                     |                    |                       |                                           |
| $\bigcirc$ $\cdot$ $\mathbf{x}$<br>$\bigodot$ Back $\star$                         | $\left  2 \right $ O Search $\left  2$ Favorites $\left  3 \right $ $\left  3 \right $ $\right $ $\left  3 \right $ |                         |                       |             |                                     |                    |                       |                                           |
| Address <b>&amp; http://192.168.5.136/static/config/index.html</b>                 |                                                                                                    |                         |                       |             |                                     |                    | $\checkmark$          | $\Rightarrow$ Go<br>$Links$ <sup>33</sup> |
| <b>MyPBX</b>                                                                       | Embedded Hybrid IP-PBX for Small Businesses                                                                         |                         |                       |             |                                     |                    |                       | Logout                                    |
| $\pmb{\widehat{\mathbf{x}}}$<br><b>Status Monitor</b>                              | ▶ Line Status ♦                                                                                                    |                         |                       |             |                                     |                    |                       |                                           |
| Line Status<br>$\bar{\mathbf{x}}$<br><b>Basic</b>                                  |                                                                                                    | $\bullet$ Free          |                       | Busy        | Extensions<br>UnAvailable           | Ringing            |                       |                                           |
| Extensions                                                                         |                                                                                                    |                         |                       |             |                                     |                    |                       |                                           |
| Trunks<br>Outbound Routes                                                          | 500(SIP)                                                                                                    |                         | 501(SIP)              |             | <b>3</b> 502(SIP)                   | 2 503(SIP)         | <b>3</b> 504(SIP)     |                                           |
| $\alpha$                                                                           |                                                                                                    | $\underline{505}$ (SIP) | 506(SIP)              |             | 507(SIP)                            | 508(SIP)           | 509(SIP)              |                                           |
| <b>Inbound Call Control</b><br>$WR$                                                | <sup>2</sup> 510(SIP)                                                                                               |                         | <sup>2</sup> 511(SIP) |             | <sup>2</sup> / <sub>512</sub> (SIP) | <b>2</b> 513(SIP)  | <sup>2</sup> 514(SIP) |                                           |
| <b>IVR Prompts</b><br>Ring Groups                                                  |                                                                                                    | 515(SIP)                | 516(SIP)              |             | 517(SIP)                            | 518(SIP)           | 519(SIP)              |                                           |
| Inbound Routes<br><b>BlackList</b>                                                 |                                                                                                    | 520(SIP)                | 521(SIP)              |             | <sup>2</sup> 522(SIP)               | 2 523(SIP)         | 524(SIP)              |                                           |
|                                                                                    |                                                                                                    | 525(SIP)                | 526(SIP)              |             | 527(SIP)                            | 528(SIP)           | 529(SIP)              |                                           |
| $\otimes$<br><b>Other Settings</b><br><b>DISA</b>                                  | <b>2</b> 530(SIP)                                                                                                   |                         | 531(SIP)              |             | <b>2</b> 532(SIP)                   | <b>2</b> 601 (FXS) | 602(FXS)              |                                           |
| Conferencing<br><b>Time Conditions</b>                                             |                                                                                                    |                         |                       |             | <b>Trunks</b>                       |                    |                       |                                           |
| Feature Codes                                                                      | <b>Status</b>                                                                                                    | <b>Trunk Name</b>       |                       | <b>Type</b> | <b>Username</b>                     | Port/Hostname/IP   |                       |                                           |
| Paging and Intercom                                                                | Registered                                                                                                    | 6096                    |                       | SIP         | 6096                                | 192.168.5.99       |                       |                                           |
| $\bullet$<br><b>System Settings</b>                                                |                                                                                                    | pstn1                   |                       | <b>FXO</b>  |                                     | Port 3             |                       |                                           |
| Options                                                                            |                                                                                                    | pstn2                   |                       | <b>FXO</b>  |                                     | Port 4             |                       |                                           |
| Music On Hold Prompts<br><b>SIP Settings</b>                                       |                                                                                                    |                         |                       |             |                                     |                    |                       |                                           |
| e                                                                                  |                                                                                                    |                         |                       |             |                                     |                    | <b>O</b> Internet     |                                           |

Figure 3-2

### **MyPBX Status Description:**

### **Extensions:**

- 1)  $\rightarrow$  : extension is unregistered
- 2)  $\rightarrow$  extension is idle
- $3)$   $\overrightarrow{ }$  extension is ringing
- $\overline{4}$ )  $\overline{4}$  : extension is busy in a call

### **Trunks:**

### **SIP Trunk**:

- 1) Unregistered trunk registration failed.
- 2) Registered succeed registration, trunk is ready to use.
- 3) Request Send Registering.

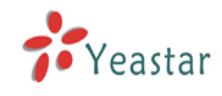

4)Waiting — Waiting for Authentication.

### **FXO Trunk**:

FXO: please refer to the LED identifying of front panel.

### 3.3 Basic

### **3.3.1 Extension**

Extension has two types: normal desk extension (FXS) and VOIP extension.

| 24 MyPBX - Embedded Hybrid IPPBX for Small Businesses - Microsoft Internet Explorer                                         |                   |                         |                                             |                                                |                                      |                   |  |  |  |  |
|----------------------------------------------------------------------------------------------------|-------------------|-------------------------|---------------------------------------------|------------------------------------------------|--------------------------------------|-------------------|--|--|--|--|
| View Favorites Tools Help<br>Edit<br>File                                                                                   |                   |                         |                                             |                                                |                                      |                   |  |  |  |  |
| Back · ● · × 2 → ○ Search ★ Favorites → 2 → 2 → 2                                                                           |                   |                         |                                             |                                                |                                      |                   |  |  |  |  |
| $\Rightarrow$ Go<br>Address <b>@</b> http://192.168.5.136/static/config/index.html<br>$\checkmark$<br>$Links$ <sup>33</sup> |                   |                         |                                             |                                                |                                      |                   |  |  |  |  |
| <b>MyPBX</b>                                                                                                    |                   |                         | Embedded Hybrid IP-PBX for Small Businesses |                                                |                                      | Logout            |  |  |  |  |
| $\hat{\mathbf{x}}$<br><b>Status Monitor</b>                                                                                 | Extensions $\phi$ |                         |                                             |                                                |                                      |                   |  |  |  |  |
| Line Status                                                                                                    |                   | List Of Extensions      |                                             |                                                |                                      |                   |  |  |  |  |
|                                                                                                    |                   | ▶ <b>FXS</b> Extensions |                                             |                                                |                                      |                   |  |  |  |  |
| $\bar{\mathbf{x}}$<br><b>Basic</b>                                                                                          | Port              | <b>Extension</b>        | <b>Full Name</b>                            | <b>Caller ID</b>                               |                                      |                   |  |  |  |  |
| Extensions<br>Trunks                                                                                                    | 1                 | 601                     | 601                                         | 601                                            | $\mathbb{S}$ Edit<br>X Delete        |                   |  |  |  |  |
| Outbound Routes                                                                                                    | $\overline{2}$    | 602                     | 602                                         | 602                                            | <b>S</b> Edit<br>X Delete            |                   |  |  |  |  |
| SIP Extensions                                                                                                    |                   |                         |                                             |                                                |                                      |                   |  |  |  |  |
| $\alpha$<br><b>Inbound Call Control</b>                                                                                     |                   |                         |                                             | Bulk Add Extensions Modify Selected Extensions | X Delete Selected Extensions         |                   |  |  |  |  |
| <b>NR</b><br><b>IVR Prompts</b>                                                                                             |                   | + Create New Extension  |                                             |                                                |                                      |                   |  |  |  |  |
| Ring Groups                                                                                                    | п                 | <b>Extension</b>        | <b>Full Name</b>                            | <b>Caller ID</b>                               |                                      |                   |  |  |  |  |
| <b>Inbound Routes</b>                                                                                                    | г                 | 500                     | 500                                         | 500                                            | X Delete<br><b>D</b> Edit            |                   |  |  |  |  |
| <b>BlackList</b>                                                                                                    | г                 | 501                     | 501                                         | 501                                            | $\mathbf{D}$ Edit<br>X Delete        |                   |  |  |  |  |
| $\hat{\mathbf{x}}$<br><b>Other Settings</b>                                                                                 | г                 | 502                     | 502                                         | 502                                            | <b>B</b> Edit<br>X Delete            |                   |  |  |  |  |
| <b>DISA</b>                                                                                                    | п                 | 503                     | 503                                         | 503                                            | $\mathbf{D}$ Edit<br>X Delete        |                   |  |  |  |  |
| Conferencing                                                                                                    | г                 | 504                     | 504                                         | 504                                            | <b>S</b> Edit<br>X Delete            |                   |  |  |  |  |
| <b>Time Conditions</b>                                                                                                    | г                 | 505                     | 505                                         | 505                                            | <b>D</b> Edit<br>X Delete            |                   |  |  |  |  |
| Feature Codes                                                                                                    | г                 | 506                     | 506                                         | 506                                            | <b>D</b> Edit<br>X Delete            |                   |  |  |  |  |
| Paging and Intercom                                                                                                    | г                 | 507                     | 507                                         | 507                                            | $\mathbf{S}$ Edit<br>$\times$ Delete |                   |  |  |  |  |
| $\pmb{\alpha}$<br><b>System Settings</b>                                                                                    | г                 | 508                     | 508                                         | 508                                            | <b>B</b> Edit<br>X Delete            |                   |  |  |  |  |
| Options                                                                                                    | г                 | 509                     | 509                                         | 509                                            | $\mathbf{S}$ Edit<br>X Delete        |                   |  |  |  |  |
| Music On Hold Prompts                                                                                                    | г                 | 510                     | 510                                         | 510                                            | <b>D</b> Edit<br>X Delete            | $\checkmark$      |  |  |  |  |
| <b>SIP Settings</b><br>@ Done                                                                                               |                   |                         |                                             |                                                |                                      | <b>D</b> Internet |  |  |  |  |

Figure 3-3

### **3.3.1.1 Normal Desk Phone (FXS**)**Extension**

### **Edit Normal Desk Phone Extension**

On the administration page of FXS extensions, click 'Edit' on the extension that you want to edit, and modify the following information on prompt window:

1) General

### **·Extension**

The numbered extension, i.e. 1234, that will be associated with this particular User / Phone.

### **·Name**

A character-based name for this user, i.e. 'Bob Jones'

### **·Caller ID**

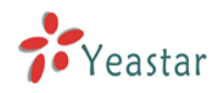

The Caller ID (CID) string would be used when this user calls another internal user.

2) Voice Mail

**·Voice Mail Access PIN Code**

Voicemail Password for this user, Ex: '1234'.

### **·Send Voice Mail to Email Address**

This option defines whether or not voicemails are sent to the Email Address as attachments. Note: You need to have an smtp server configured for this functionality.

3) Flash

### **·rxflash**

sets the amount of time, in milliseconds, that must have passed since the last hook-flash event received by MyPBX before it will recognize a second event. If a second event occurs in less time than defined for Flash, then MyPBX will ignore the event. The default value of Flash is 1000 ms, and it can be configured in 1ms increments.

4) Group

### **·Pickup Group**

If a phone belongs in a pickup group that matches one of the call's pickup groups, that phone may pickup the incoming call by calling \*4 on his phone(\*4 is default setting, it can be changed in page Feature Codes -> General -> Call Pickup).

5) Follow me

The mode of call forwarding when there's incoming call on this extension. Admin can set up the call forwarding type for this extension.

### 6) Other Options

### **.Call Waiting**

Check this option if the User or Phone should have Call-Waiting capability. If this option is checked, busy transfer will not be available.

### **.hasmanager**

Check this option if allow user to access MRI(MyPBX Recording Interface:Check Voice Mail).Users may access MRI by using extension number as username and voicemail secret as password.

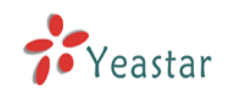

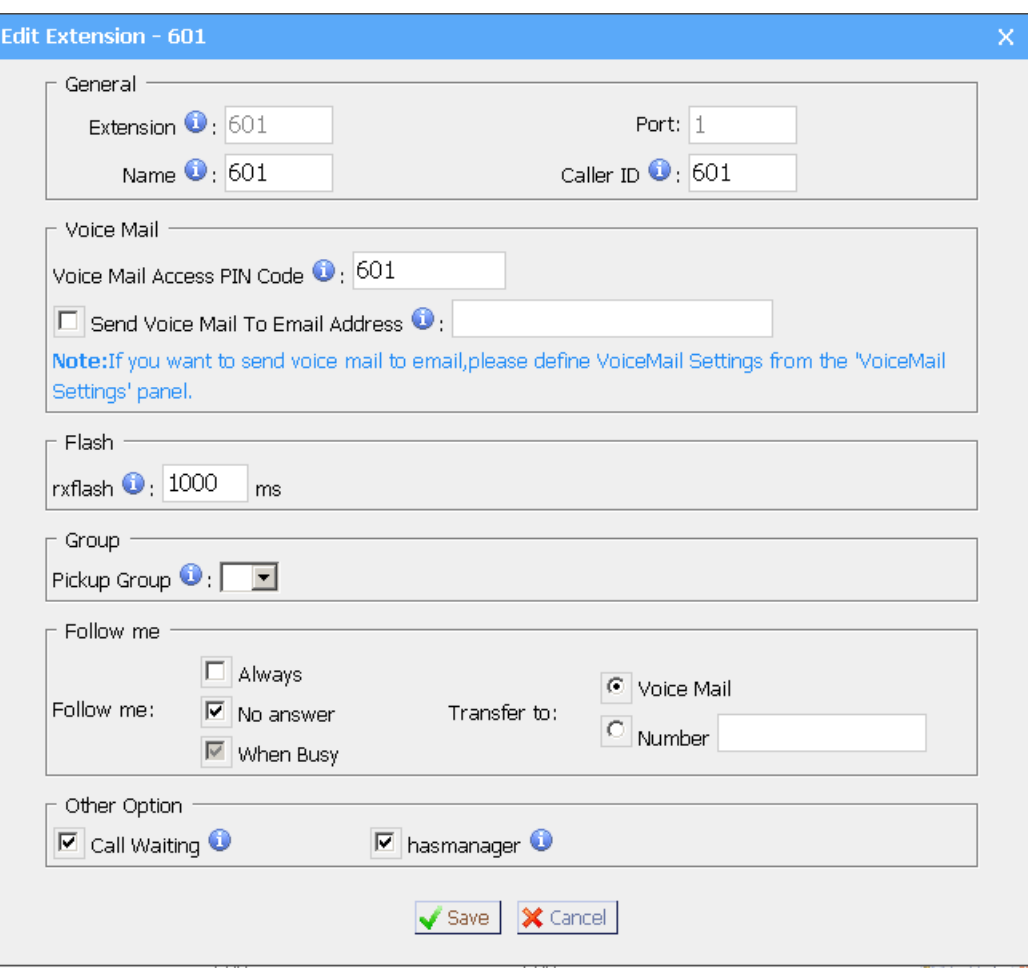

Figure 3-4

### **3.3.1.2 VOIP Extension**

SIP extension is an SIP Account allows your IP Phone or Soft IP Phone register to the MyPBX.

### **1. Add SIP Extension**

Go to Extensions  $\rightarrow$  SIP Extensions  $\rightarrow$  Create New Extension

1) General

### **·Extension**

The numbered extension, i.e. 1234, that will be associated with this particular User / Phone.

#### **·Password**

The password for the user's sip account , Ex: '12t3f6'

### **·Name**

A character-based name for this user, i.e. 'Bob Jones'

### **·Caller ID**

The Caller ID (CID) string would be used when this user calls another internal user.

2) Voice Mail

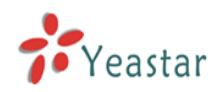

### **·Voice Mail Access PIN Code**

Voicemail Password for this user, Ex: '1234'.

### **·Send Voice Mail to Email Address**

This option defines whether or not voicemails are sent to the Email Address as attachments. Note: You need to have an smtp server configured for this functionality.

### 3) VoIP Setting

### **·NAT**

Try this setting when MyPBX is on a public IP, communicating with devices hidden behind a NAT device (broadband router). If you have one-way audio problems, you usually have problems with your NAT configuration or your firewall's support of SIP+RTP ports.

**·DTMF Mode** - RFC2833, Info, Inband, Auto

4) Group

### **·Pickup Group**

If a phone belongs in a pickup group that matches one of the call's pickup groups, that phone may pickup the incoming call by calling  $*4$  on his phone( $*4$ is default setting,it can be changed in page Feature Codes>General>Call Pickup).

5) Follow me

The mode of call forwarding when there's incoming call on this extension. Admin can set up the call forwarding type for this extension.

6) Other Options

### **.Call Waiting**

Check this option if the User or Phone should have Call-Waiting capability. If this option is checked, busy transfer will not be available.

### **.hasmanager**

Check this option if allow user to access MRI(MyPBX Recording Interface:Check Voice Mail).Users may access MRI by using extension number and extension password.

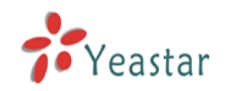

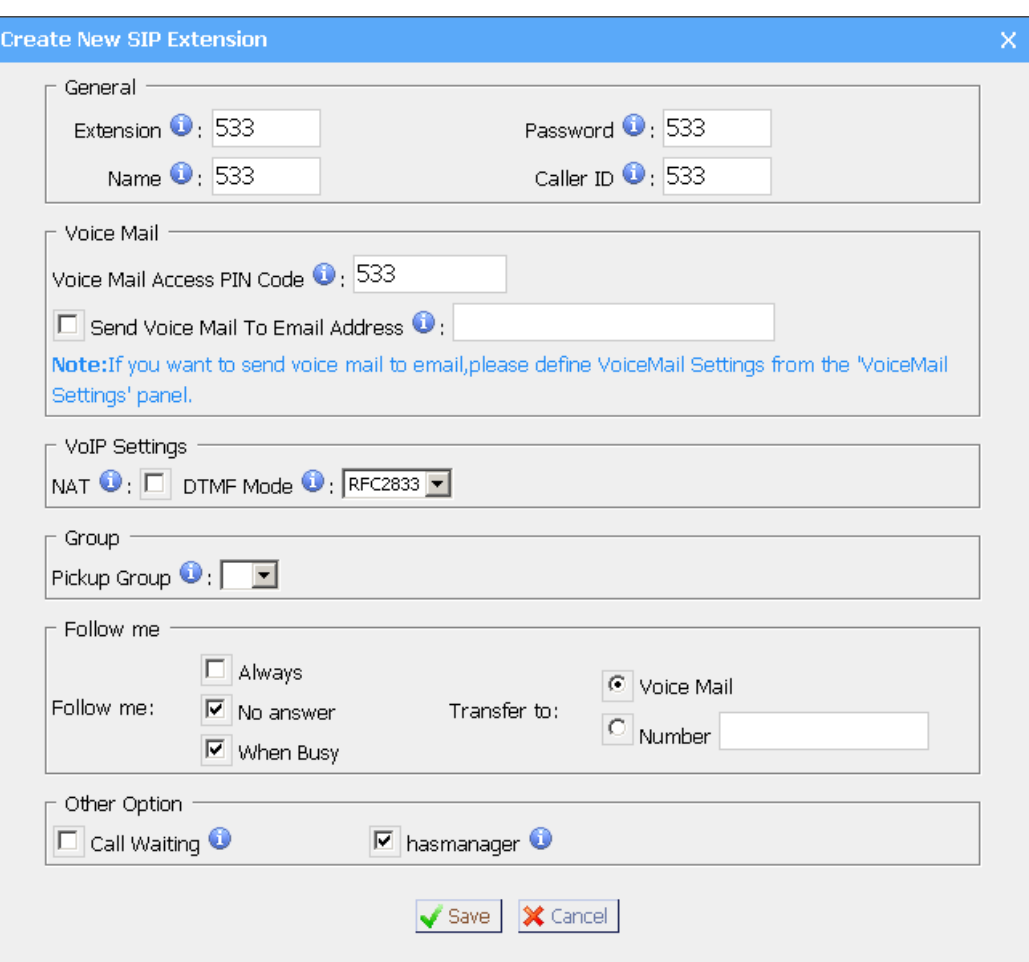

Figure 3-5

### **2. Bulk add SIP Extensions**

Go to Extensions  $\rightarrow$  SIP Extensions  $\rightarrow$  Bulk add Extensions

- 1) Choose the extension quantity you want to create
- 2) The initiative extension number when starting

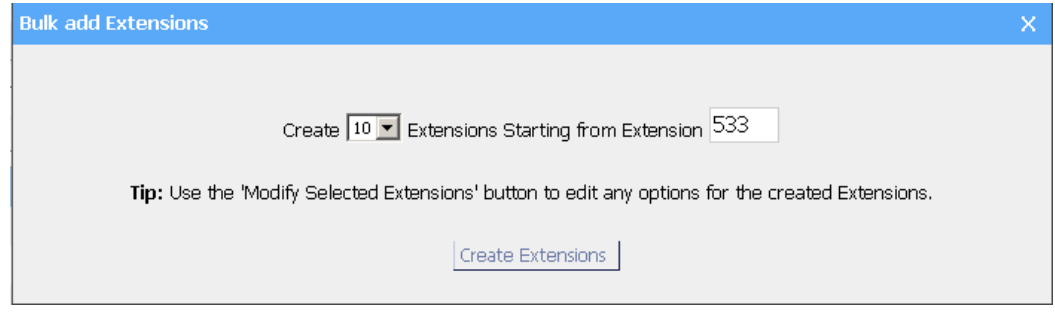

Figure 3-6

### **3. Edit SIP Extension**

Click 'Edit' on SIP Extension administration page or click 'Modify Selected Extensions' to edit.

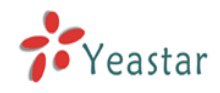

### **3.3.2 Trunk**

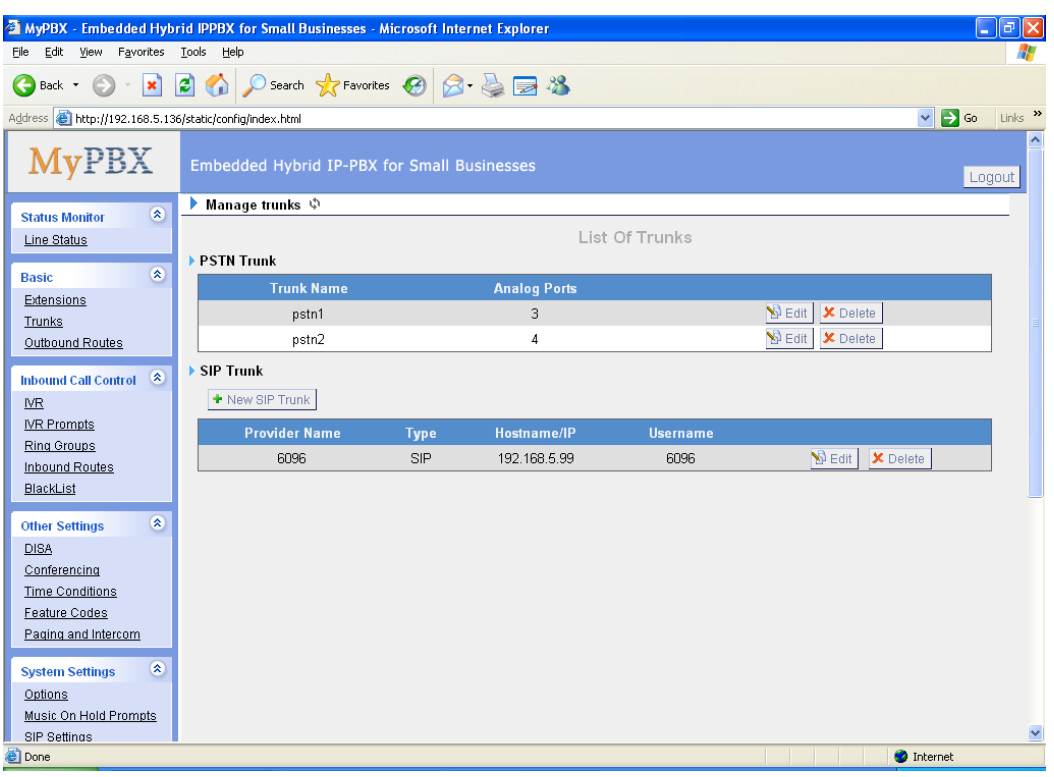

Trunk have two types: PSTN Trunk(FXO) and SIP Trunk.

Figure 3-7

### **3.3.2.1 PSTN**(**FXO**) **Trunk**

### **1. Edit PSTN**(**FXO**) **Trunk**

On PSTN Trunk administration page, click 'Edit' on selected trunk and modify information on prompt window:

1) General

### **·Trunk Name**

A unique label to help you identify this trunk when listed in outbound rules, incoming rules etc. Ex: 'Port 5'

### **·Audio Setting**

Normally you should not have to adjust your analog ports beyond the initial calibration.Should you still need to fine tune your audio settings, please use the adjustments.

2) Advanced Options

### **·Busy Detection**

Busy Detection is used to detect far end hangup or for detecting busy signal. Enable to turn this feature on.

### **·Busy Count**

If Busy Detection is enabled, it is also possible to specify how many busy tones to wait for before hanging up. The default is 4, but better results can be

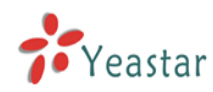

achieved if set to 6 or even 8. Mind that the higher the number, the more time that will be needed to hangup a channel, but lowers the probability that you will get random hangups.

### **·Busy Pattern**

If Busy Detection is enabled, it is also possible to specify the cadence of your busy signal. In many countries, it is 500msec on, 500msec off. Without Busy Pattern specified, MyPBX will accept any regular sound-silence pattern that repeats <Busy Count> times as a busy signal. If you specify Busy Pattern, then MyPBX will further check the length of the sound (tone) and silence, which will further reduce the chance of a false positive.

### **·Caller ID Start**

This options allows one to define the start of a Caller ID signal: Ring, to start when a ring is received (Caller ID Signaling: Bell\_USA, DTMF). Polarity, to start when a polarity reversal is started (Caller ID Signalling: V23\_UK,V23\_JP,DTMF).

Before Ring, to start before a ring is received (Caller ID Signaling: DTMF).

### **·Caller ID Signaling**

This option defines the type of Caller ID signaling to use: bell (bell202 as used in the United States), v23\_UK (as used in the UK), v23\_JP (as used in Japan), or dtmf (as used in Denmark, Sweden, and Holland).

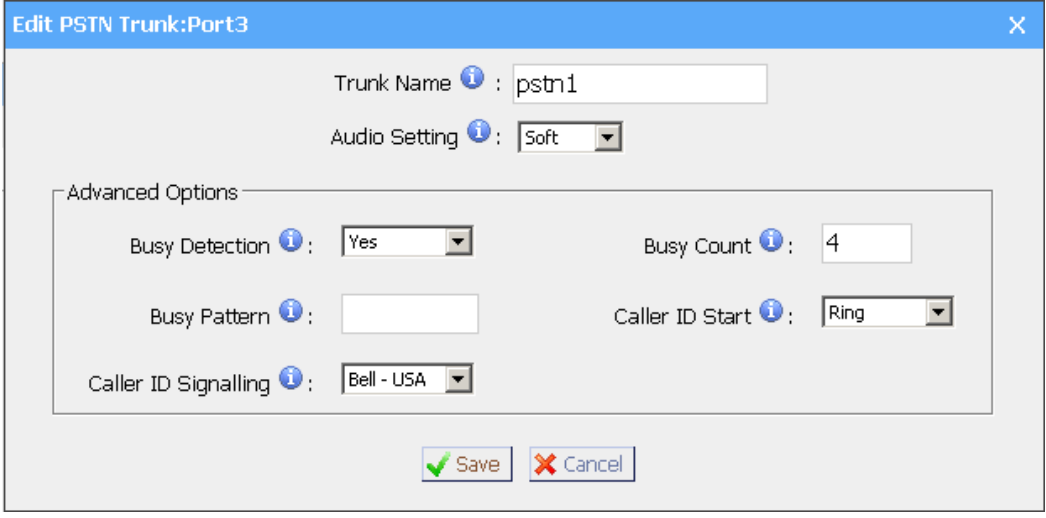

Figure 3-8

### **3.3.2.2 SIP Trunk**

### **1. Add SIP Trunk**

User must input correct SIP detailed information (that provided by VOIP provider), otherwise, SIP trunk can't work normally.

### **·Provider Name**

A unique label to help you identify this trunk when listed in outbound rules, incoming rules etc. Ex: 'yeastar'.

### **·Hostname/IP**

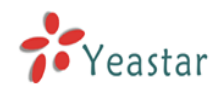

Service provider's hostname or IP address.

5060: standard port number used for SIP protocol, Don't change it if not required.

#### **.Domain**

VoIP provider's server domain name.

#### **·Username**

Username of SIP account. Used for SIP trunk registration.

#### **.Authorization name**

Used for SIP authentication. Leave this blank if not required.

### **·Password**

Password of SIP account.

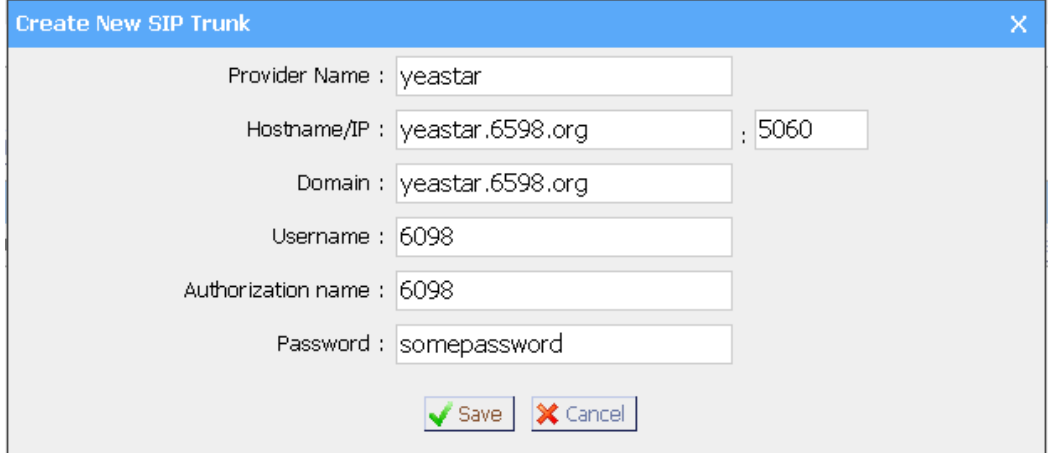

Figure 3-9

#### **2. Edit SIP Trunk**

Click 'Edit' on SIP trunk administration page to modify SIP trunk information.

### **3.3.3 Outbound Routes**

Outbound routing mainly works for guides outgoing calls to go through trunks.

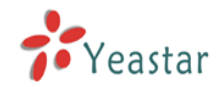

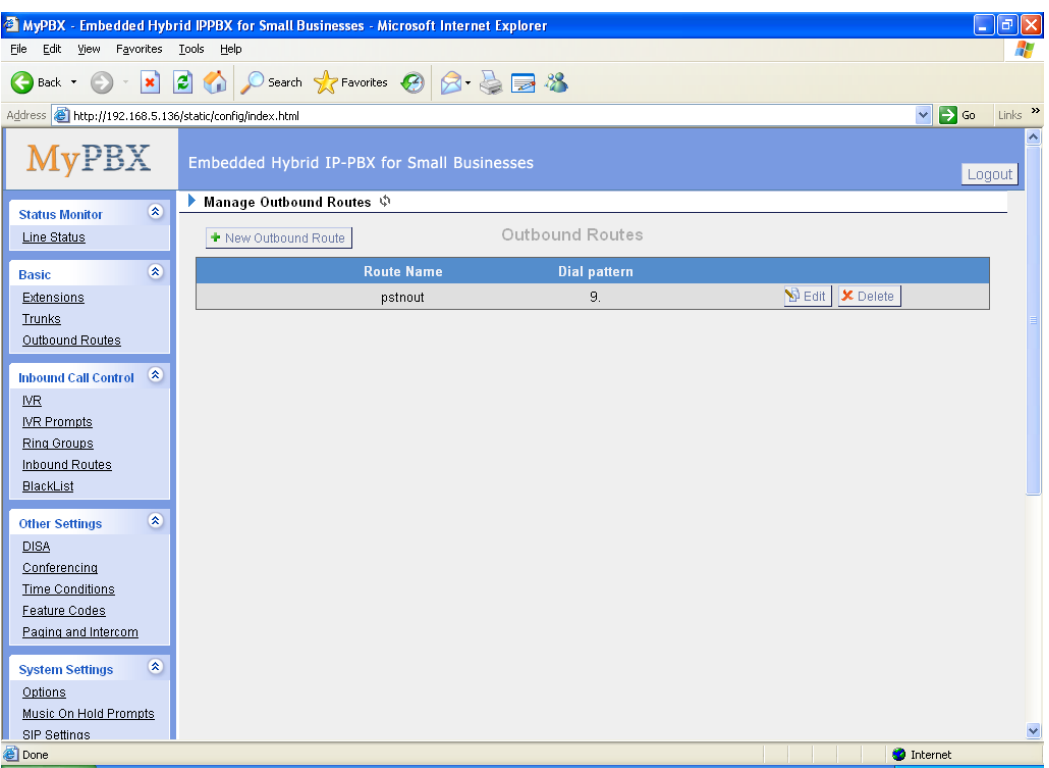

Figure 3-10

### **3.3.3.1 Create Outbound Route**

Click 'Add Outboud Route' and fill in the responding information on prompt window.

1) General

### **·Route Name**

Name of this Outbound Route. Ex: 'Local' or 'LongDistance' etc.

### **·Dial Pattern**

In dial patterns, some characters have special meanings:

- **X** ... Any Digit from 0-9
- **Z** ... Any Digit from 1-9
- **N** ... Any Digit from 2-9

**[12345-9]** ... Any Digit in the brackets (in this example, 1,2,3,4,5,6,7,8,9) **.** ... Wildcard, Matches Anything Remaining; i.e. 9011. Matches anything starting with 9011 (excluding 9011 itself)

**!** ... Wildcard, causes the matching process to complete as soon as it can unambiguously determine that no other matches are possible.

For example, **NXXXXXX** would match normal 7 digit dialings, while

**1NXXNXXXXX** would represent a three digit area code plus phone number, proceeded by a one.

**·Strip**

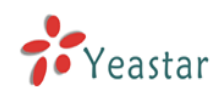

Allows the user to specify the number of digits that will be stripped from the front of the dialing string before the call is placed via the trunk selected in 'Use Trunk' One might; for example, want users to dial 9 before their long distance calls; however one does not dial 9 before those calls are placed onto analog lines and the PSTN, so one should strip 1 digit from the front before the call is placed.

### **·Prepend digits before dialing**

Allows the user to specify digits that are prepend before the call is placed via the trunk. If a user's trunk required 10 digit dialing, but users were more comfortable performing 7 digit dialing, this field could be used to prepend a 3 digit area code to all 7 digit strings before they are placed to the trunk. User may also prepend a 'w' character for analog trunks to provide a slight delay before dialing

### **·Calls From Extensions**

Defines the Extension that calls, matching the specified pattern, will be placed through.

### **·Make Outbound Calls on Trunk**

Defines the Trunk that calls, matching the specified pattern, will be placed through.

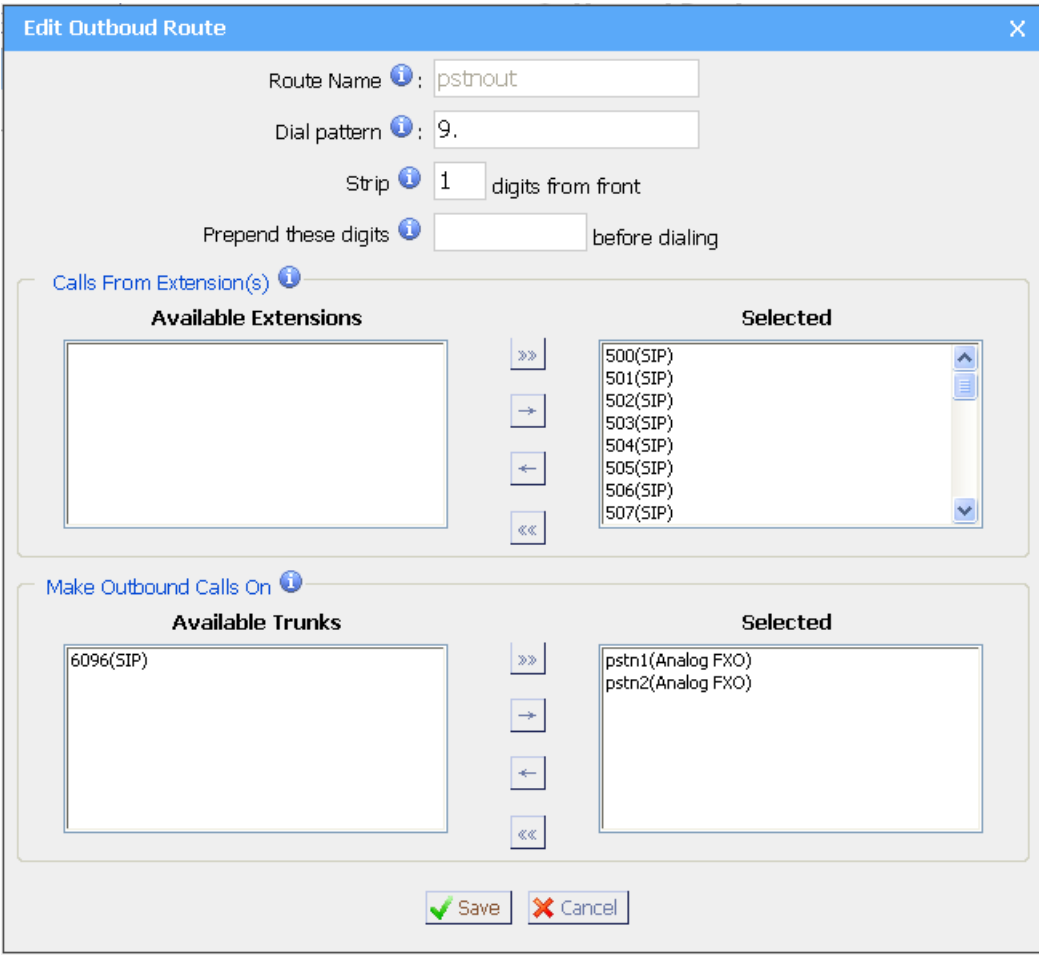

Figure 3-11

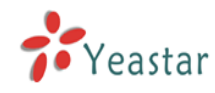

### **3.3.3.2 Delete Outbuond Route**

Click 'Delete' on selected trunk to remove the trunk.

### **3.3.4 Auto Provision**

### **3.3.4.1 Create New Phone**

Click 'Create New Phone' and fill in the corresponding information in the popup window.

1) General

### **·MAC**

IP Phone's MAC address.

### **·Name**

Name of this Phone.

#### **·Call Waiting**

This call feature allows your phone to accept other incoming calls to an extension already in an active call.

#### **·Key As Send**

### **·Line**

Extension: Selected the extension number for IP Phone.

Label: It is shown on the LCD for users to identify the account.

Line Active: You can choose on/off to enable/disable the account respectively.

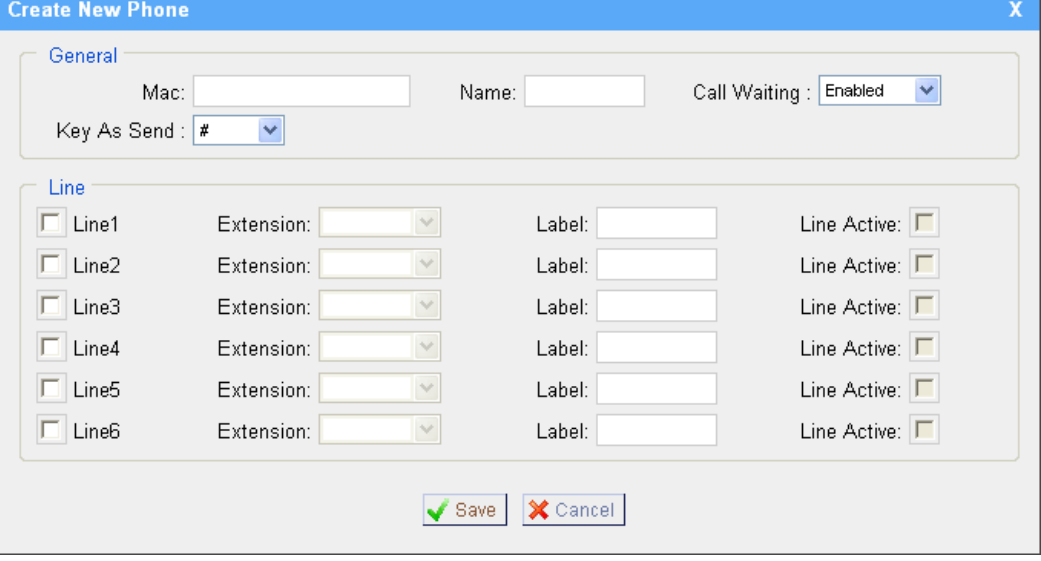

Figure 3-12

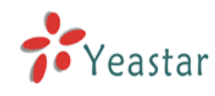

## 3.4 Inbound Call Control

### **3.4.1 IVR**

When there's an incoming call aims at Auto Attendant, MyPBX will play the IVR and guide the caller to the required extensions (such as 'Welcome to XX company, for sales press 1, for technical support press 2, for operation press 0, or dial ext. number directly. System will transfer the call to corresponding extension according to DTMF).

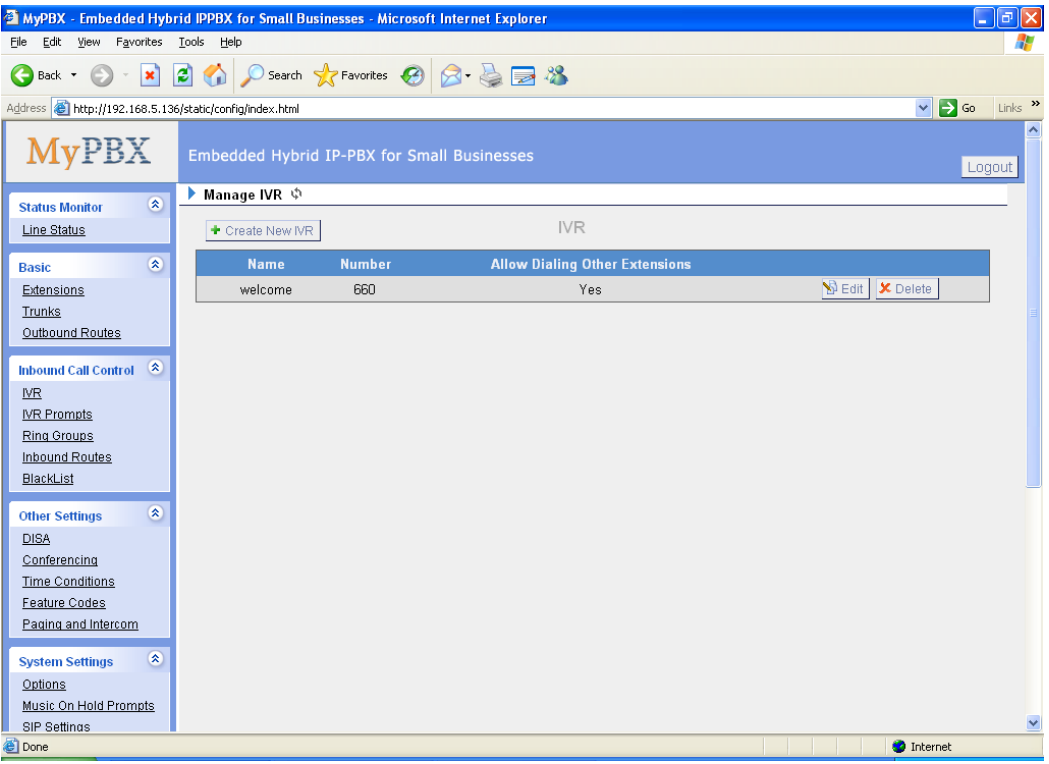

Figure 3-13

### **3.4.1.1 Auto Attendant**

Click 'Create New IVR' as shown on Figure 3-14.

1) General

### **·Number**

My PBX treats IVR as an extension; you can dial this number access the IVR.

**·Name**

A name for the IVR

### **·Prompt**

A Prompt file for the IVR

### **·Play Times**

The times of the selected IVR prompt file will be played.

### **·WaitExten**

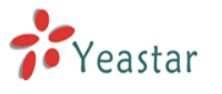

Wait for the user to enter a new extension for a specified number of seconds.

### **·Allow Dialing Other Extensions**

Check this option if the user want to dial extensions directly.

#### 2) Key Press Events

Allow key press events will cause the system to listen for DTMF input from the caller and define the actions that occur when a user presses the corresponding digit.

#### **·Time Out**

Defines the timeout action. Timeout occurs when no DTMF entry is detected for 3 times after the IVR has finished playing its prompts.

#### **·Invalid**

Defines the invalid action. The invalid action is triggered if the user enters a DTMF that is not otherwise defined for the IVR.

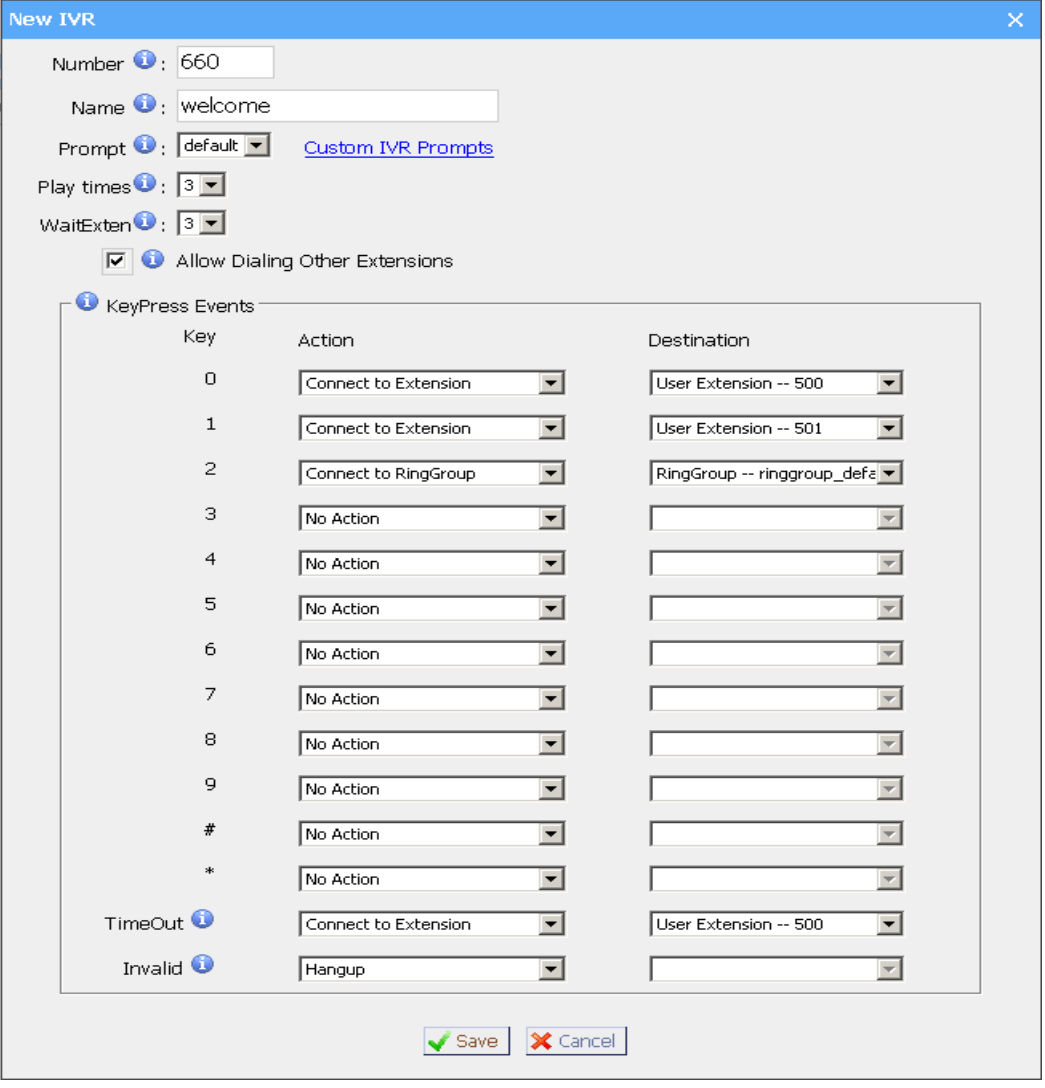

Figure 3-14

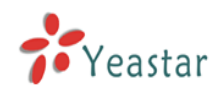

### **3.4.1.2 Delete IVR**

Select the item you'd like to remove and click 'Delete' key.

### **3.4.2 IVR Prompts**

Admin can record the IVR by himself according to his own requires:

1) Click 'Record New IVR Prompt'

2) Input File Name on prompt windows and choose an extension for recording such as 500.

3) Click 'Record', selected extension will ring and you can pick up the phone to start recording

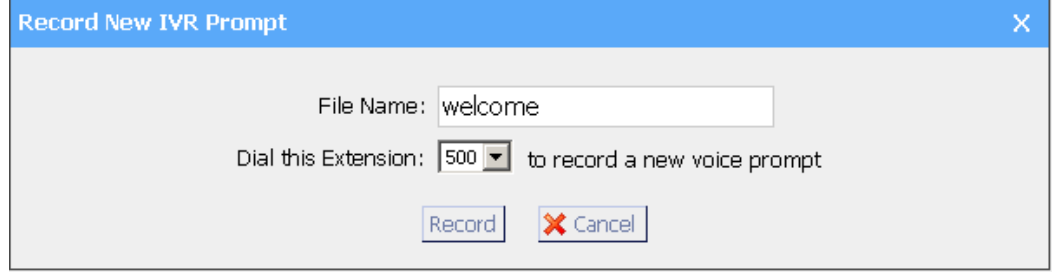

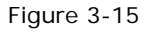

Admin can also upload IVR prompts:

1) Click 'Upload a IVR Prompt'.

2) Click 'Browse' to choose the IVR Prompt.

3) Click 'Upload' to upload the selected Prompt.

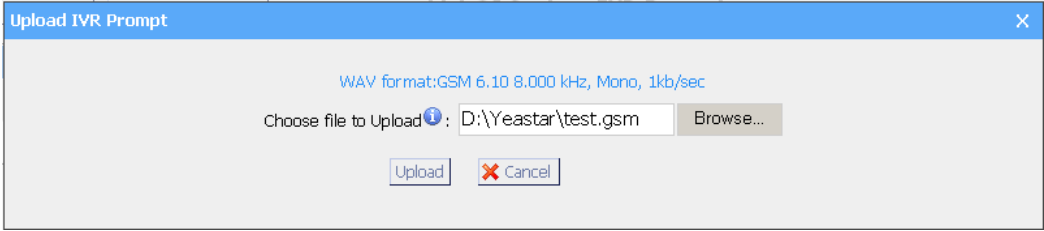

Figure 3-16

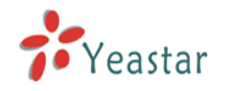

### **3.4.3 Ring Groups**

| MyPBX - Embedded Hybrid IPPBX for Small Businesses - Microsoft Internet Explorer |                                 |                                             |                                                  | $\lfloor . \rfloor$ a $\lfloor x \rfloor$                           |
|----------------------------------------------------------------------------------|---------------------------------|---------------------------------------------|--------------------------------------------------|---------------------------------------------------------------------|
| Edit View Favorites Tools Help<br>File                                           |                                 |                                             |                                                  |                                                                     |
| G<br>Back *                                                                      |                                 | · R 2 4 0 Search * Favorites ④ B 总 B %      |                                                  |                                                                     |
| Address <b>@</b> http://192.168.5.136/static/config/index.html                   |                                 |                                             |                                                  | $\Rightarrow$ Go<br>$\checkmark$<br>Links $\boldsymbol{\mathrm{v}}$ |
| <b>MyPBX</b>                                                                     |                                 | Embedded Hybrid IP-PBX for Small Businesses |                                                  | Logout                                                              |
| $\pmb{\hat{\mathbf{x}}}$<br><b>Status Monitor</b>                                | Manage Ring Groups $\psi$<br>Þ. |                                             |                                                  |                                                                     |
| Line Status                                                                      | + New Ring Group                |                                             | Manage Ring Groups                               |                                                                     |
| $\bar{\mathbf{x}}$<br><b>Basic</b>                                               | <b>Number</b>                   | <b>Name</b>                                 | <b>Members</b>                                   |                                                                     |
| Extensions                                                                       | 620                             | ringgroup default                           | 501(SIP), 502(SIP), 503(SIP), 504(SIP), 505(SIP) | <b>B</b> Edit   X Delete                                            |
| Trunks                                                                           |                                 |                                             |                                                  |                                                                     |
| Outbound Routes                                                                  |                                 |                                             |                                                  |                                                                     |
| $\infty$<br><b>Inbound Call Control</b>                                          |                                 |                                             |                                                  |                                                                     |
| N <sub>R</sub>                                                                   |                                 |                                             |                                                  |                                                                     |
| <b>IVR Prompts</b>                                                               |                                 |                                             |                                                  |                                                                     |
| Ring Groups                                                                      |                                 |                                             |                                                  |                                                                     |
| Inbound Routes                                                                   |                                 |                                             |                                                  |                                                                     |
| <b>BlackList</b>                                                                 |                                 |                                             |                                                  |                                                                     |
| $\pmb{\otimes}$<br><b>Other Settings</b>                                         |                                 |                                             |                                                  |                                                                     |
| <b>DISA</b>                                                                      |                                 |                                             |                                                  |                                                                     |
| Conferencing                                                                     |                                 |                                             |                                                  |                                                                     |
| <b>Time Conditions</b>                                                           |                                 |                                             |                                                  |                                                                     |
| Feature Codes                                                                    |                                 |                                             |                                                  |                                                                     |
| Paging and Intercom                                                              |                                 |                                             |                                                  |                                                                     |
| $\pmb{\hat{\mathbf{x}}}$<br><b>System Settings</b>                               |                                 |                                             |                                                  |                                                                     |
| Options                                                                          |                                 |                                             |                                                  |                                                                     |
| Music On Hold Prompts                                                            |                                 |                                             |                                                  |                                                                     |
| <b>SIP Settings</b>                                                              |                                 |                                             |                                                  | $\blacktriangledown$                                                |
| <b>Done</b>                                                                      |                                 |                                             |                                                  | <b>O</b> Internet                                                   |

Figure 3-17

### **3.4.3.1 Create Ring Group**

Click 'New Ring Group' to enter into the page

1) General

### **·Ring Group Name**

This option defines a name for this Group, i.e. 'Sales'. 'Ring Group Name' is a label to help you see this group in the group list.

### **·Number for this ring group**

This option defines the numbered extension that may be dialed to reach this Group.

### **·Strategy**

This option sets the Ringing Strategy for this Group. The options are

1. Ring All: Ring All available Extensions simultaneously until one answers.

2. Ring in order: Take turns ringing each available Extension

### **·Time Out / Seconds to ring each member**

### **1) Seconds to ring each member**

How many seconds an Extension's phone will ring before MyPBX tries to ring the next Extension.

### **2) Time out**

How many seconds the Extension's phone will ring.

### **·Ring Group Members**

This selection shows all Users. Checking a User here makes them a member of

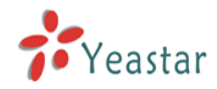

the current Group.

#### **·Destination If No Answer**

When all people on this group are failed to answer the call, system will handle in this way.

Note: Welcome music of this group can be changed on System Settings  $\rightarrow$ Options  $\rightarrow$  Music On Hold

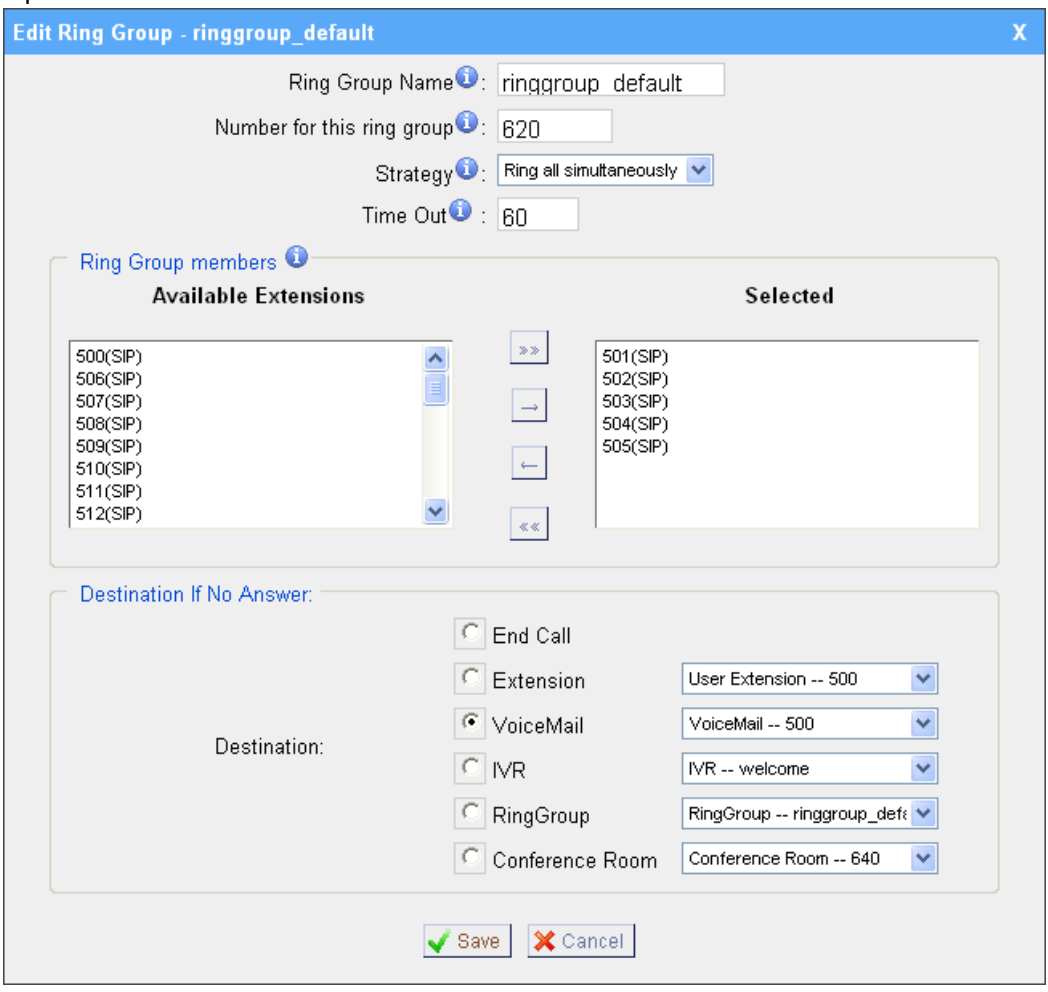

Figure 3-18

### **3.4.3.2 Delete Ring Group**

Select the item you'd like to remove and click 'Delete' key.

### **3.4.4 Inbound Routes**

Inbound routing mainly works for guides incoming calls to reach destination extension within the business hours or out of working hours.

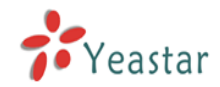

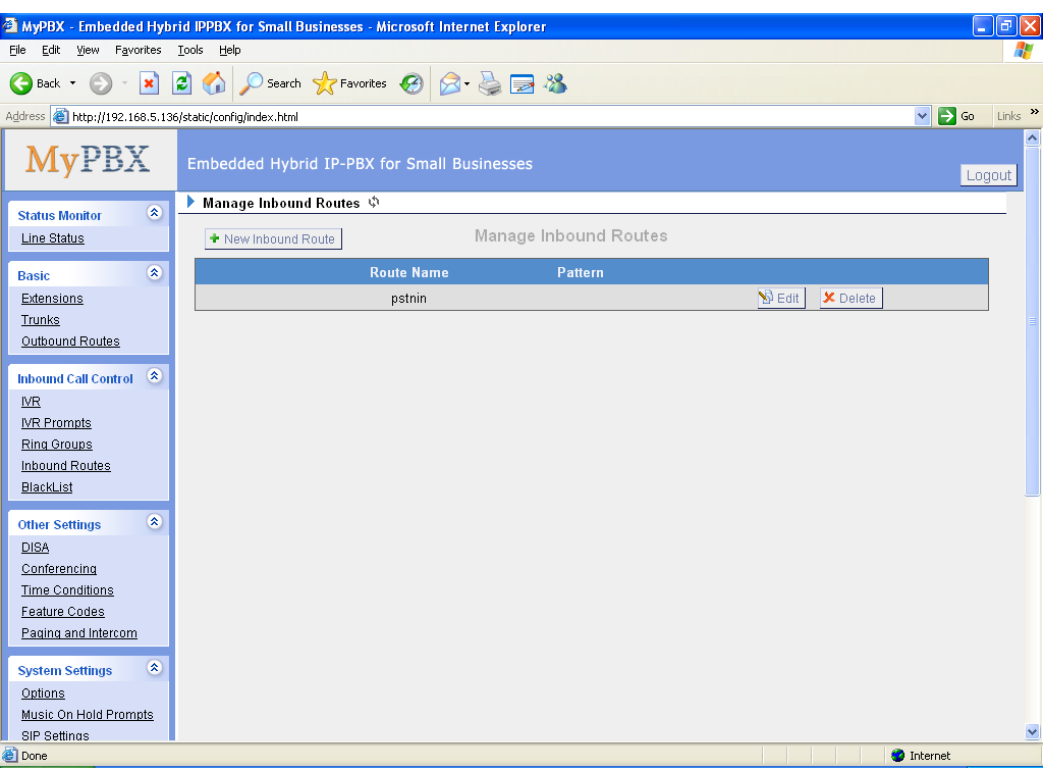

Figure 3-19

### **3.4.4.1 Create Inbound Route**

Click 'New Inbound Route' to enter to the page.

1) General

### **·Route Name**

Name of this Inbound Route. Ex: 'pstncallin' etc.

### **·Pattern**

Define the Caller ID Number to be matched on incoming calls. Leave this field blank to match any or no CID info.

In patterns, some characters have special meanings:

- **X** ... Any Digit from 0-9
- **Z** ... Any Digit from 1-9
- **N** ... Any Digit from 2-9

**[12345-9]** ... Any Digit in the brackets (in this example, 1,2,3,4,5,6,7,8,9)

**.** ... Wildcard, Matches Anything Remaining; i.e. 9011. Matches anything starting with 9011 (excluding 9011 itself)

**!** ... Wildcard, causes the matching process to complete as soon as it can unambiguously determine that no other matches are possible.

For example, **NXXXXXX** would match normal 7 digit dialings, while

**1NXXNXXXXX** would represent a three digit area code plus phone number, proceeded by a one.

### 2) Trunk Sequence

This selection shows all Trunks. Checking Trunk here makes them a member of

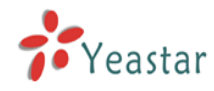

the Inbound Route.

3) During Office Hours

You can choose the options for answer incoming calls during office hours.

4) Outside Office Hours

You can choose the options for answer incoming calls during offwork time.

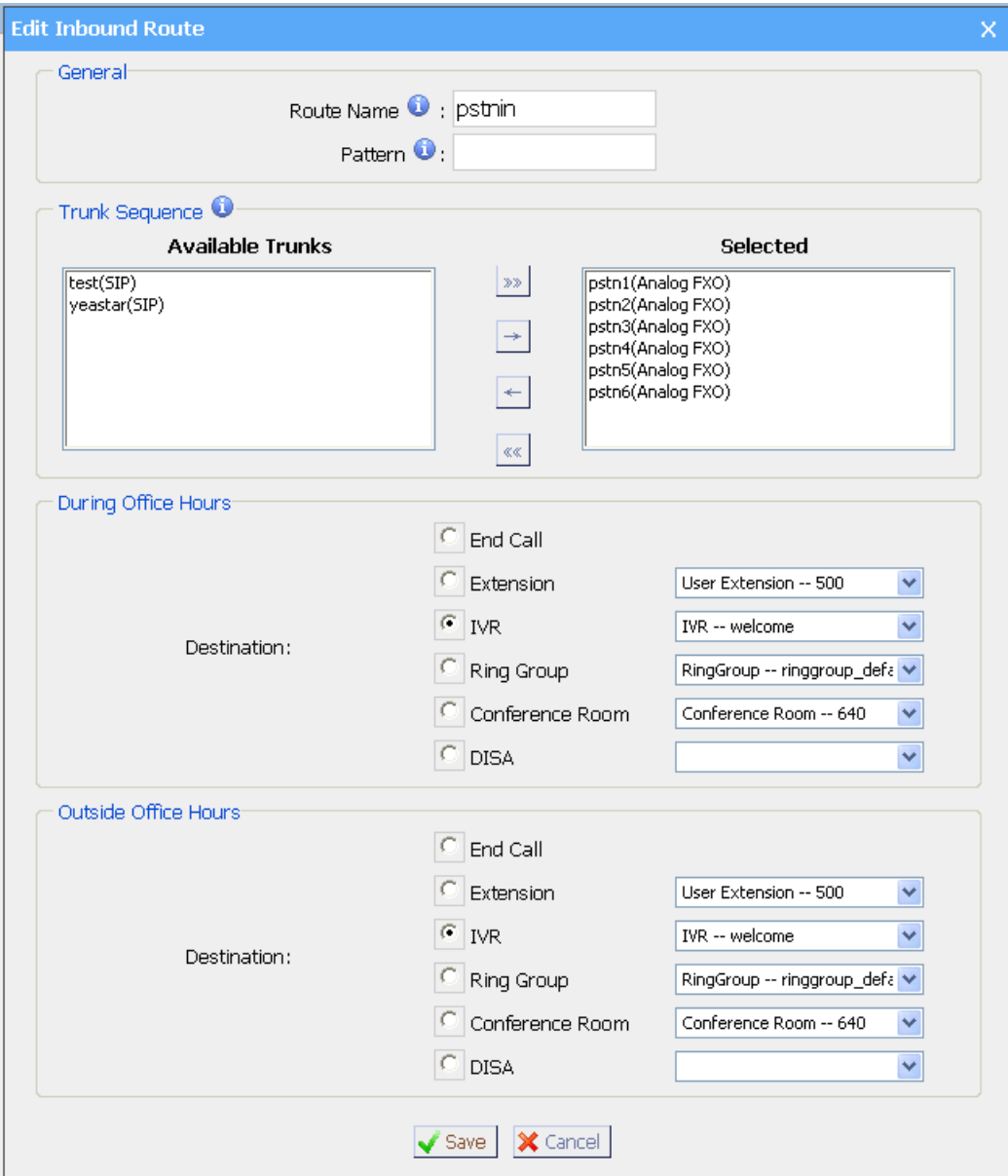

Figure 3-20

### **3.4.4.2 Delete Routes**

Select the item you'd like to remove and click 'Delete' key.

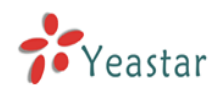

### **3.4.5 Blacklist**

Blacklist is an easy to use function which used to block an incoming call; it will refuse any incoming call which you don't want to answer.

If the incoming call number in the blacklist, system will prompt "The number you have dialed is not in service. Please check the number and try again", and then system hang up the call.

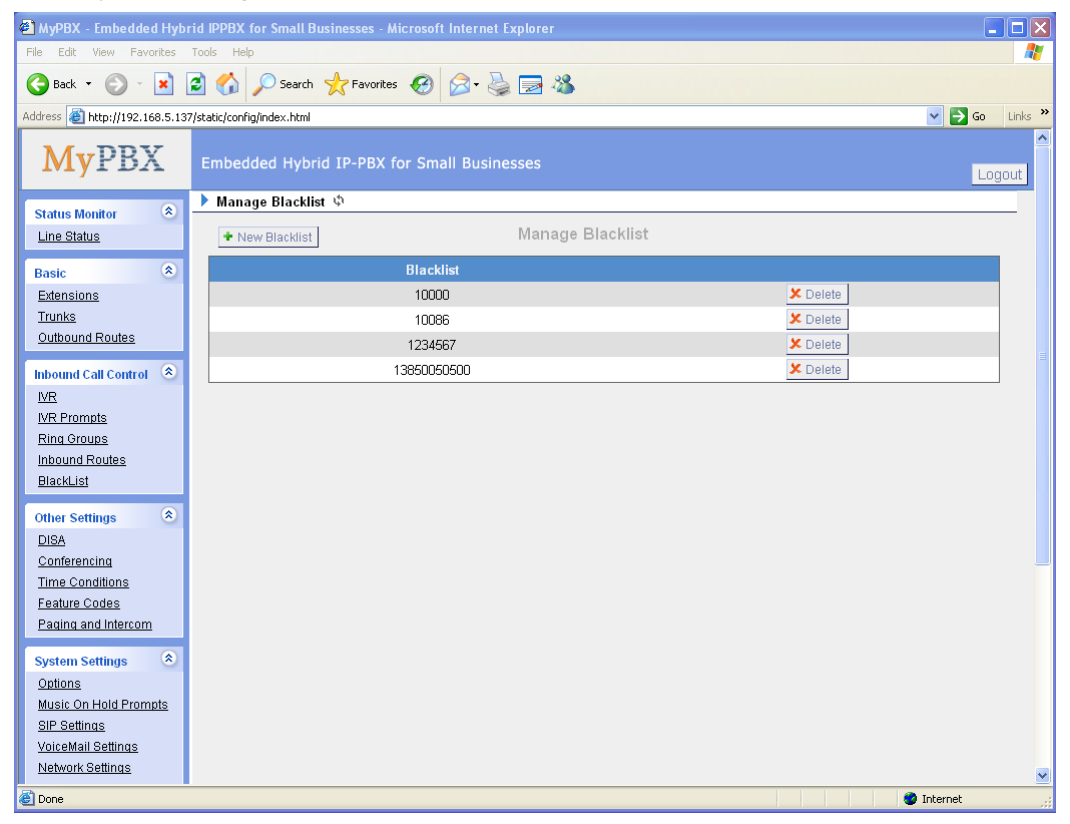

Figure 3-21

### **3.4.5.1 Create Blacklist**

Click 'New Blacklist' to enter to the page.

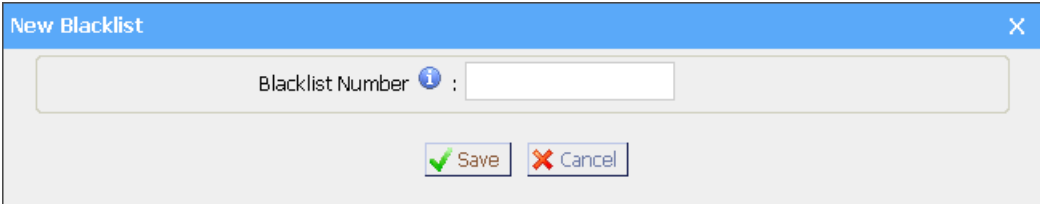

Figure 3-22

### **·Blacklist number**

Enter the number you want to block.

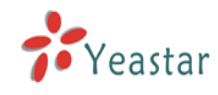

## **3.5 Other Settings**

### **3.5.1 DISA**

DISA (Direct Inward System Access) allows someone calling in from outside the telephone switch (PBX) to obtain an "internal" system dialtone and dial calls as if from one of the extensions attached to the telephone switch. Frequently the user calls a number DISA number with invokes the DISA application. The DISA application in turn requires the user to enter his passcode, followed by the pound sign (#). If the passcode is correct, the user will hear dialtone on which a call may be placed. Obviously, this type of access has serious security implications, and great care must be taken not to compromise your security.

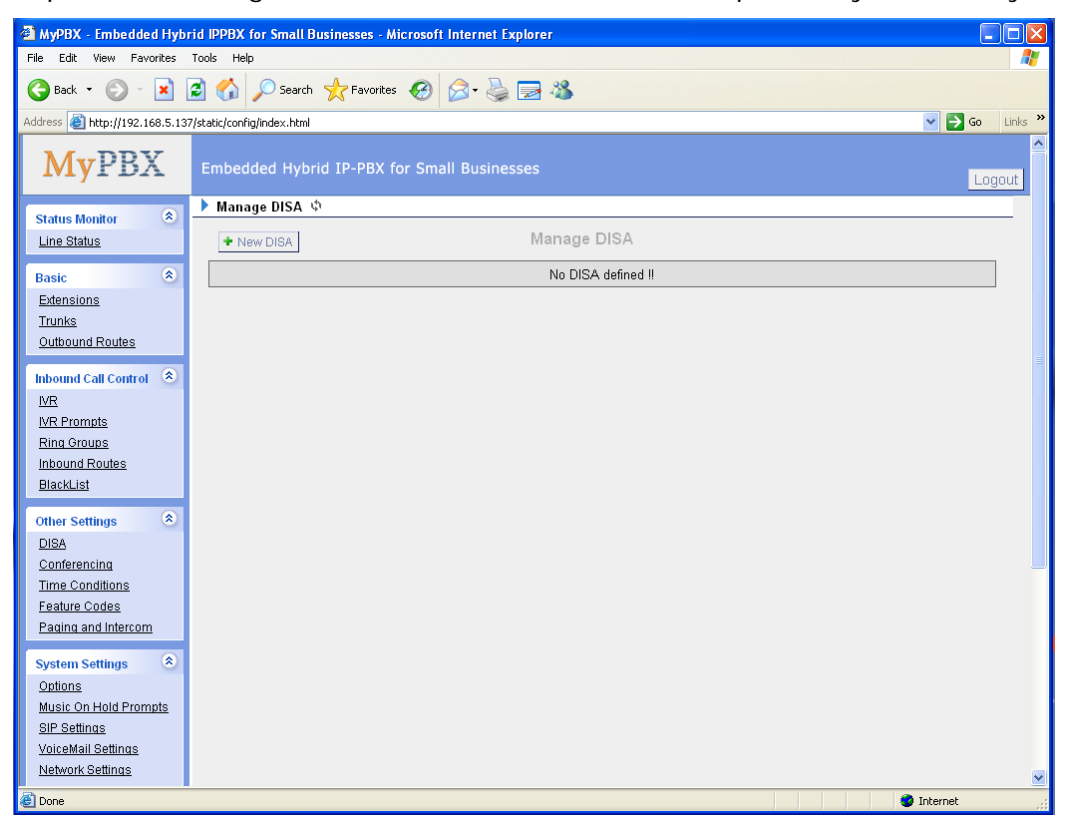

Figure 3-23

Click 'new DISA' to enter the page

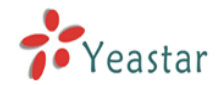

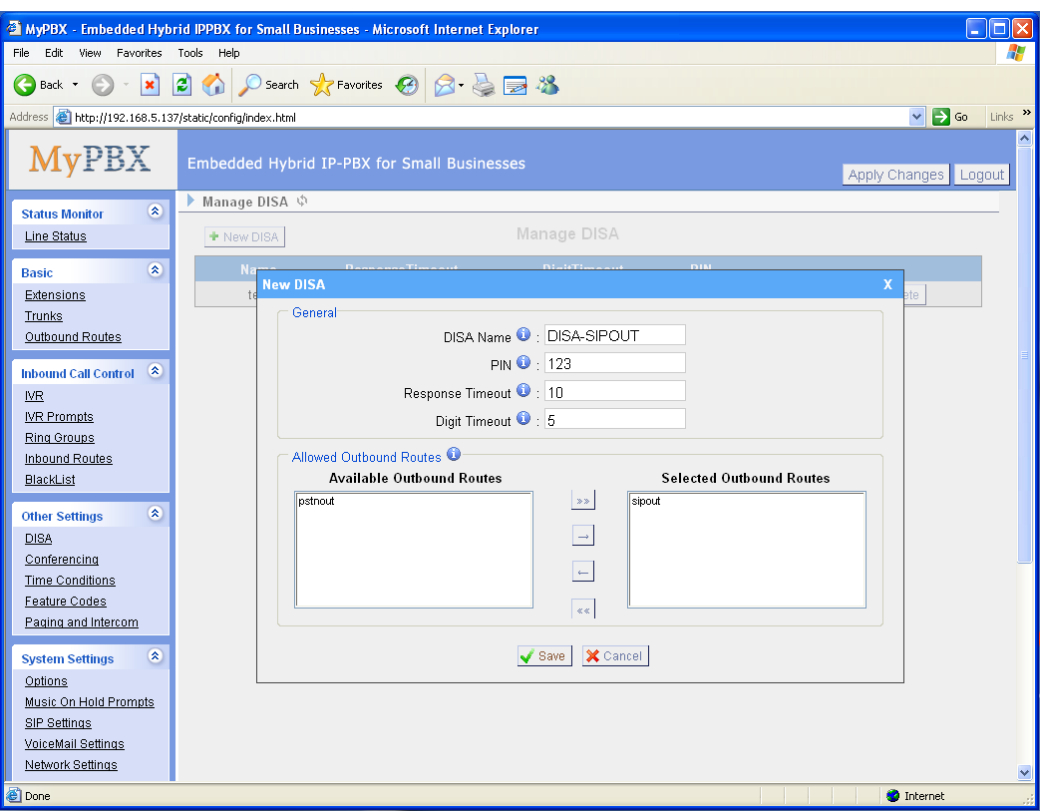

Figure 3-24

### 1) General

### **·DISA Name**

Give this DISA a brief name to help you identify it.

#### **·PIN**

The user will be prompted for this number.

### **·Response Timeout**

The maximum amount of time it will wait before hanging up if the user has dialled an incomplete or invalid number. Default of 10 seconds

### **·Digit Timeout**

The maximum amount of time permitted between digits when the user is typing in an extension. Default of 5 seconds.

### 2) Allowed Outbound Routes

This selection shows all Outbound Routes. Checking Route here makes it a member of Outbound Routes which DISA can use to make an outbound call.

### **3.5.2 Conferencing**

Clik 'New Conference Room' to enter into page

#### **·Extension**

This is the number dialed to reach this Conference Room.

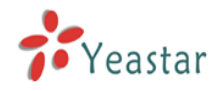

#### **·Pin Code**

set an optional pin code, Ex: "somepincode" that must be entered in order to access the Conference Room.

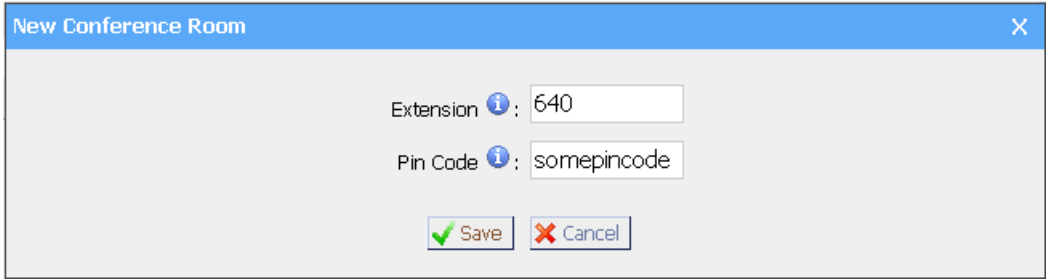

Figure 3-25

### **3.5.3 Time Conditions**

You can setup the business hours here.

|                                                                                                    |                            | MyPBX - Embedded Hybrid IPPBX for Small Businesses - Microsoft Internet Explorer |                                         |                                            | $ \sigma$    |  |  |  |  |  |
|----------------------------------------------------------------------------------------------------|----------------------------|----------------------------------------------------------------------------------|-----------------------------------------|--------------------------------------------|--------------|--|--|--|--|--|
| Edit<br>View<br>File                                                                                               | Favorites Tools Help       |                                                                                  |                                         |                                            |              |  |  |  |  |  |
| 2 1 O Search <b>☆Favorites ④ B 总 B %</b><br>$ \mathbf{x}$<br>Back $\bullet$ $\bullet$                              |                            |                                                                                  |                                         |                                            |              |  |  |  |  |  |
| $\Rightarrow$ Go<br>Links >><br>Address <b>&amp;</b> http://192.168.5.136/static/config/index.html<br>$\checkmark$ |                            |                                                                                  |                                         |                                            |              |  |  |  |  |  |
| <b>MyPBX</b><br><b>Embedded Hybrid IP-PBX for Small Businesses</b><br>Logout                                       |                            |                                                                                  |                                         |                                            |              |  |  |  |  |  |
| $\hat{\mathbf{x}}$<br><b>Status Monitor</b>                                                                        | ▶ Time Conditions ♦        |                                                                                  |                                         |                                            |              |  |  |  |  |  |
| Line Status                                                                                                    | <b>General</b>             |                                                                                  |                                         |                                            |              |  |  |  |  |  |
| $\bar{\mathbf{x}}$<br><b>Basic</b><br>Extensions                                                                   | C Enable time setting      | <sup>●</sup> Disable time setting                                                |                                         |                                            |              |  |  |  |  |  |
| Trunks                                                                                                    | <b>Define Office Hours</b> |                                                                                  |                                         |                                            |              |  |  |  |  |  |
| Outbound Routes                                                                                                    |                            |                                                                                  |                                         |                                            |              |  |  |  |  |  |
| $\infty$<br><b>Inbound Call Control</b>                                                                            |                            | a.m.                                                                             | p.m.                                    | overtime                                   |              |  |  |  |  |  |
| <b>NR</b><br><b>IVR Prompts</b>                                                                                    | Monday                     | $12:00 \vee$<br>$08:30$ $\vee$ .                                                 | $14:00 \times .$<br>18:00 ₩             | 22:00 ₩<br>19:00 ₩<br>$\mathcal{L}$        |              |  |  |  |  |  |
| <b>Ring Groups</b><br>Inbound Routes                                                                               | Tuesday                    | $12:00 \vee$<br>$08:30 \times .$                                                 | 18:00 ₩<br>$14:00 \times$<br>$\sim$     | 22:00 $\vee$<br>$19:00 \times$<br>$\sim$   |              |  |  |  |  |  |
| <b>BlackList</b>                                                                                                   | Wednesday                  | $08:30$ $\vee$<br>$12:00 \times$<br>$\sim$                                       | $14:00 \times$<br>18:00 ₩<br>$\sim$     | 22:00 V<br>$19:00 \times$<br>$\sim$        |              |  |  |  |  |  |
| $\otimes$<br><b>Other Settings</b><br><b>DISA</b>                                                                  | Thursday                   | $08:30 \times .$<br>$12:00 \times$                                               | 14:00 ₩<br>18:00 ₩<br>$\sim$            | 19:00 ₩<br>$22:00 \times$<br>$\sim$        |              |  |  |  |  |  |
| Conferencing                                                                                                    | Friday                     | $08:30$ $\vee$ .<br>$12:00 \vee$                                                 | $14:00 \times .$<br>18:00 ₩             | $22:00 \vee$<br>19:00 ₩<br>$\mathbf{r}$    |              |  |  |  |  |  |
| <b>Time Conditions</b><br>Feature Codes                                                                            | Saturday                   | $09:00 \times .$<br>$12:00 \vee$                                                 | $00:00 \times .$<br>$00:00$ $\vee$      | $00:00$ $\vee$<br>$00:00 \times$<br>$\sim$ |              |  |  |  |  |  |
| Paging and Intercom                                                                                                | Sunday                     | $00:00 \times .$<br>$00:00$ $\vee$                                               | $00:00 \times .$<br>$00:00$ $\vee$      | $00:00 \times . 00:00 \times$              |              |  |  |  |  |  |
| $\otimes$<br><b>System Settings</b>                                                                                |                            |                                                                                  |                                         |                                            |              |  |  |  |  |  |
| Options                                                                                                    |                            |                                                                                  | X Cancel<br>$\sqrt{\phantom{a}}$ Save I |                                            |              |  |  |  |  |  |
| Music On Hold Prompts<br>SIP Settings                                                                              |                            |                                                                                  |                                         |                                            | $\checkmark$ |  |  |  |  |  |
| ē<br>Done                                                                                                    |                            |                                                                                  |                                         | <b>D</b> Internet                          |              |  |  |  |  |  |

Figure 3-26

### **3.5.4 Feature Codes**

### 1. General

### **·One Touch Record**

User may do call recording by calling \*1 on his phone during a call. (\*1 is default setting)

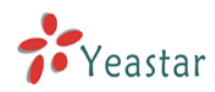

### **·Extension For Checking Voice Mail**

User may checking his voice mail by calling \*2 on his phone (\*2 is default setting)

### **·Blind Transfer**

User may blind transfer the incoming call by calling this feature code on his phone (disable by default)

### **·Attended Transfer**

User may transfer the incoming call by calling \*3 on his phone (\*3 is default setting)

### **·Call Pickup**

User may pickup the incoming call by calling \*4 on his phone (\*4 is default setting)

### **·Intercom**

Define the feature code that is used to prefix an extension to dial it as Intercom. For instance setting this value to \*5 would allow to initiate an intercom call with extension 501 by dialing \*5501.

### 2. Call Parking

### **·Call Parking**

User may enable call parking by calling \*6 on his phone (\*6 is default setting) **·Call Parking in specify extension**

User may enable the call parking in specify extension, then call the specify extension in any phone to continue the calling.

### **·The waiting time for Call parking**

The maximum time for the call parking, using "second" as unit.

### 3. Call Forward Preferences

### **·Reset to defaults**

User may reset the call forward default value by calling \*70 on his phone (\*70 is default setting)

Note: When reset to defaults, the call forward default value will be:

Always forward: Disable.

Busy forward to voice mail: Enable

No answer forward to voice mail: Enable

Do not disturb: Disable

### **·Enable always forward**

User may enable always forward by calling \*71 on his phone (\*71 is default setting)

### **·Disable always forward**

User may disable always forward by calling \*071 on his phone (\*071 is default setting)

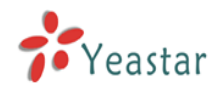

### **·Enable busy forward**

User may enable busy forward by calling \*72 on his phone (\*72 is default setting)

### **·Disable busy forward**

User may disable busy forward by calling \*072 on his phone (\*072 is default setting)

### **·Enable no answer forward**

User may enable no answer forward by calling \*73 on his phone (\*73 is default setting)

#### **·Disable no answer forward**

User may disable no answer forward by calling \*073 on his phone (\*072 is default setting)

### **·Forward to number**

User may forward the call to number by calling \*74 on his phone (\*74 is default setting)

Note: User may activate call forward to number by dialing \*74 + phone number. e.g.: by dialing \*74501, it will forward the call to extension 501.

### **·Forward to Voicemail**

User may forward the call to voice mail by calling \*074 on his phone (\*074 is default setting)

### **·Enable do not disturb**

User may enable do not disturb by calling \*75 on his phone (\*75 is default setting)

### **·Disable do not disturb**

User may disable do not disturb by calling \*075 on his phone (\*075 is default setting)

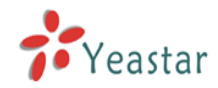

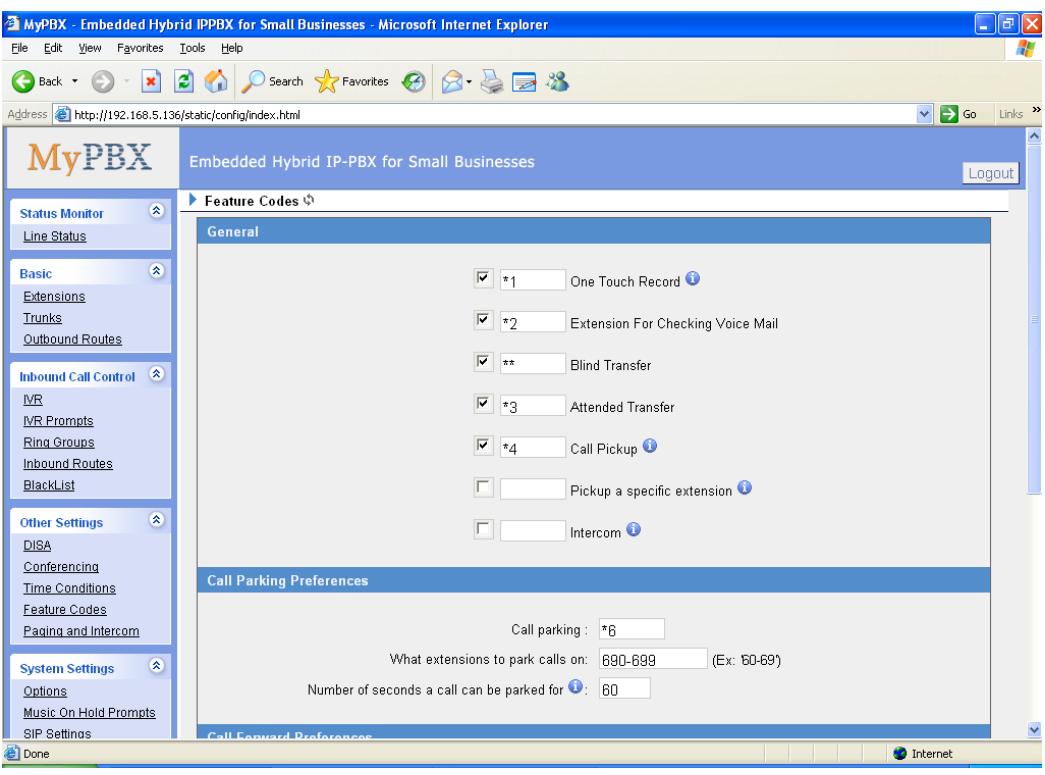

Figure 3-27

### **3.5.5 Paging and Intercom**

Paging and Intercom is for specific phones that are capable of Paging or Intercom. It can be used to make an announcement over the speakerphone on a phone or a group of phones. Targeted phones will not ring, but answer immediately into speaker-phone mode. This section is for configuring group paging, intercom is configured through Feature Codes.

This feature should work with Yealink's T28,T26,T22,T20,T10T,T9CM and possibly other manufacturer's SIP phones(not ATAs). Any phone that is always set to auto-answer should also work.

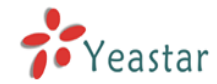

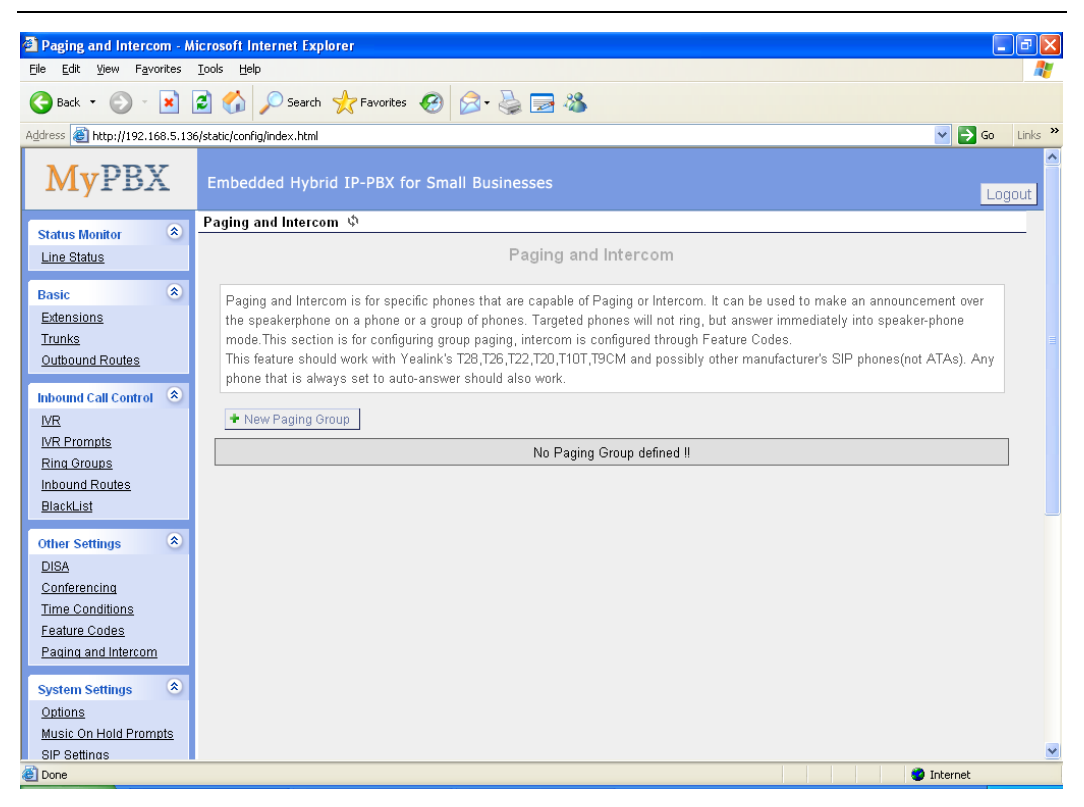

Figure 3-28

Click 'New Paging Group' to enter into page.

### **·Number for this Paging group**

This option defines the numbered extension that may be dialed to reach this paging Group.

### **·Duplex**

Paging is typically one way for announcements only. Checking this will make the paging duplex, allowing all phones in the paging group to be able to talk and be heard by all. This makes it like an "instant conference".
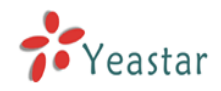

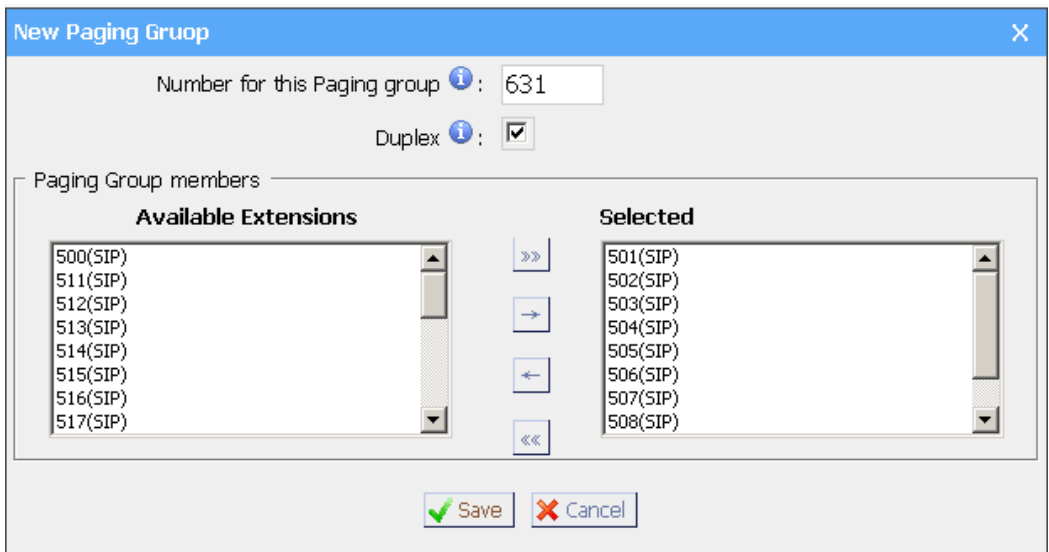

Figure 3-29

## 3.6 System Settings

#### **3.6.1 Options**

1) General

## **·Ring Timeout**

Number of seconds to ring a device before sending to user's Voicemail Box.

#### .**MAX call duration**

The absolute maximum amount of time permitted for a call. A setting of 0 disables the timeout.

#### **·Music on hold**

User can select wanted music for holding a call.

#### **·Tone Region**

Please choose your country or your nearest neighboring country for default Tones (Ex: dialtone, busy tone, ring tone etc.)

#### **·HTTP bindport**

Port to bind to for HTTP sessions (default is 80)

2) Extension Preferences

#### **·User Extensions**

The default value is 500 to 616

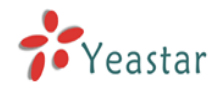

#### **·Paging Group Extensions**

The default value is 620 to 629

#### **·Ring Group Extensions**

The default value is 630 to 639

#### **·Conference Extensions**

The default value is 640 to 659

#### **·IVR Extensions**

The default value is 660 to 689

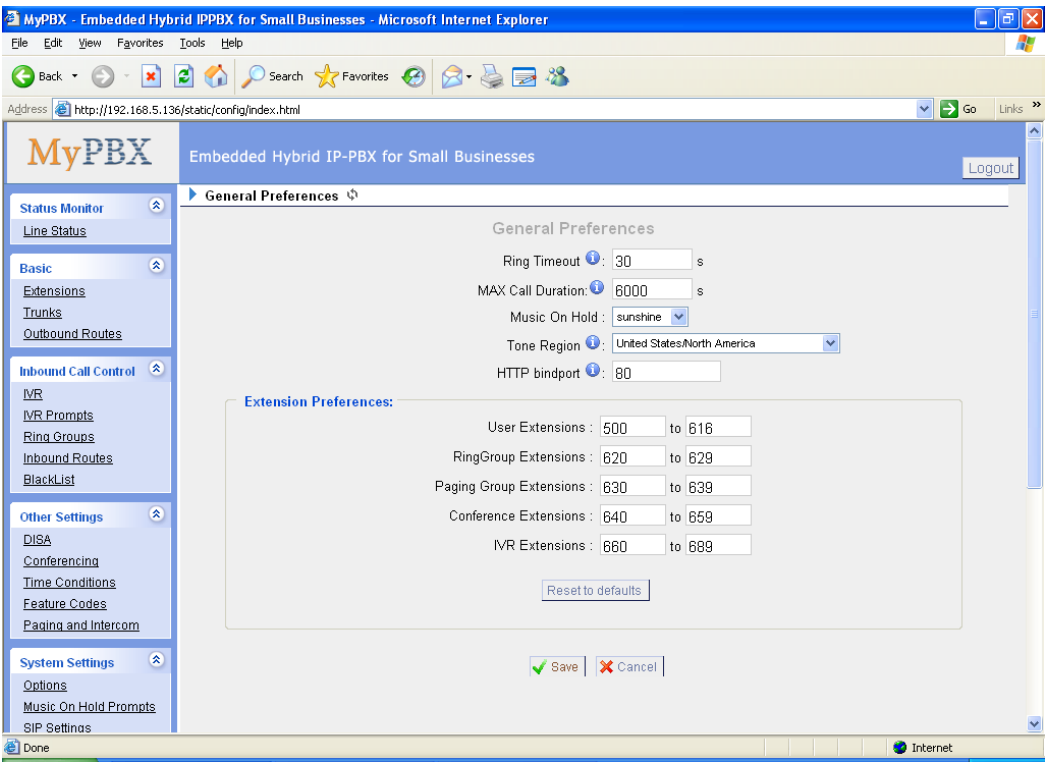

Figure 3-30

#### **3.6.2 Music on Hold Prompts**

Admin can upload on hold music as follow:

1) Click 'Upload Music On hold Prompt'.

- 2) Click 'Browse' to choose the on hold music Prompt.
- 3) Click 'Upload' to upload the selected Prompt.

**Note:** The sound file format: GSM 6.10, 8.000kHz, Mono, 1kb/sec

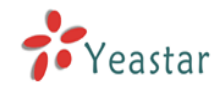

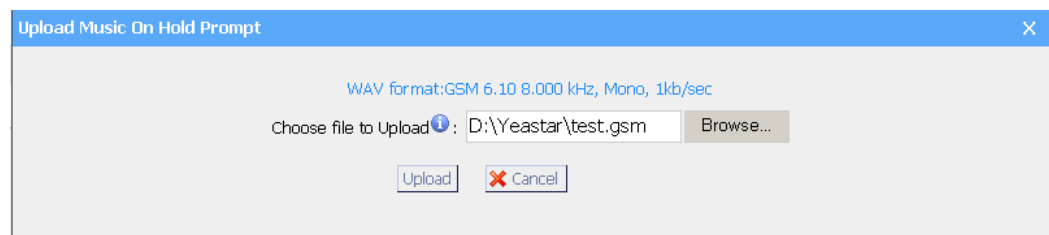

Figure 3-31

#### **3.6.3 SIP Settings**

1) General

#### **·UDP Port**

UDP Port to bind to, SIP standard port is 5060.

**·RTP Port Start**

RTP Port start with

#### **·RTP Port End**

RTP Port end with

#### **·DTMF Mode**

Set default dtmf mode for sending DTMF, default: rfc2833

#### **·Max Registration/Subscription Time**

Maximum duration (in seconds) of incoming registration/subscriptions we allow. Default 3600 seconds.

#### **·Min Registration/Subscription Time**

Minimum duration (in seconds) of registrations/subscriptions. Default 60 seconds

#### **·Default Incoming/Outgoing Registration Time**

Default duration (in seconds) of incoming/outoing registration

#### 2) NAT

#### **·Extern IP**

Address that we're going to put in outbound SIP messages if we're behind a NAT

#### **·Extern Host**

Alternatively you can specify an external host, and MyPBX will perform DNS queries periodically. Not recommended for production environments! Use external instead.

#### **·Extern Refresh**

How often to refresh extern host if used. You may specify a local network in the

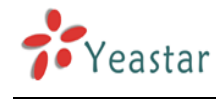

field below

#### **·Local Network Address**

'192.168.0.0/255.255.0.0' : All RFC 1918 addresses are local networks; '10.0.0.0/255.0.0.0' : Also RFC1918; '172.16.0.0/12':Another RFC1918 with CIDR notation;

'169.254.0.0/255.255.0.0' : Zero conf local network.

#### **·NAT Mode**

Global NAT settings (Affects all peers and users); yes = Always ignore info and assume NAT;  $no = Use NAT mode only according to RFC3581;$ never = Never attempt NAT mode or RFC3581 support; route = Assume NAT, don't send rport

#### **·Allow RTP Reinvite**

MyPBX by default tries to redirect the RTP media stream (audio) to go directly from the caller to the callee. Some devices do not support this (especially if one of them is behind a NAT).

#### 3) Codecs

A codec is a compression or decompression algorithm run against voice as it is moved between analog (speaking) and digital (VoIP).

**u-law:** A PSTN standard codec, used in North America, that provides very good voice quality and consumes 64kbit/s for each direction (receiving and transmitting) of a VoIP call. u-law should be supported by all VoIP phones. **a-law:** A PSTN standard codec, used outside of North America, that provides very good voice quality and consumes 64kbit/s for each direction (receiving and transmitting) of a VoIP call. a-law should be supported by all VoIP phones.

**GSM:** A wireless standard codec, used worldwide, that provides okay voice quality and consumes 13.3kbit/s for each direction (receiving and transmitting) of a VoIP call. GSM is supported by many VoIP phones. **G.726:** A PSTN codec, used worldwide, that provides good voice quality and consumes 32kbit/s for each direction (receiving and transmitting) of a VoIP call. G.726 is supported by some VoIP phones.

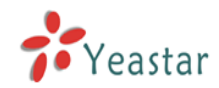

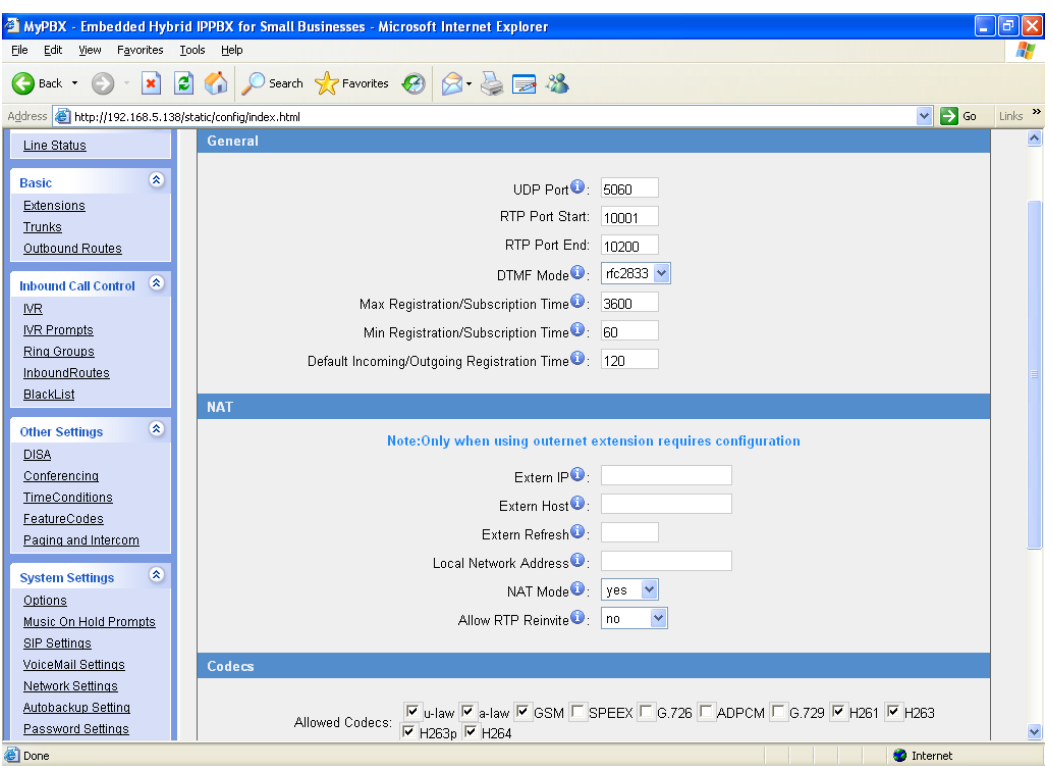

Figure 3-32

### **3.6.4 Voicemail Settings**

#### **General Voicemail Settings**

#### **·Maximum messages per folder**

This select box sets the maximum number of messages that a user may have in any of their folders.

#### **·Max message time**

This select box sets the maximum duration of a voicemail message in minutes. Message recording will not occur for times greater than this amount.

#### **·Min message time**

This select box sets the minimum duration of a voicemail message in seconds. Messages below this threshold will be automatically deleted.

#### **·Ask caller to press 5**

If this option is set, the caller will be asked to press 5 before he can leave a message.

#### **·Say message Caller-ID**

If this option is enabled, the Caller ID of the party that left the message will be

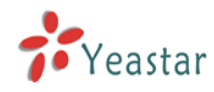

played back before the voicemail message begins playing.

#### **·Say message duration**

If this option is set, the duration of the message in minutes will be played back before the voicemail message begins playing.

#### **.Say message arrival time**

If this option is set, the arrival time of the message will be played back before the voicemail message begins playing.

#### **SMTP Settings for Voicemail**

#### **·E-mail Address**

The E-mail Address that MyPBX will use to send voicemail to users' email.

#### **·Password**

The E-mail password.

#### **·SMTP Server**

The IP address or hostname of an SMTP server that the MyPBX may connect to, in order to send e-mail notifications of your voicemails;

i.e. mail.yourcompany.com

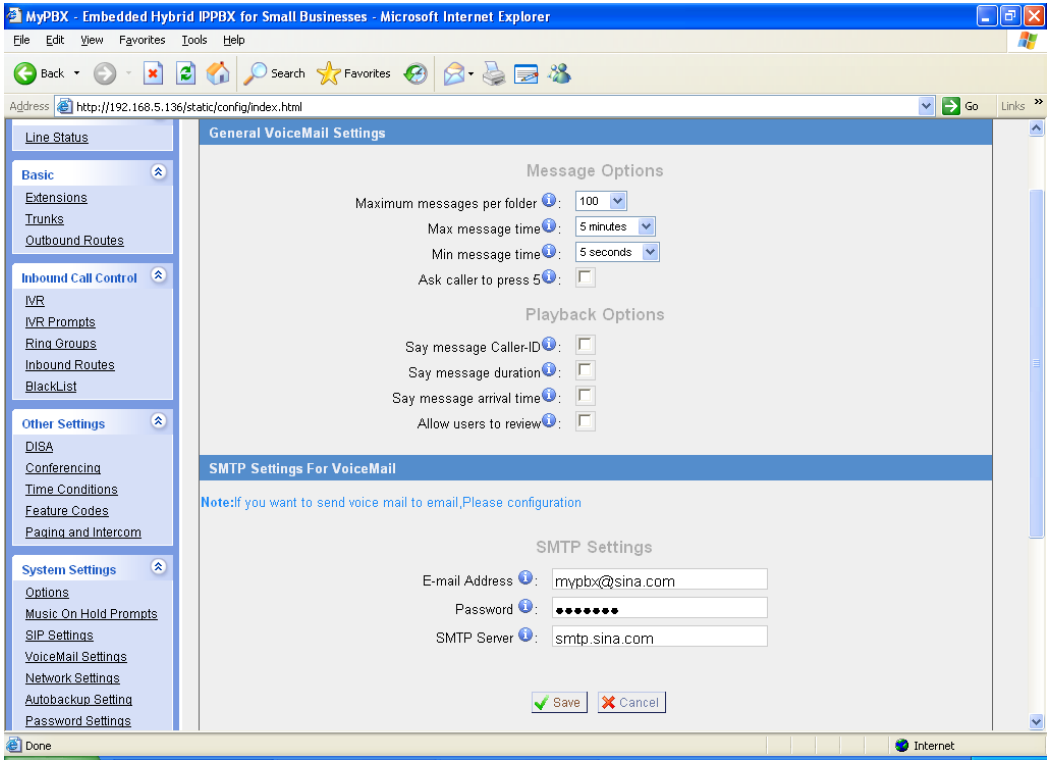

Figure 3-33

### **3.6.5 Network Setting**

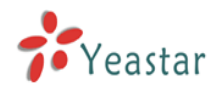

#### **·DHCP**

If this option is set, MyPBX will use DHCP to get an available IP address from your local network.

#### **·Hostname**

Set the host name for MyPBX Appliance.

#### **·IP Address**

Set the IP Address for MyPBX Appliance.

#### **·Subnet Mask**

Set the Subnet Mask for MyPBX Appliance.

#### **·Gateway**

Set the Gateway for MyPBX Appliance.

#### **·Primary DNS**

Set the primary DNS for MyPBX Appliance.

#### **·Secondary DNS**

Set the secondary DNS for MyPBX Appliance.

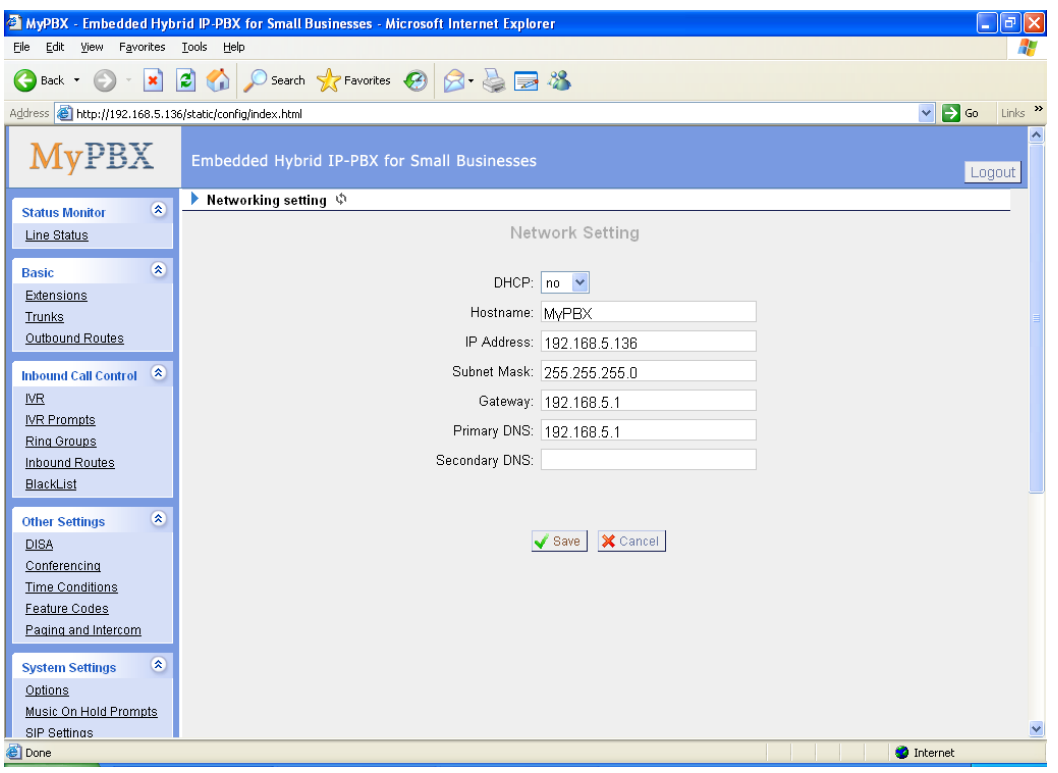

Figure 3-34

#### **3.6.6 Autobackup setting**

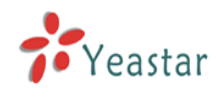

Auto backup is used for the extension of MyPBX's disk space. After finished this setting, MyPBX will search and move the qualified files to the Windows OS based PC every half an hour. For the voicemail files and Record files, the condition is that they must be created before backup days; For the CDR files, the condition is that the call log file size must be more than 8MB.

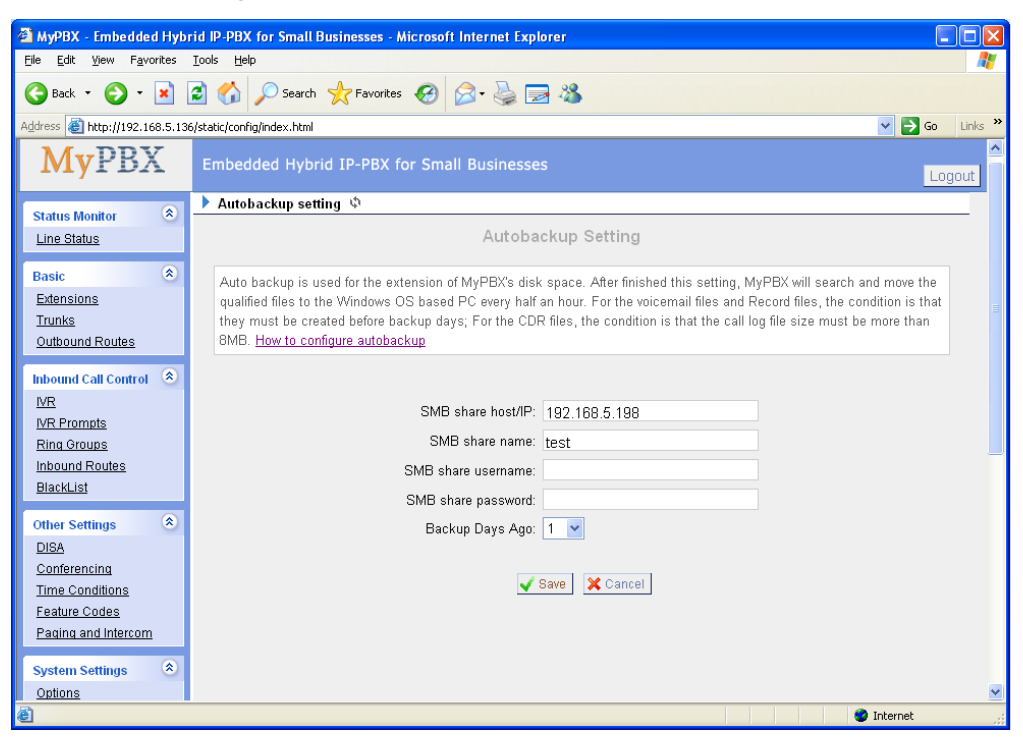

Figure 3-35

#### **3.6.7 Password Settings**

The default password is '**password**', we need change that first. Enter new password and click update, then the system will prompt you re-login using your new password.

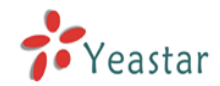

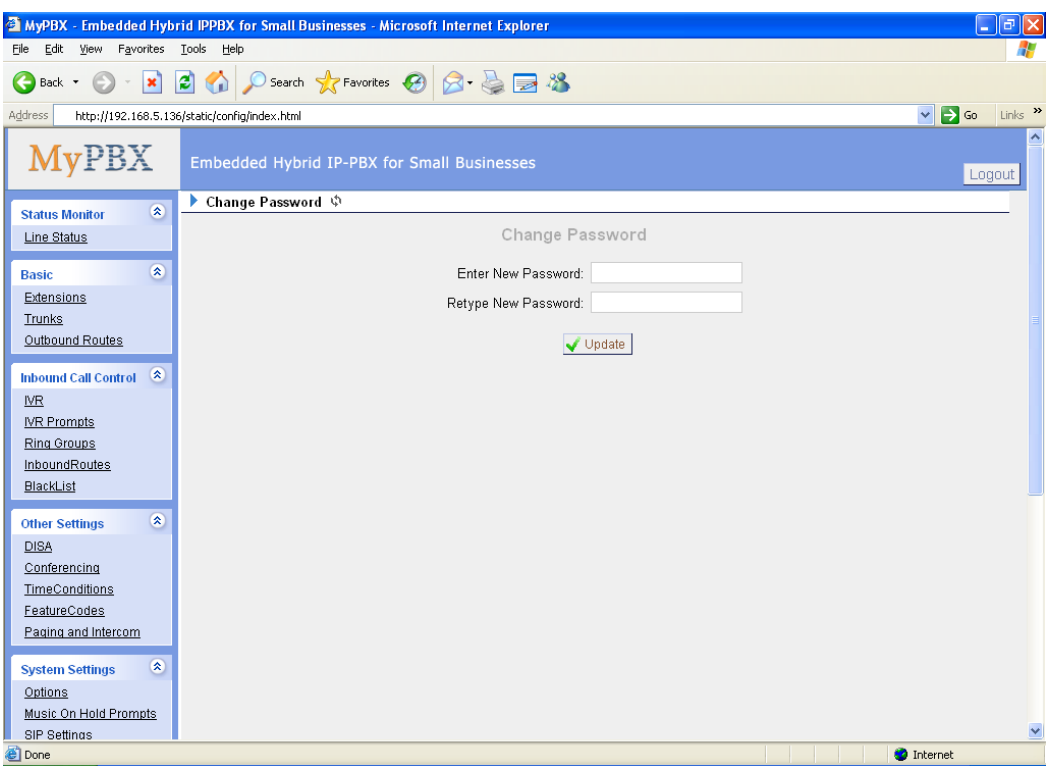

Figure 3-36

## **3.6.8 Date and Time**

Set the date and time for MyPBX Appliance.

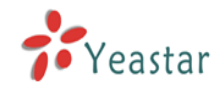

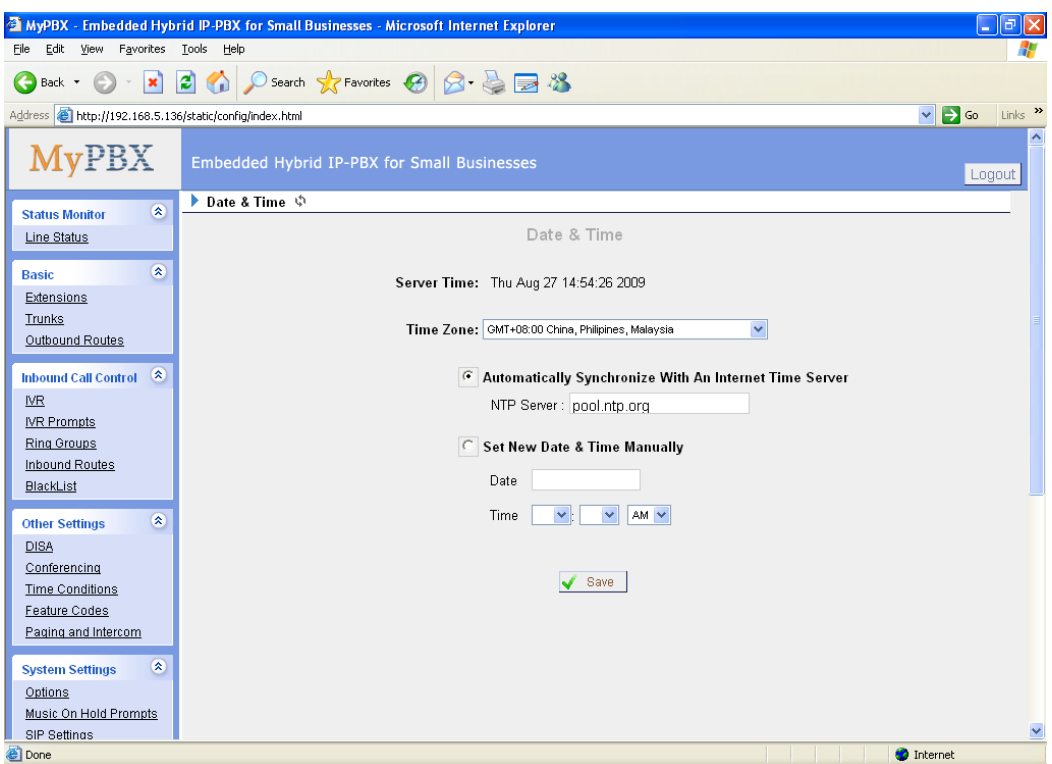

Figure 3-37

### **3.6.9 Backup and Restore**

Backup / Restore MyPBX's Configuration.

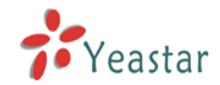

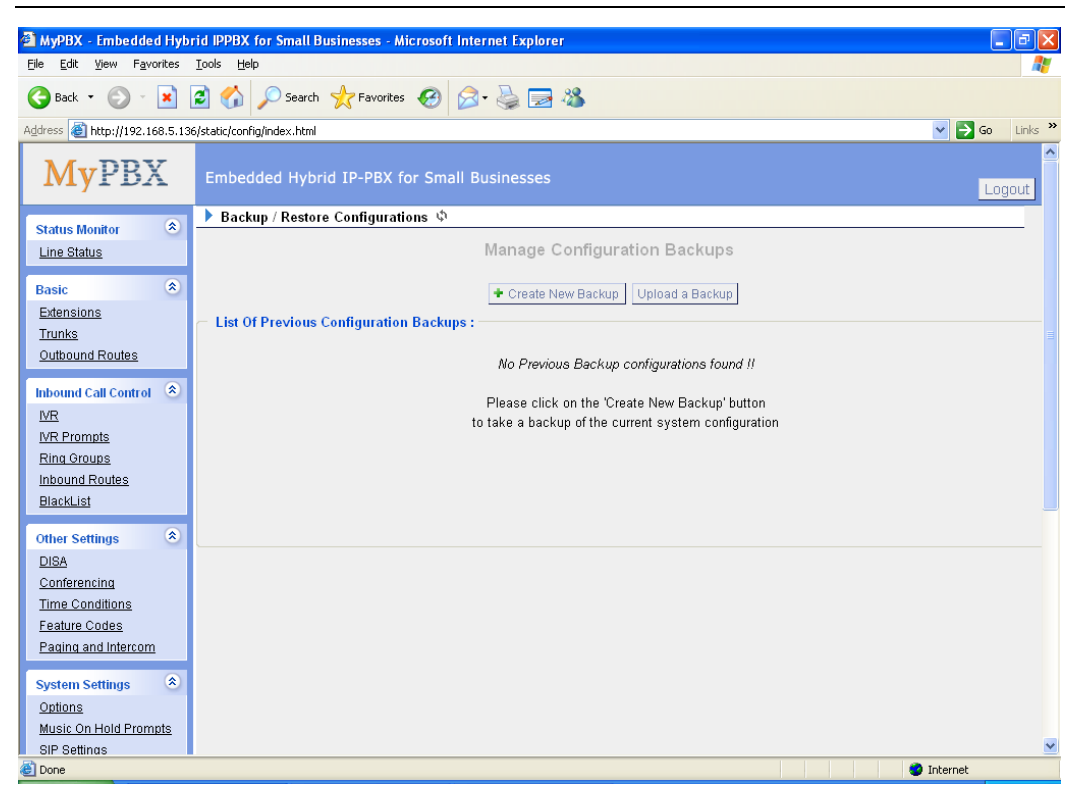

Figure 3-38

#### **3.6.10 Reset and Reboot**

#### **·Reboot Appliance**

**Warning**: Rebooting the appliance will terminate all active calls.

#### **·Reset to Factory Defaults**

**Warning**: By resetting your System to factory defaults, you will lose all your configurations! You can't cut off the electricity during restarting till the RUN state light blink, otherwise it will cause the failure performance.

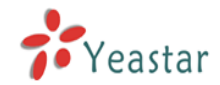

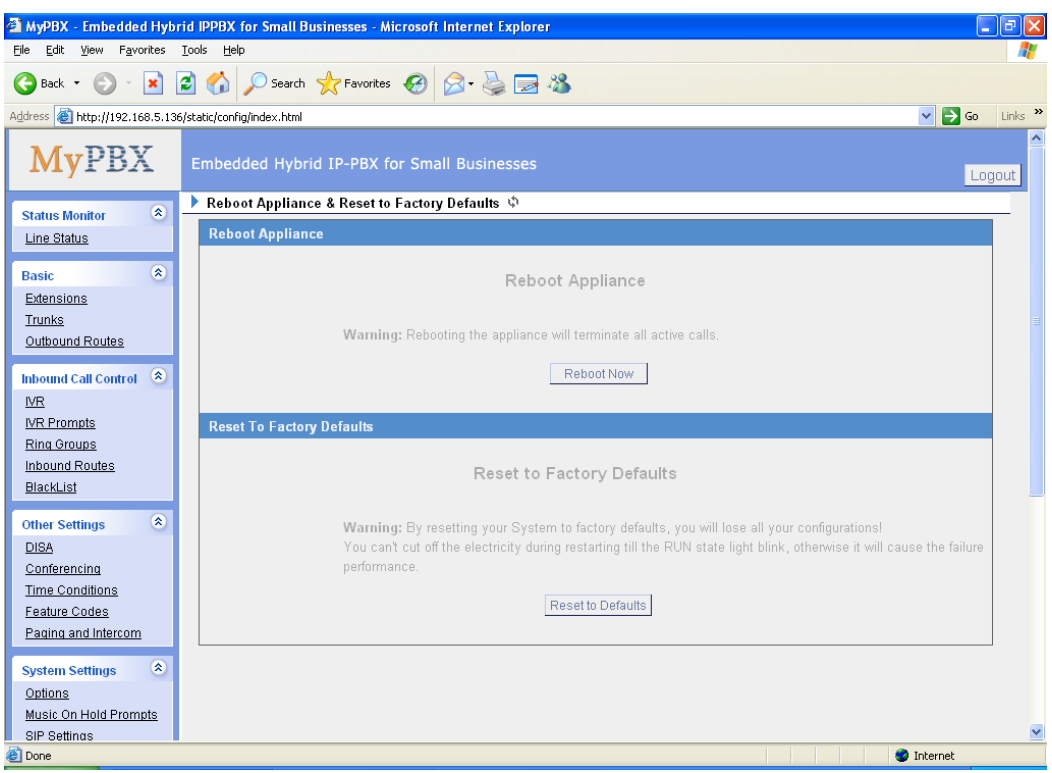

Figure 3-39

#### **3.6.11 Firmware Update**

With new version, we can upgrade the firmware in GUI through a TFTP Server or HTTP URL.

Enter your TFTP Server ip address and firmware name, just click 'start', you will update your firmware easily.

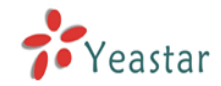

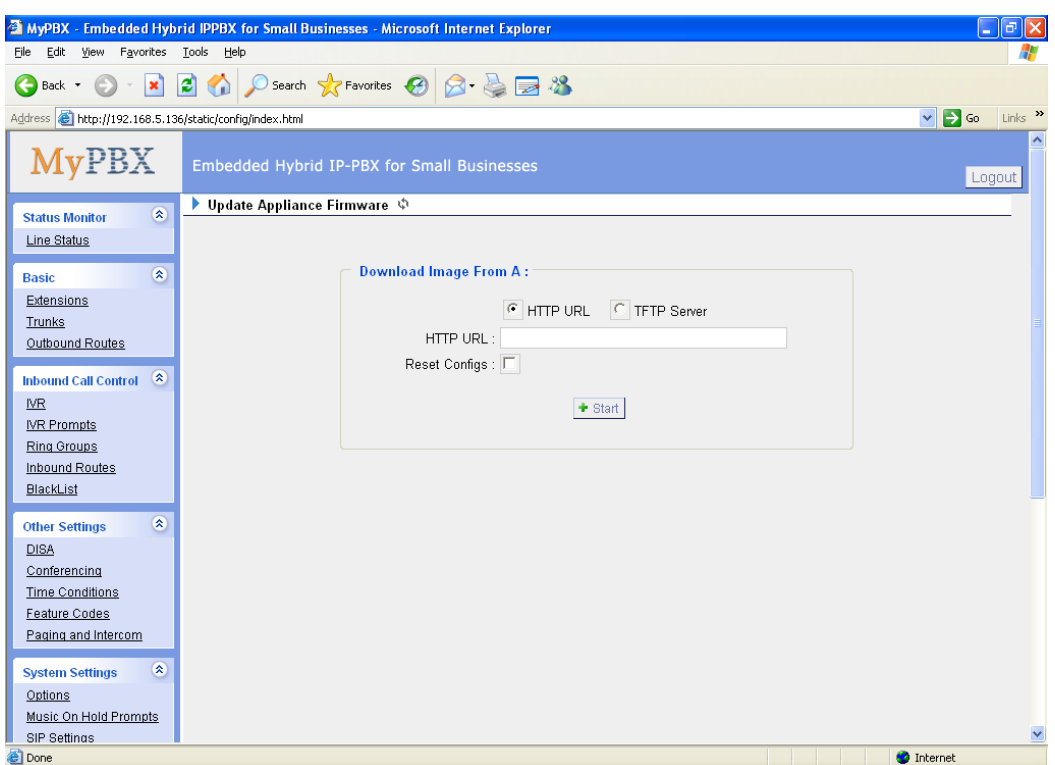

Figure 3-40

## 3.7 Reports

#### **3.7.1 Call Logs**

Call Log captures all call details: calling time, caller number, callee number, call type, call duration and so on. For administrator's convenience, admin can search information by calling time, call type and call duration and export them into CSV file.

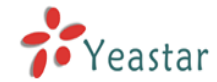

| MyPBX - Embedded Hybrid IPPBX for Small Businesses - Microsoft Internet Explorer                      |                                         |               |                                     |                             |                        |                              |                                             |                    |              |
|----------------------------------------------------------------------------------------------------|-----------------------------------------|---------------|-------------------------------------|-----------------------------|------------------------|------------------------------|---------------------------------------------|--------------------|--------------|
| Tools Help<br>Edit<br>View<br>Favorites<br>File                                                       |                                         |               |                                     |                             |                        |                              |                                             |                    |              |
| $ \mathbf{x} $<br>e<br>Back *                                                                         |                                         |               |                                     |                             |                        |                              |                                             |                    |              |
| 2 4 O Search & Favorites $\bigoplus$ $\bigotimes$ $\bigoplus$ $\bigoplus$ 13                          |                                         |               |                                     |                             |                        |                              |                                             |                    |              |
| $\vee$ $\rightarrow$ Go<br>Links >><br>Address <b>@</b> http://192.168.5.136/static/config/index.html |                                         |               |                                     |                             |                        |                              |                                             |                    |              |
| <b>MyPBX</b><br>Embedded Hybrid IP-PBX for Small Businesses<br>Logout                                 |                                         |               |                                     |                             |                        |                              |                                             |                    |              |
| $\pmb{\hat{\mathbf{x}}}$                                                                              |                                         |               | ▶ CDR Viewer (Call Detail Record) ♦ |                             |                        |                              |                                             |                    |              |
| <b>Status Monitor</b><br>Line Status                                                                  | Viewing 1-8 of 8<br>(most recent first) |               |                                     | Call Log File: Master.csv v |                        | <b>多</b> Download Select CDR | X Delete Select CDR                         | X Delete All CDR   |              |
| $\otimes$<br><b>Basic</b>                                                                             | ID.                                     | <b>Source</b> | <b>Destination</b>                  | <b>Start time</b>           | <b>End Time</b>        | <b>Duration</b>              | <b>Billable seconds</b>                     | <b>Disposition</b> |              |
| Extensions                                                                                            | $\mathbf{1}$                            | 503           | 504                                 | 2009-08-27<br>15:08:09      | 2009-08-27<br>15:08:32 | 23                           | 23                                          | ANSWERED           |              |
| <b>Trunks</b>                                                                                         | $\overline{2}$                          | 501           | 502                                 | 2009-08-27<br>15:08:07      | 2009-08-27<br>15:08:32 | 25                           | 24                                          | <b>ANSWERED</b>    |              |
| Outbound Routes                                                                                       | 3                                       | 507           | 508                                 | 2009-08-27<br>15:08:02      | 2009-08-27<br>15:08:32 | 30                           | 29                                          | <b>ANSWERED</b>    |              |
| $\infty$<br><b>Inbound Call Control</b><br><b>NR</b>                                                  | $\overline{4}$                          | 505           | 506                                 | 2009-08-27<br>15:08:01      | 2009-08-27<br>15:08:32 | 31                           | 31                                          | ANSWERED           |              |
| <b>IVR Prompts</b>                                                                                    | 5                                       | 507           | 508                                 | 2009-08-27<br>14:59:10      | 2009-08-27<br>15:06:07 | 417                          | 417                                         | <b>ANSWERED</b>    |              |
| <b>Ring Groups</b><br>Inbound Routes                                                                  | 6                                       | 505           | 506                                 | 2009-08-27<br>14:59:09      | 2009-08-27<br>15:06:07 | 418                          | 418                                         | ANSWERED           |              |
| <b>BlackList</b>                                                                                      | $\overline{7}$                          | 503           | 504                                 | 2009-08-27<br>14:59:07      | 2009-08-27<br>15:06:07 | 420                          | 420                                         | ANSWERED           |              |
| $\otimes$<br><b>Other Settings</b>                                                                    | 8                                       | 501           | 502                                 | 2009-08-27<br>14:59:06      | 2009-08-27<br>15:06:06 | 420                          | 420                                         | <b>ANSWERED</b>    |              |
| <b>DISA</b><br>Conferencing<br><b>Time Conditions</b>                                                 |                                         |               |                                     |                             |                        |                              | $\le$ prev next >> $\text{View}:$ 25 $\vee$ |                    |              |
| Feature Codes<br>Paging and Intercom                                                                  |                                         |               |                                     |                             |                        |                              |                                             |                    |              |
| $\otimes$<br><b>System Settings</b>                                                                   |                                         |               |                                     |                             |                        |                              |                                             |                    |              |
| Options<br>Music On Hold Prompts                                                                      |                                         |               |                                     |                             |                        |                              |                                             |                    |              |
| <b>SIP Settings</b>                                                                                   |                                         |               |                                     |                             |                        |                              |                                             |                    | $\checkmark$ |
| ë<br>Done                                                                                             |                                         |               |                                     |                             |                        |                              |                                             | <b>O</b> Internet  |              |

Figure 3-41

#### **3.7.2 System Info**

#### **General**:

Information about Hardware version, Firmware version and Uptime.

#### **Network**:

Information about Hostname, MAC, IP Address, Mask, Gateway and DNS.

#### **Disk Usage**:

Disk usage information.

#### **Memory Usage**:

Memory usage information.

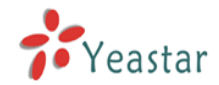

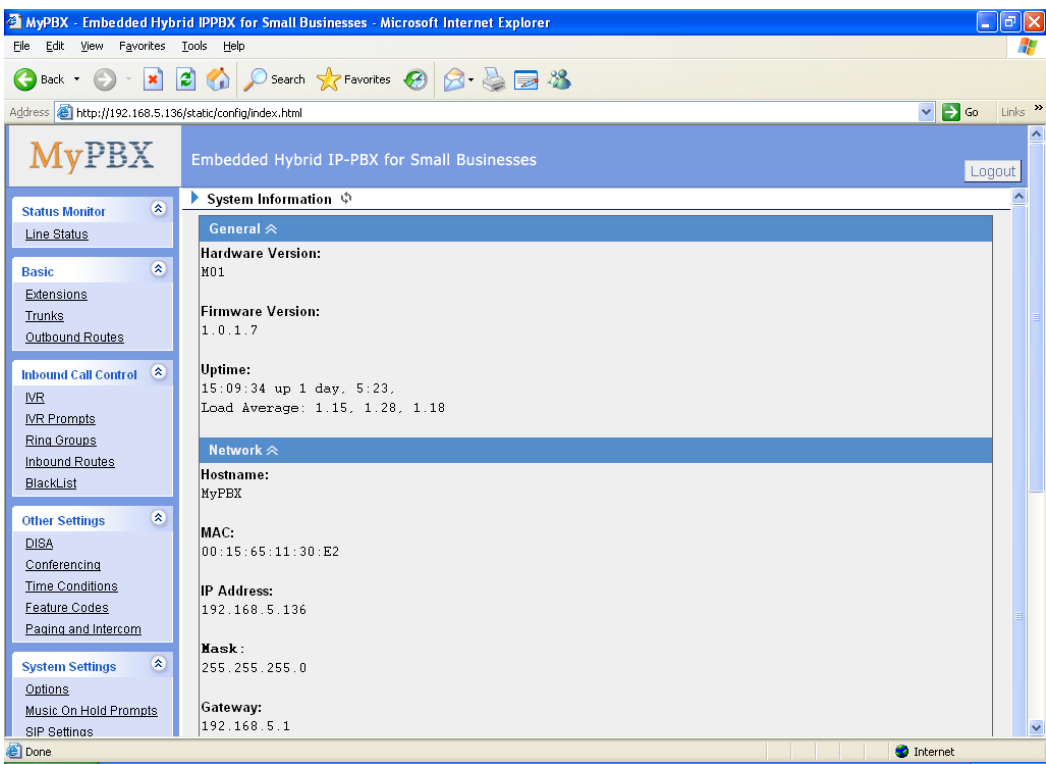

Figure 3-42

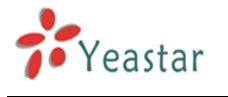

## **4. Access MRI**

MRI(MyPBX Recording Interface: Check Voice Mail).Users may access MRI by using extension number as username and voicemail secret as password.

## **4.1 Allow users to access MRI**

Extension's option hasmanager must be set to yes before it can access to MRI.

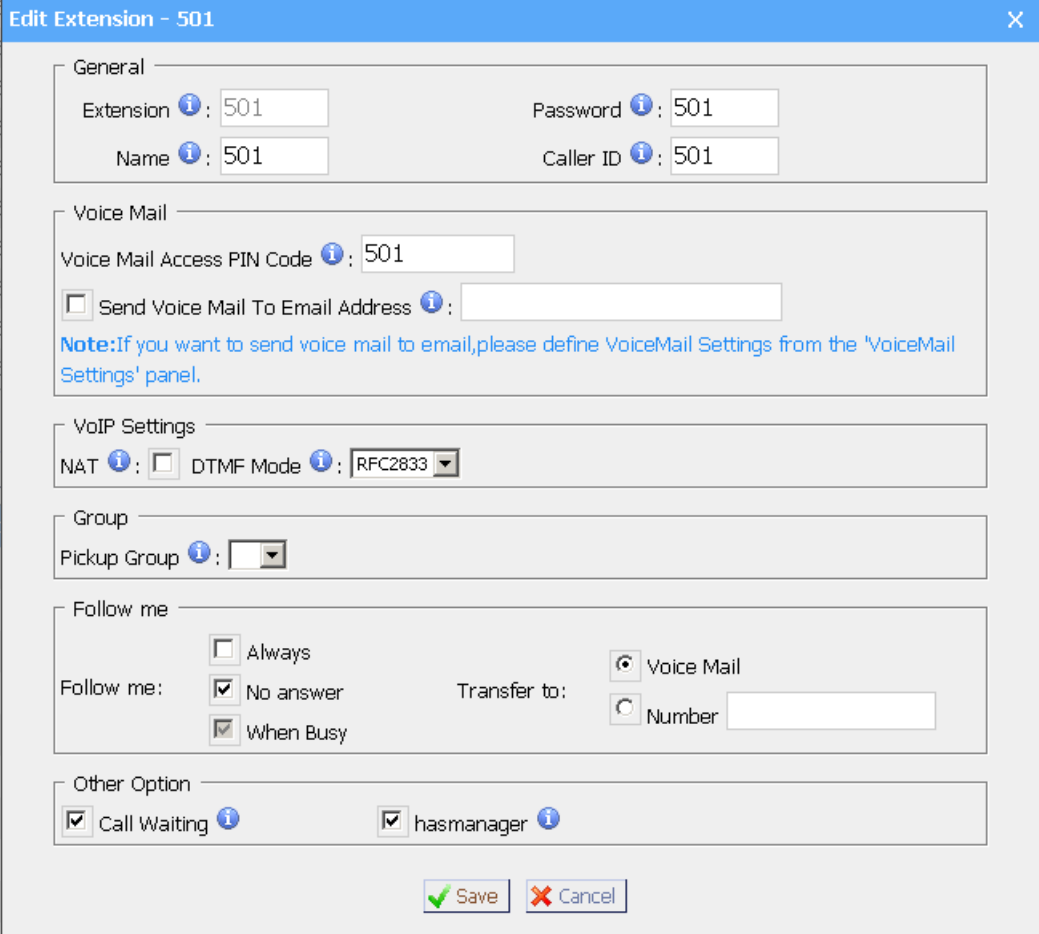

Figure 4-1

## **4.2 User login**

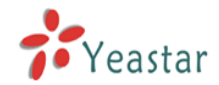

Users can use extension number as MRI username, voicemail password as MRI password to access MRI.

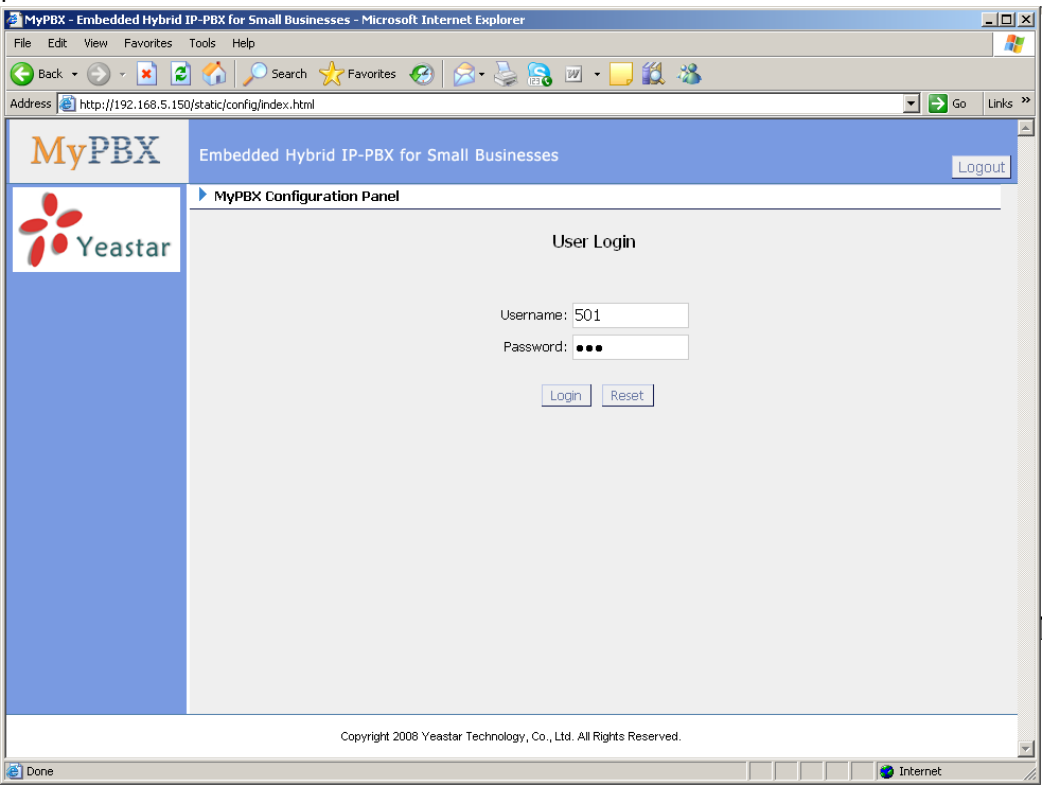

Figure 4-2

## **4.3 Voicemail**

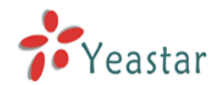

Users can check, delete, move and download voicemail here

| $\Box$ D $\times$<br>MyPBX - Embedded Hybrid IP-PBX for Small Businesses - Microsoft Internet Explorer                                                          |                                                                                                    |                        |                 |                    |  |  |  |
|----------------------------------------------------------------------------------------------------|----------------------------------------------------------------------------------------------------|------------------------|-----------------|--------------------|--|--|--|
| Æ<br>Tools Help<br>Favorites<br>File<br>Edit<br>View                                                                                                    |                                                                                                    |                        |                 |                    |  |  |  |
| ie.<br>$\mathbb{R} \in \mathbb{R}$<br>鼠名<br>←<br>Search $\sum$ Favorites $\left($<br>$W \rightarrow$<br>$\vert \mathbf{x} \vert$<br>Back -<br>$\bar{\tau}$<br>m |                                                                                                    |                        |                 |                    |  |  |  |
| $\rightarrow$ Go<br>$\blacktriangledown$<br>Links <sup>&gt;&gt;</sup><br>Address <b>&amp;</b> http://192.168.5.150/static/config/index.html                     |                                                                                                    |                        |                 |                    |  |  |  |
| <b>MyPBX</b><br>Embedded Hybrid IP-PBX for Small Businesses<br>Logout                                                                                           |                                                                                                    |                        |                 |                    |  |  |  |
| े Voicemail ∜                                                                                                    |                                                                                                    |                        |                 |                    |  |  |  |
| Voicemail<br>Record<br>Settings                                                                                                    | Folder: New<br>$\vert \cdot \vert$<br>Viewing 1-10 of 24<br>PMove to Folder: Old<br>$\overline{\phantom{a}}$<br><b>X</b> Delete<br>(most recent first) |                        |                 | Next ><br>Pre<br>◀ |  |  |  |
| Follow me                                                                                                    | $\Box$<br><b>Caller ID</b>                                                                                                    | <b>Date</b>            | <b>Duration</b> | <b>Options</b>     |  |  |  |
|                                                                                                    | П<br>"508" <508>                                                                                                    | Tue Apr 28 12:52:34 AM | Play<br>151 Sec | Delete<br>Download |  |  |  |
|                                                                                                    | п<br>"510" <510>                                                                                                    | Tue Apr 28 12:52:35 AM | Play<br>31 Sec  | Delete<br>Download |  |  |  |
|                                                                                                    | п<br>"509" <509>                                                                                                    | Tue Apr 28 12:52:35 AM | Play<br>150 Sec | Delete<br>Download |  |  |  |
|                                                                                                    | г<br>"511" <511>                                                                                                    | Tue Apr 28 12:52:36 AM | Play<br>148 Sec | Delete<br>Download |  |  |  |
|                                                                                                    | П<br>"512" <512>                                                                                                    | Tue Apr 28 12:52:37 AM | Play<br>37 Sec  | Delete<br>Download |  |  |  |
|                                                                                                    | г<br>"514" <514>                                                                                                    | Tue Apr 28 12:52:39 AM | Play<br>152 Sec | Delete<br>Download |  |  |  |
|                                                                                                    | П<br>"513" <513>                                                                                                    | Tue Apr 28 12:52:39 AM | Play<br>151 Sec | Delete<br>Download |  |  |  |
|                                                                                                    | г<br>"515" <515>                                                                                                    | Tue Apr 28 12:52:41 AM | Play<br>152 Sec | Delete<br>Download |  |  |  |
|                                                                                                    | п<br>"508" <508>                                                                                                    | Tue Apr 28 12:55:54 AM | Play<br>170 Sec | Delete<br>Download |  |  |  |
| Yeastar                                                                                                    | г<br>"509" <509>                                                                                                    | Tue Apr 28 12:55:55 AM | Play<br>216 Sec | Delete<br>Download |  |  |  |
| Copyright 2008 Yeastar Technology, Co., Ltd. All Rights Reserved.<br>$\overline{\phantom{1}}$                                                                   |                                                                                                    |                        |                 |                    |  |  |  |
| e Done<br><b>O</b> Internet                                                                                                    |                                                                                                    |                        |                 |                    |  |  |  |

Figure 4-3

## **4.4 Record**

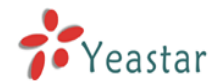

Users can play, delete and download record files here

| .<br>$\Box$ D $\Box$<br>MyPBX - Embedded Hybrid IP-PBX for Small Businesses - Microsoft Internet Explorer                                        |                                             |                     |                 |                             |        |  |
|----------------------------------------------------------------------------------------------------|---------------------------------------------|---------------------|-----------------|-----------------------------|--------|--|
| Æ<br>View Favorites Tools Help<br>File<br>Edit                                                                                                   |                                             |                     |                 |                             |        |  |
| 8 と品 2 日 1 2 2<br>Search <b>A</b> Favorites (4)<br>$\bullet$ $\bullet$<br>$\vert \mathbf{x} \vert$<br>e<br>$\odot$<br>Back $\sim$<br>$\bar{\nu}$ |                                             |                     |                 |                             |        |  |
| $\Box$ $\rightarrow$ Go<br>Address <sup>2</sup> http://192.168.5.150/static/config/index.html<br>Links $\rightarrow$                             |                                             |                     |                 |                             |        |  |
| <b>MyPBX</b>                                                                                                    | Embedded Hybrid IP-PBX for Small Businesses | Logout              |                 |                             |        |  |
|                                                                                                    | Record $\phi$                               |                     |                 |                             |        |  |
| Voicemail<br>Record                                                                                                    | Viewing 1-2 of 2<br>(most recent first)     |                     |                 | <b>X</b> Delete<br>Pre<br>۷ | Next ▶ |  |
| Settings                                                                                                    | г<br><b>Caller ID</b>                       | <b>Time</b>         | <b>Duration</b> | <b>Options</b>              |        |  |
| Follow me                                                                                                    | $\Box$<br>6013                              | 2009-04-28 01:19:23 | 22 Sec          | Play<br>Delete<br>Download  |        |  |
|                                                                                                    | п<br>5503302                                | 2009-04-28 01:23:34 | 33 Sec          | Delete<br>Download<br>Play  |        |  |
|                                                                                                    |                                             |                     |                 |                             |        |  |
| Yeastar                                                                                                    |                                             |                     |                 |                             |        |  |
| $\overline{\mathbf{r}}$<br>Copyright 2008 Yeastar Technology, Co., Ltd. All Rights Reserved.                                                     |                                             |                     |                 |                             |        |  |
| e Done<br><b>O</b> Internet<br>h,                                                                                                    |                                             |                     |                 |                             |        |  |

Figure 4-4

## **4.5 settings**

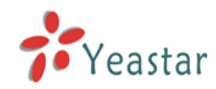

Voicemail password: new voicemail box password.

Enter again to confirm: confirm new voicemail box password.

Send Voice Mail To Email Address: Configure the email address voicemails will be sent to.

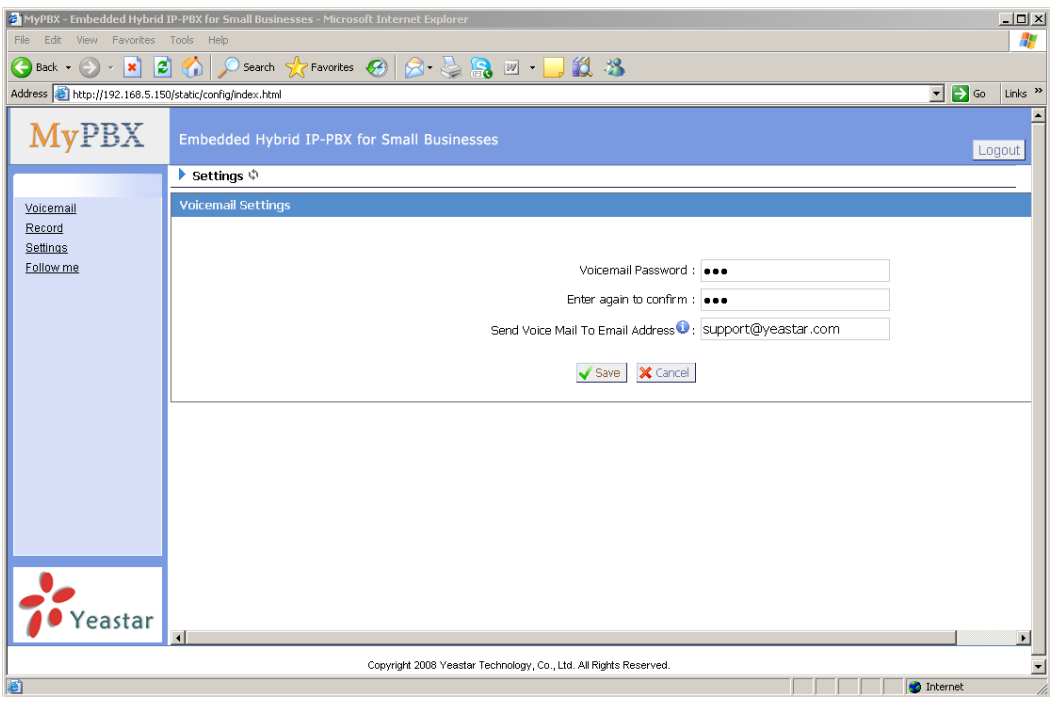

Figure 4-5

## **4.6 Follow me**

Set the mode of call forwarding when there's incoming call on this extension.

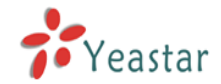

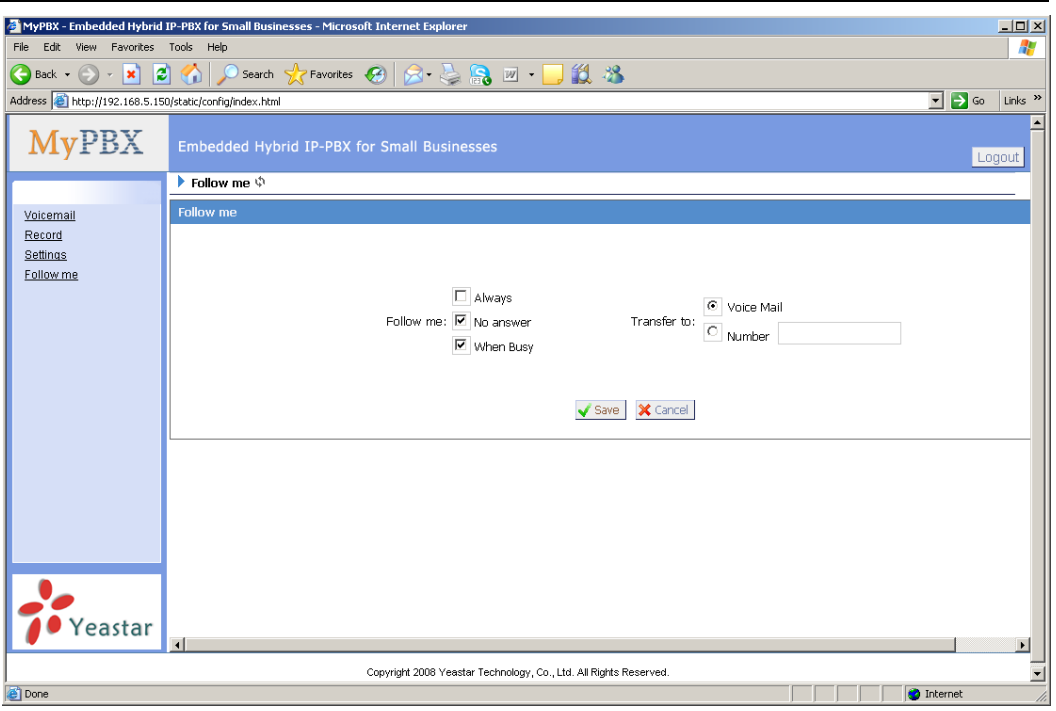

Figure 4-6

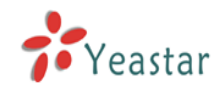

## **5. Use MyPBX**

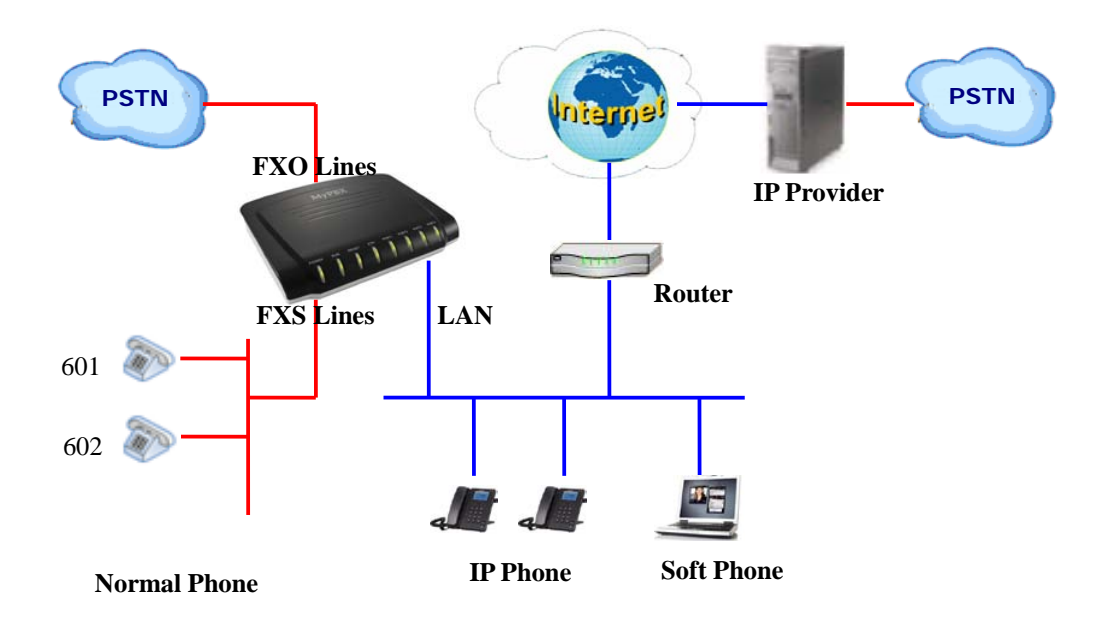

## 5.1 Make outbound call

To make an outbound call, we need to add trunk/service provider first. There are two types of service provider:

**·Analog Ports:** FXO ports of MyPBX, connect to local PSTN

**·SIP Trunk:** Connect to remote SIP VOIP service provider server

What are FXO and FXS?

**FXS** (Foreign eXchange Station) is an interface wihich drives a telephone or FAX machine. FXS interfaces get phones plugged into them, delivery battery, and provide ringing, FXS interfaces are signaled with FXO signaling.

**FXO** (Foreign eXchange Office) is an interface that connects to a phone line. They supply your PBX with access to the public telephone network. FXO interfaces use FXS signaling. FXS interfaces are what allow you to hook telephones to your PBX, and FXO interfaces allow you to connect your PBX to real analog phone lines.

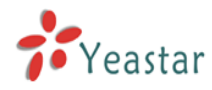

#### **5.1.1 Make call via PSTN trunk**

For our demo, we want all inside extensions dial '9' through the Analog Trunk callout. In Outbound Routes  $\rightarrow$  add a new Outbound Route as below.

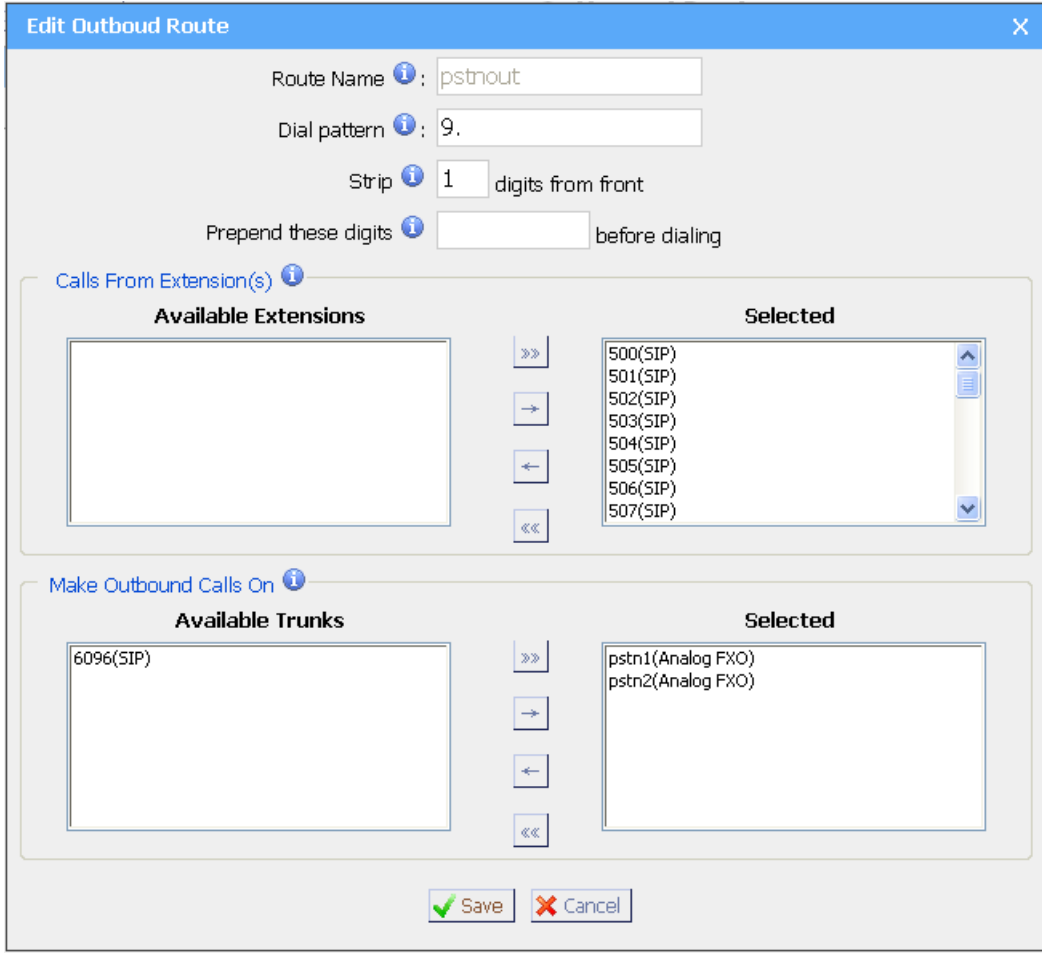

Figure 5-1

As we can see from the Outbound Route of 'pstnout', all numbers start with 9 will be cut the first digit ('9') and send to PSTN (port 1-2).

After we have done above, in the extension we can dial  $9 +$  local number to dial out via PSTN line.

**Note: Set number prefix to wild card X and set Strip 0 digits from front will match all the outbound call to go through this outbound route.**

#### **5.1.2 Make call via VoIP trunk**

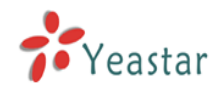

For our demo, we want all inside extensions dial '0' throw the VoIP service provider Trunk callout.

#### **1. Add VoIP service provider**

Before we do add this, please make sure you have a VoIP service provider account.

Trunks  $\rightarrow$  SIP Trunk  $\rightarrow$  Add SIP Trunk

Enter your account on this page, and click save.

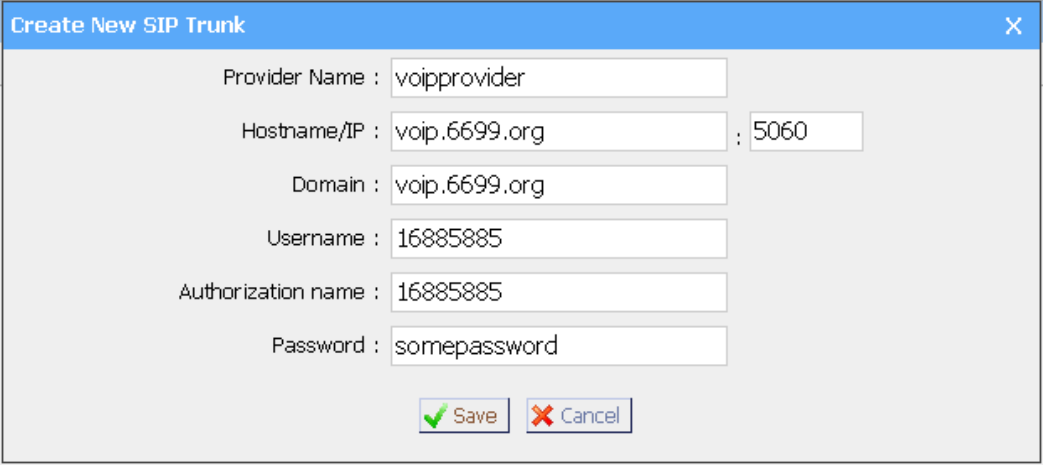

Figure 5-2

#### **2. Add Outbound Routes**

As we can see from the Outbound Route of 'voipout', all numbers start with 0 will be cut the first digit ('0') and sent to sip service provide VoIP.

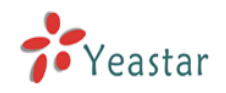

## MyPBX-SOHO User Manual

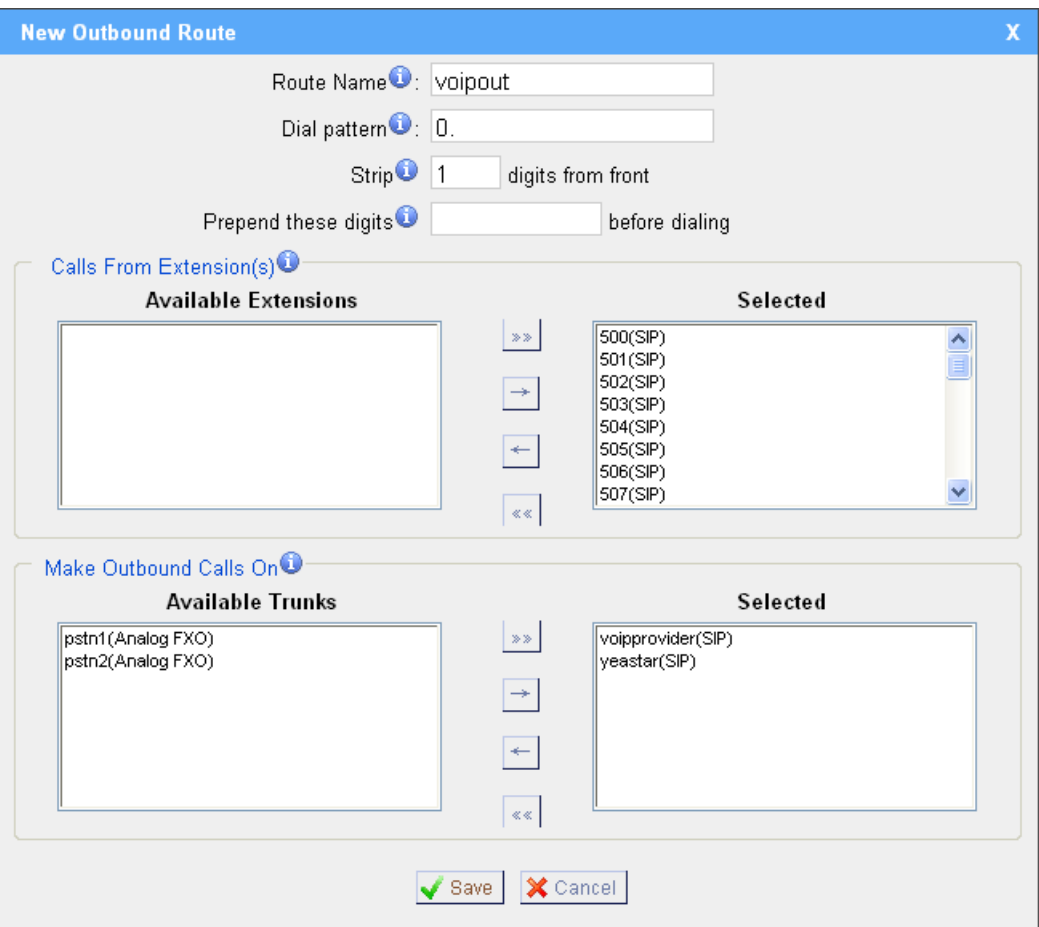

Figure 5-3

So far when we have added two calling rules, any call start with 9 will be route to PSTN, and call starts with 0 will be route to voipprovider.

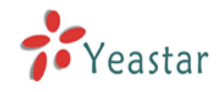

## 5.2 Incoming call

#### **5.2.1 Route incoming route to IVR**

For our demo, we want all incoming call route to the IVR, press '0' route the call to extension 500, press '1' route the call to extension 501.

#### **1. Add IVR**

IVR→ Create New IVR

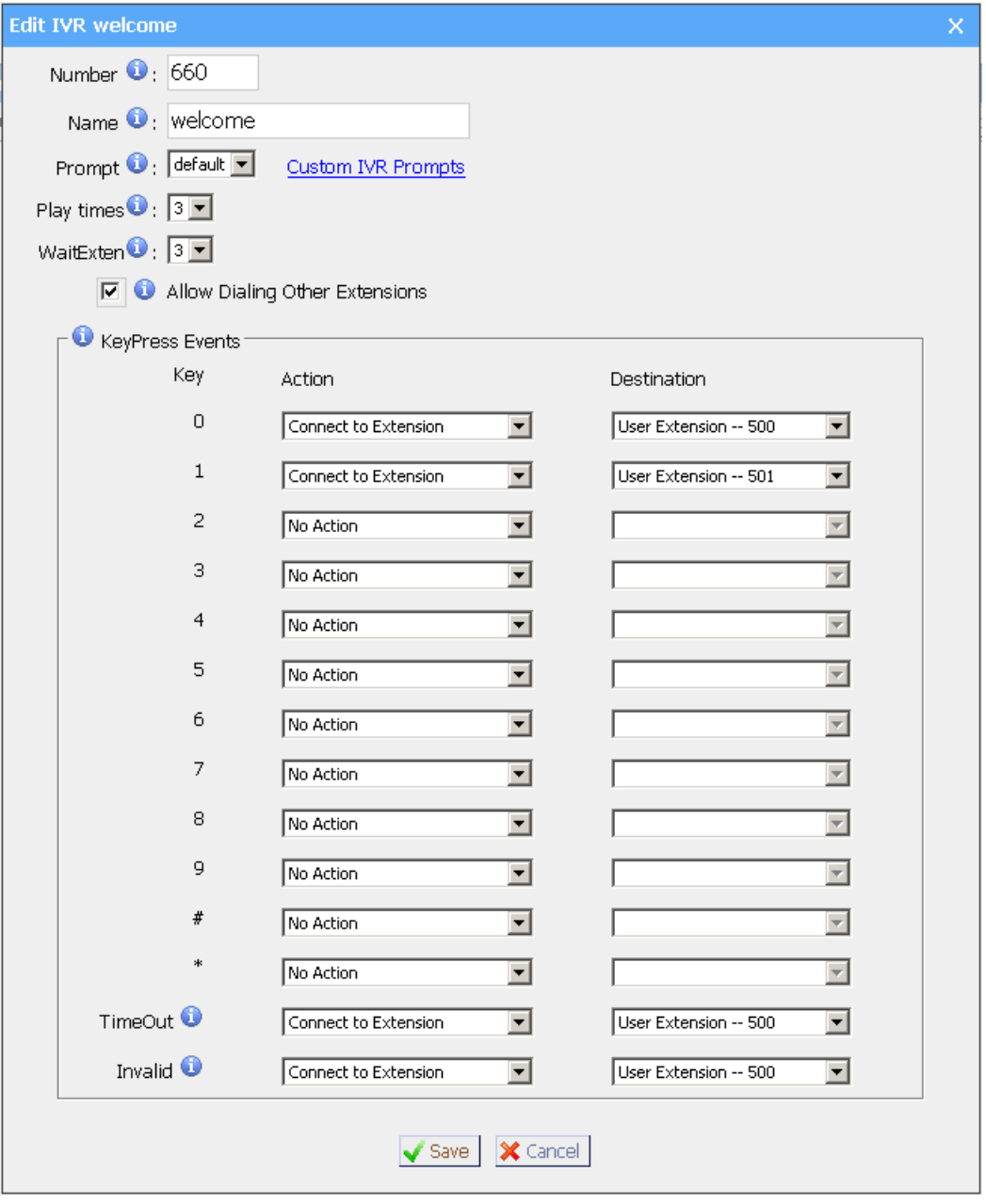

Figure 5-4

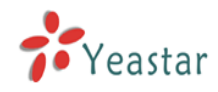

#### **2. Add Inbound Routes**

As we can see from the Inbound Route of 'allin', all incoming call will be sent to the IVR.

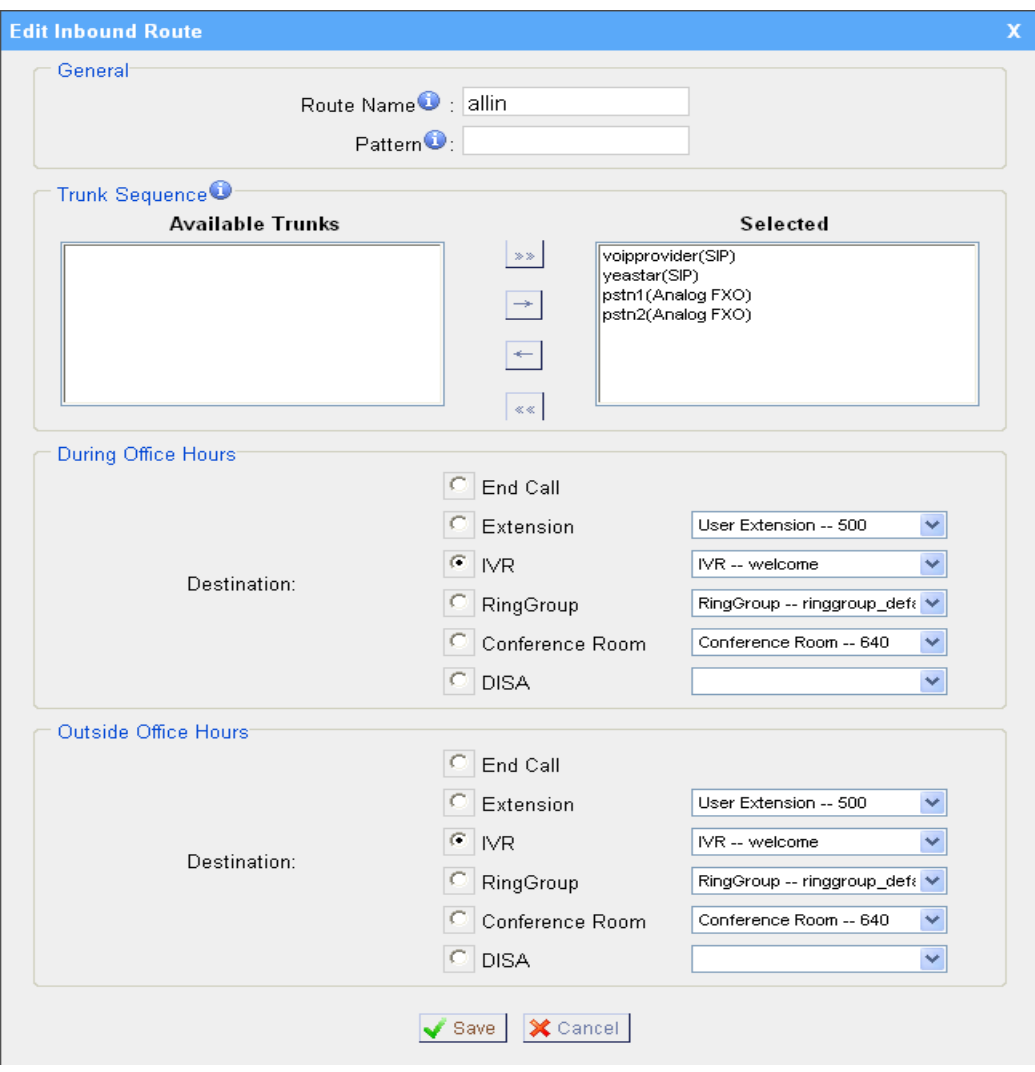

Figure 5-5

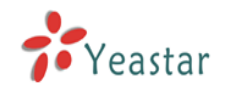

## **APPENDIX A FAQ**

#### **Q1. How to Register SIP device**?

#### **A1:**

1) Register SIP soft phone

Download the x-lite softphone from counterpath website

www.counterpath.com

After install the x-lite, right click the panel and select the SIP Account setting and then configure it.

**Display Name**: 500

**User Name**: 500

**Password**: 500

**Authorization Name**: 500 **Domain**: 192.168.5.150

2) Register IP Phone (for example, Yealink's T28 IP Phone)

a) Connect the T28's WAN port to the switch. And it can get the IP from your route.

b) Press the 'OK' key on T28 to get the IP of T28.

c) Put the IP on web browser then you can enter the T28 configure page through this IP.

d) Put the SIP extensions info on the T28 IP phones.

**Display Name**: 501 **User Name**: 501 **Register Name**: 501 **Password**: 501 **SIP Server**: 192.168.5.150

Use the same method register another T28 to other extension.

#### **Q2. How do I reset MyPBX back to the factory default settings?**

**A2:** To perform a reset, please follow steps below:

**Step 1:** Press the 'Reset' button on the back of the unit labeled reset.

**Step 2:** Hold press down for 5 seconds and Watch the lights on the front of the MyPBX. When the status light turn red, let go of the reset button.

**Step 3:** When the RUN status light start blinking the MyPBX will be back to its factory settings.

**Step 4:** To access the configuration page, release and renew the IP address on your computer and then open Internet Explorer and type 192.168.5.150 in the address bar.

**Step 5:** Login to the device with the Username 'admin' and the Password 'password', in order to reconfigure the device.

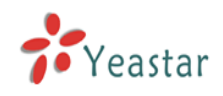

# **APPENDIX B How to configure autobackup**

Please follow below step to configure autobackup for MyPBX:

First to set up SMB share folder on Windows OS based computer. Then setup autobackup setting on MyPBX.

**Step 1** Add a new folder, rename it, set this new folder's share Properties as Figure B-1

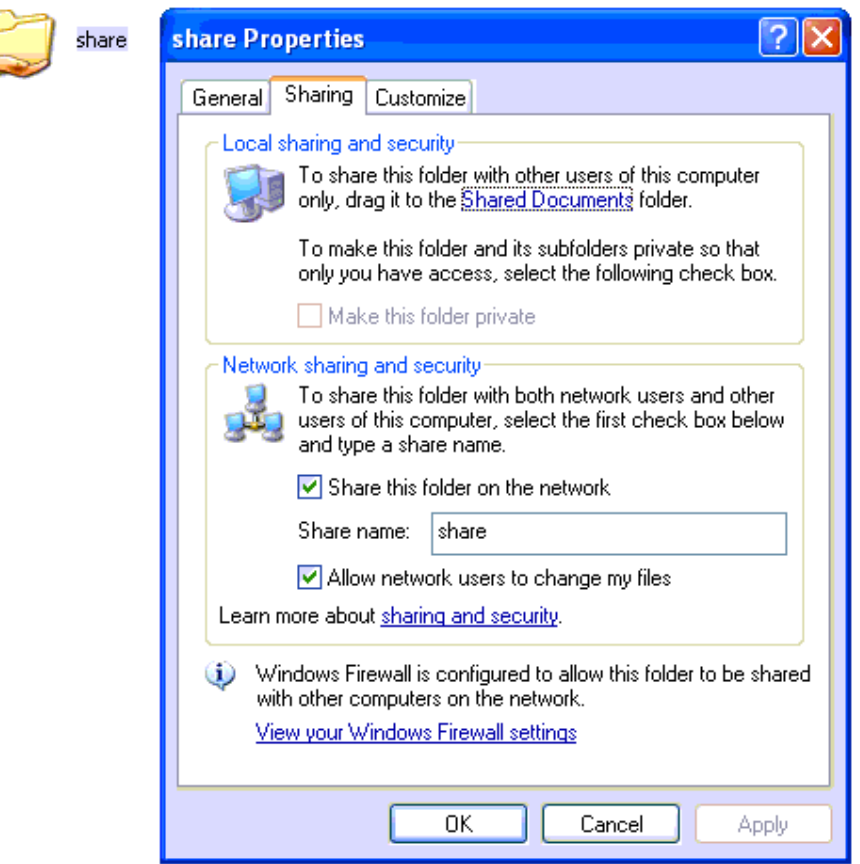

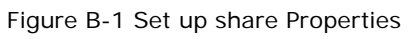

**Step 2** Enter the new folder and create a txt file then rename it as status.txt This is very important, DO NOT forget to create this status.txt file. Step 3 Set up autobackup setting on MyPBX as Figure B-2

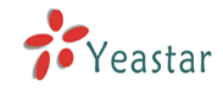

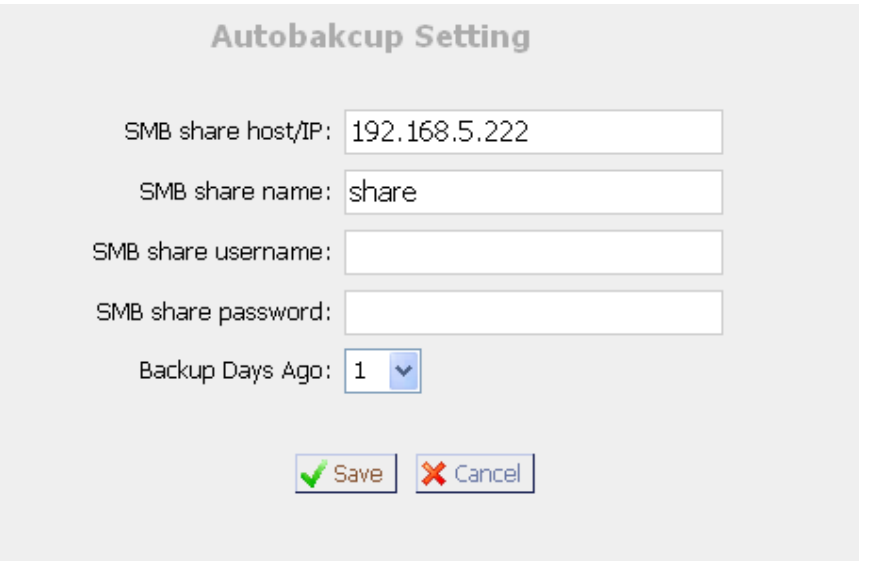

Figure B-2 Autobackup Setting

**SMB share host/IP**:change this to your Windows OS based computer's IP address

**SMB share name**: change this to your share folder's share name

**SMB share username**: your Windows OS based computer's username, leave this blank if not required

**SMB share password**: your Windows OS based computer's password, leave this blank if not required

If you are first to configure Autobackup Setting for MyPBX, system will prompt you to restart MyPBX, after rebooting, enter your Windows share folder, if it is as Figure B-3, setting is successful.

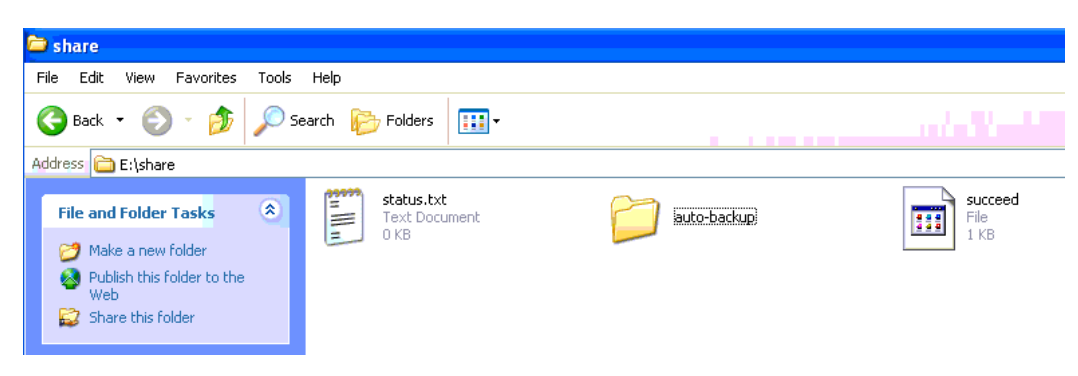

Figure B-3 Autobackup setting succeed

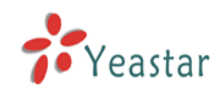

# **APPENDIX C How to configure NAT setting**

**When MyPBX is behind a NAT(firewall),you need to configure NAT setting for MyPBX if you want to use a outernet extension. This is a STUN like mechanism.**

**1**、If MyPBX are in local network, it means that MyPBX are not in public network ,you should do port mapping in your router, mapping port 5060 and 10001-10200(RTP port start-RTP port end) as UDP ports mapping.

Then go to MyPBX web interface and do SIP settings as Figure C-1:

**Extern IP:** your router's public IP address

**Extern Host**: your router's domain

**Extern refresh**: 20 sec

**Local Network Address**:192.168.5.0/255.255.255.0 (change this to your network setting)

**NAT mode**: yes

**Allow RTP Reinvite**: no

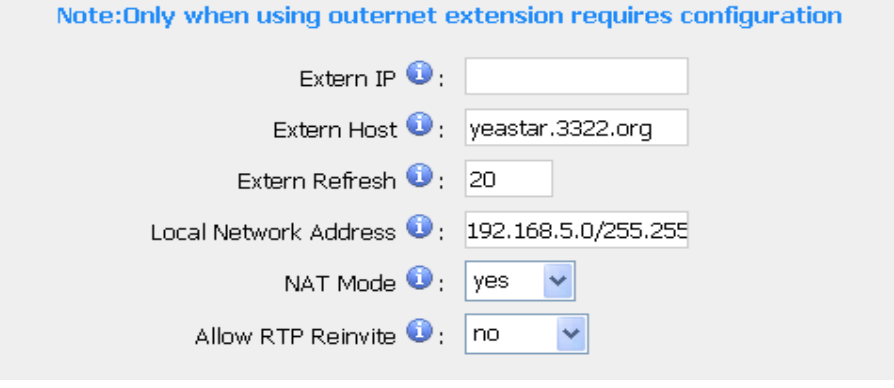

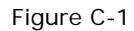

Assume that your router's host address is yeastar.3322.org, your local network is from 192.168.5.1-192.168.5.254, subnet Mask: 255.255.255.0 MyPBX network setting configured like Figure C-2

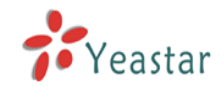

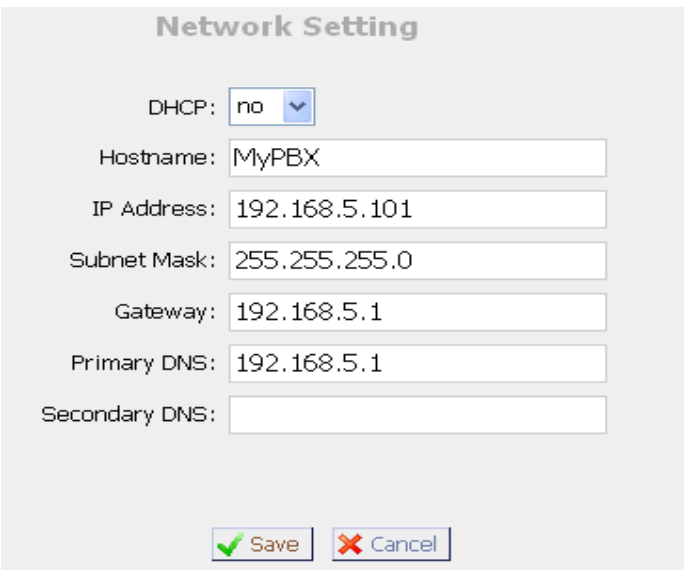

Figure C-2 MyPBX Network setting

**2**、MyPBX has a public IP, it means you configure MyPBX Network setting as Figure C-3:

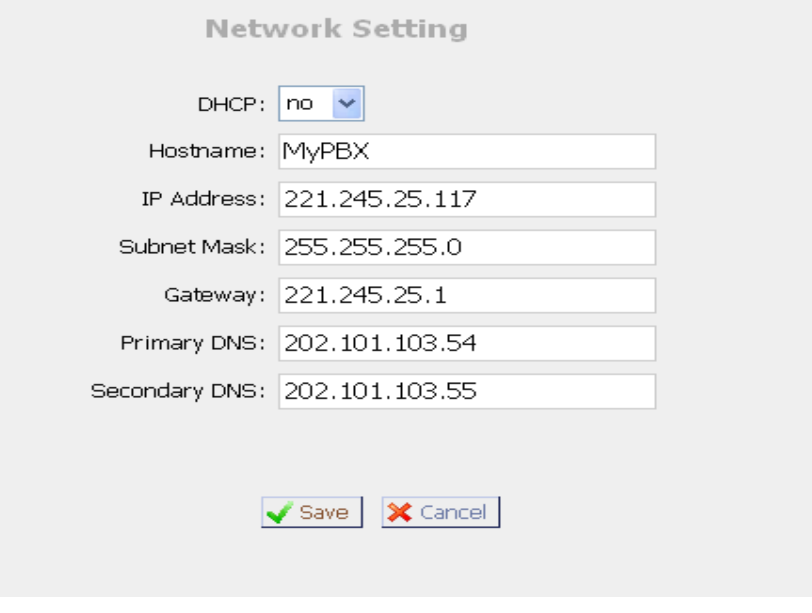

Figure C-3

Then you should configure MyPBX's NAT setting as Figure C-4

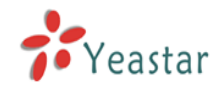

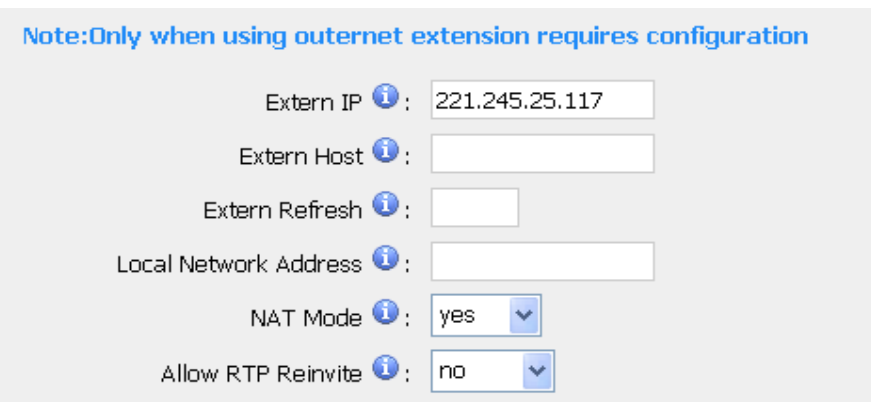

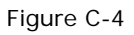

**Extern IP**: MyPBX's public IP address **Extern Host**: leave it blank if haven't configured domain **Exretn refresh**: leave this blank Local Network Address: (leave this blank bcz MyPBX are in public Network) **NAT mode**: yes **Allow RTP Reinvite**: no

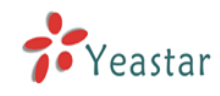

# **APPENDIX D How to Use Auto Provision**

Step 1. Disable DHCP Server on your local network. E.g. Disable DHCP Server on Linksys Router.

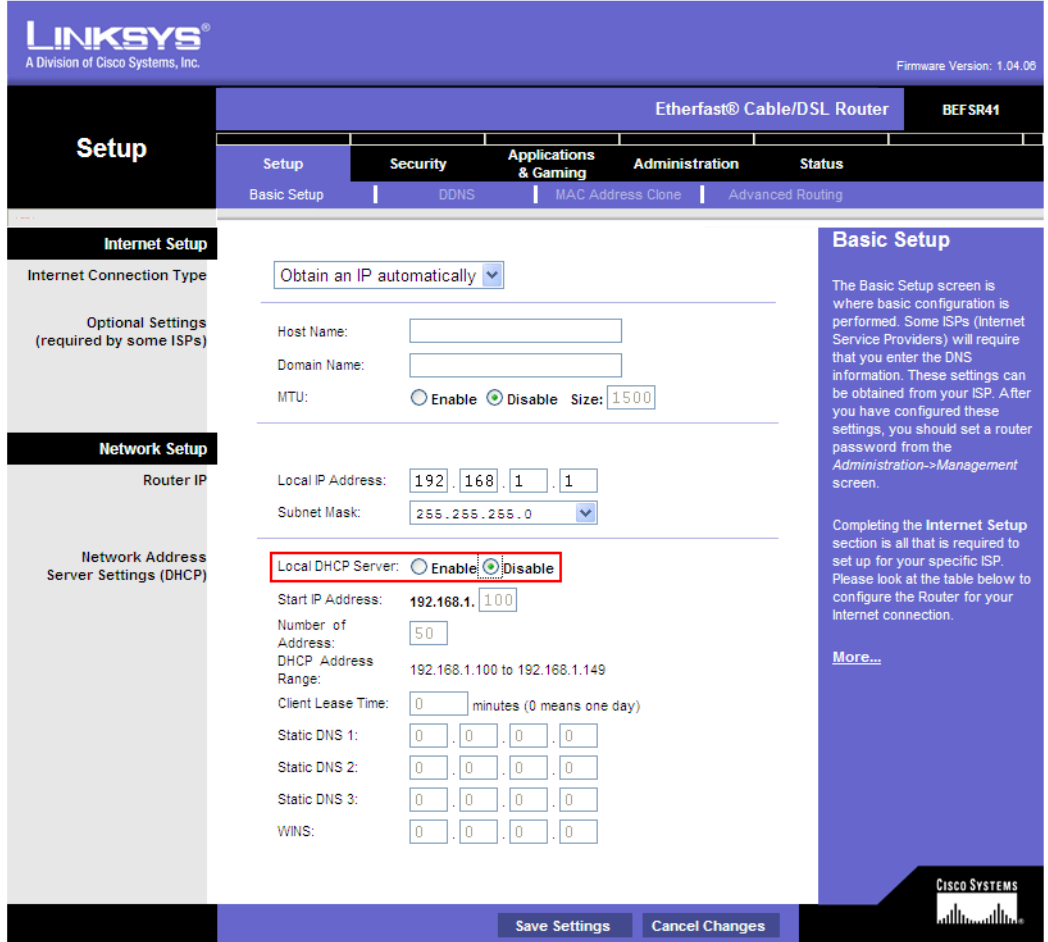

Figure D-1

**Step 2.** Enable DHCP Server on MyPBX.

Login MyPBX web interface, System Settings  $\rightarrow$  DHCP Server  $\rightarrow$  Enable DHCP Server.

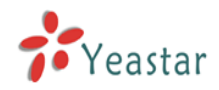

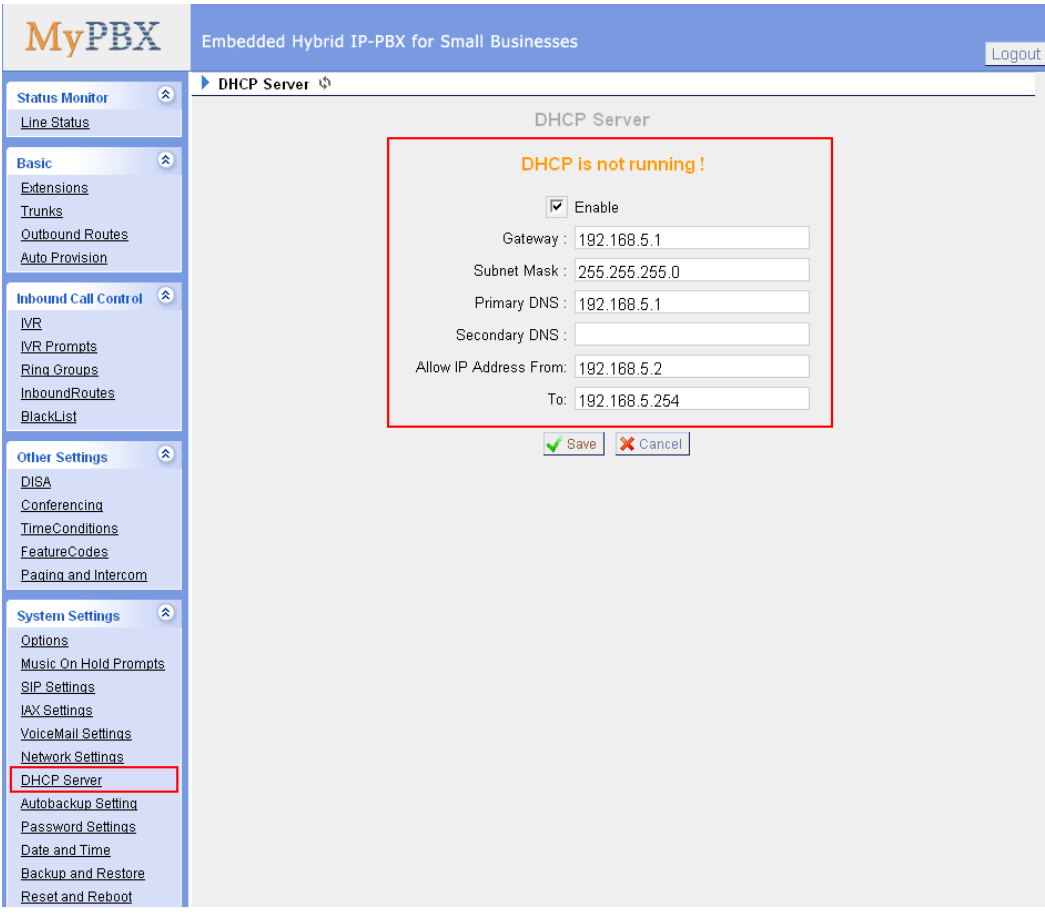

Figure D-2

**Step 3.** Configure phones on MyPBX auto-provision page.

1. Login MyPBX web interface, Basic  $\rightarrow$  Auto Provision  $\rightarrow$  Create New Phone.

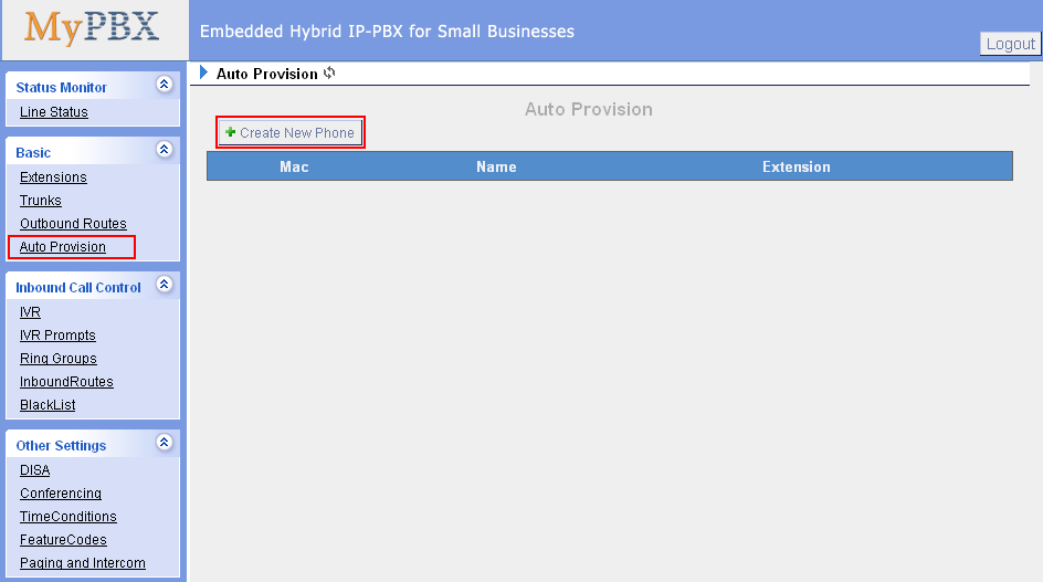

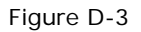

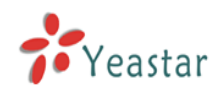

2. Fill in the phone detail message on the pop-up windows.

Input IP Phone's MAC address, configure Name, Call waiting, Line, Extension, Label, Line active for the phone.

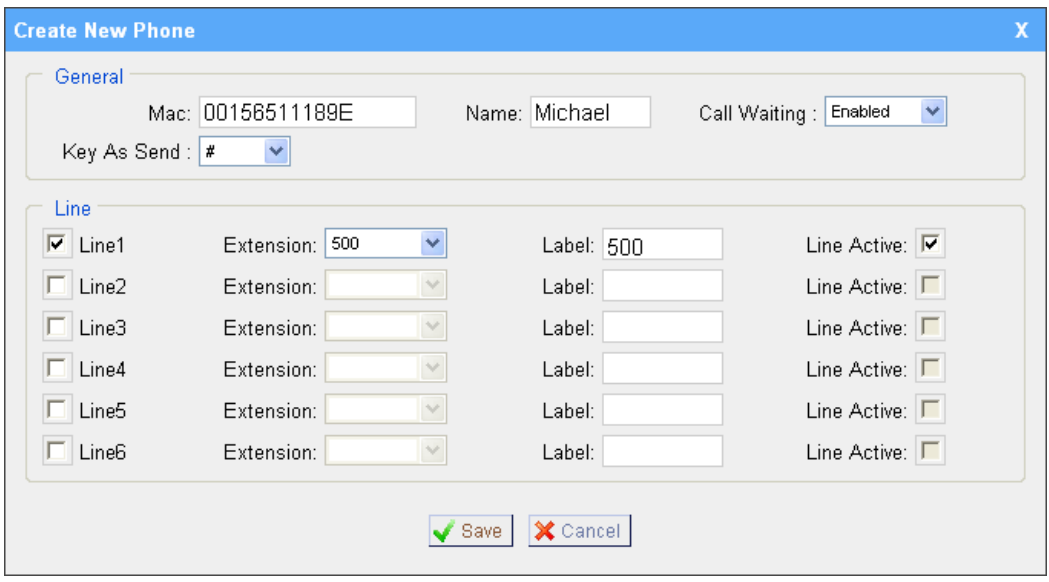

Figure D-4

**Step 4.** Turn on the power and connect the network cable to IP Phone.

**Remark**: The factory default setting of DHCP for IP Phone is enable, so you can skip this step to step 5.

If the DHCP is disable, please follow below step to enable it. (e.g.: Yealink's IP Phone).

- 1. Login IP phone's web page.
- 2. Enable DHCP.

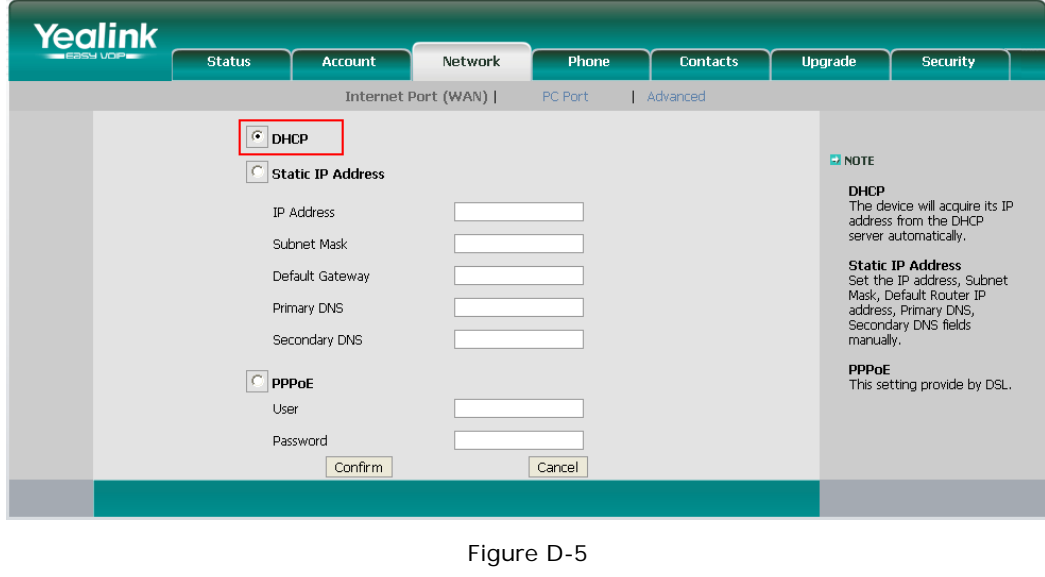

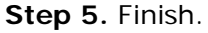

<Finish>